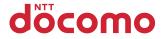

# F-02D

INSTRUCTION MANUAL '11.10

# docomo STYLE series

#### Thank you for purchasing "F-02D" mobile terminal.

#### Before using F-02D, read this manual to ensure safe use and handling.

#### About manuals for F-02D

The operations of F-02D are described in this manual, "使いかたガイド (Guide)" (installed in FOMA terminal) and "Instruction manual (detailed version)" (in pdf format).

| Instruction manual (this manual)                              | This manual provides information about screens and operations of basic functions.                                                                                                    |
|---------------------------------------------------------------|----------------------------------------------------------------------------------------------------|
| "使いかたガイド<br>(Guide) "(installed<br>in FOMA terminal)          | This guide provides overviews and operations of frequently-used functions.<br>(In Japanese only)<br>In F-02D Stand-by display, ₩ENU ▶ 6 Tool ▶ # Guide ▶ Select a search<br>method                                                                                                    |
| "Instruction manual<br>(detailed version)"<br>(in pdf format) | This manual provides detailed information and operations of all the functions.<br>(In Japanese only)<br><from a="" pc=""> This manual can be downloaded from NTT DOCOMO website.<br/>http://www.nttdocomo.co.jp/support/trouble/manual/download/index.html<br/>* The URL and contents are subject to change without prior notice.</from> |

- In this "F-02D INSTRUCTION MANUAL", "F-02D" mobile terminal is usually referred to as "FOMA terminal".
- The images or illustration used in this manual are examples. They may differ from the actual displays.
- The images used in this manual assume that Kisekae Tool is set to "White" and Color theme setting is set to "White".
- In this manual, "authenticate" indicates the operating procedure for entering the terminal security code in 4-8 digits (⇒P39) or performing fingerprint authentication.

# Basic package

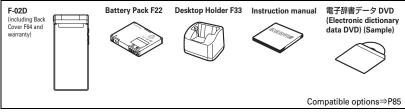

- Unauthorized copying of parts of or this entire manual is prohibited.
- The contents in this manual, URL and contents are subject to change without prior notice.

# Contents

| FOMA terminal<br>What you can do with F-02D<br>Part names and functions<br>Usage styles | 2<br>3<br>4<br>6 | Precautions (Always follow these<br>directions)<br>Handling precautions<br>Waterproofness/Dustproofness | 7<br>16<br>21 | Introduction       |
|-----------------------------------------------------------------------------------------|------------------|----------------------------------------------------------------------------------------------------|---------------|--------------------|
| Before Using<br>Screen Explanation<br>Character Entry                                   | 25<br>28<br>33   | Sound/Screen Setting<br>Lock/Security                                                                   | 35<br>39      | Basic<br>Operation |
| Call Telephone<br>Mail<br>Phonebook                                                     | 43<br>51<br>54   |                                                                                                    |               | Connect            |
| i-mode/Full Browser/Smart Browse<br>i-Channel                                           | r<br>55<br>57    | Map/GPS                                                                                                 | 58            | Search             |
| Camera<br>1Seg<br>Music                                                                 | 60<br>62<br>64   | i-αppli<br>i-motion/Movie                                                                               | 66<br>67      | Enjoy              |
| Osaifu-Keitai<br>i-concier<br>Convenient tools                                          | 68<br>69<br>70   | Data Management                                                                                         | 75            | More<br>Convenient |
| Support<br>Appendix<br>Index                                                            | 79<br>86<br>103  |                                                                                                    |               | Others             |

#### ...

- F-02D supports W-CDMA, GSM/GPRS, Wireless LAN System.
- Because your FOMA terminal uses wireless transmission, it may not function in locations where it is
  difficult for radio waves to penetrate, such as tunnels, underground passages and some buildings, in areas
  where radio waves are weak, or out of service area. Even when you are high up in a tall building or
  condominium and nothing blocks your view outside, your FOMA terminal may not be able to receive or
  transmit signals. Also, communication may be interrupted even when the signal meter on your FOMA
  terminal indicates there are strong radio waves and you are not moving (traveling).
- Because your FOMA terminal uses radio waves to communicate, it is possible that a third party may
  attempt to tap your calls. However, the W-CDMA, GSM/GPRS automatically applies a confidential
  communication function to all calls, so even if a third party could somehow tap a call, they only hear noise.
- Your FOMA terminal encodes voice communication as digital data. When you are operating your FOMA
  terminal while moving to a location subject to weaker radio wave conditions, the transmitted digital data
  may not be correctly decoded and as a result the decoded voice may differ somewhat from the actual voice.
- Maintain a separate record of the data (Phonebook, Schedule, Memo, Recorded messages, Voice memos, Moving picture memos, etc.) you registered in your FOMA terminal. Note that DOCOMO assumes no responsibility for any loss of saved contents of data resulting from malfunction, repair, changing of the model or other handling of FOMA terminal.
- You are recommended to save important data to microSD card. Using DOCOMO keitai datalink, you can transfer and save phonebook, mail, schedule and other data to a PC.
- The user hereby agrees that the user shall be solely responsible for the result of the use of SSL/TLS. Neither DOCOMO nor the certifier as listed herein makes any representation and warranty as for the security in the use of SSL/TLS. If the data should be erased, DOCOMO assumes no responsibility for the loss of any data.

Certifier : VeriSign Japan K.K., Cybertrust Japan Co., Ltd., GlobalSign K.K., RSA Security Japan Ltd., SECOM Trust Systems Co., Ltd., Comodo CA Ltd., Entrust, Inc., Go Daddy, Inc.

• This FOMA terminal supports FOMA Plus-Area and FOMA HIGH-SPEED Area.

#### SIM unlock

This FOMA terminal supports SIM unlock. If you release SIM lock, you can use SIM by a carrier other than NTT DOCOMO.

- The SIM unlock service is provided at a docomo Shop.
- A SIM unlock charge is separately required.
- If you use a SIM other than by DOCOMO, available services and functions will be limited. DOCOMO is not liable to any failures or malfunctions.
- · For details of SIM unlock, refer to NTT DOCOMO website.

# What you can do with F-02D

# Waterproofness/Dustproofness 21

Waterproofness of IPX5 and IPX8 and dustproofness of IP5X are provided by firmly closing the external connection jack cap and installing the back cover in a locked state.

# docomo Palette Ul

31

You can operate flicking left and right to switch MyFACEs pasted to the stand-by display. Paste function, data, etc. to the stand-by display as shortcuts. You can activate them readily just by selecting the icon.

# 使いかたガイド (Guide)

1e) 3

Without the instruction manual at your hand, you can check readily the operations of function. (In Japanese only)

# eco mode

38

The eco mode allows you to save the battery power by adjusting the display backlight, etc. And you can set to automatically switch eco mode to ON according to the battery level.

# Koe-no-Takuhaibin

44

Koe-no-Takuhaibin takes voice messages using voice call and notifies existence of message to the party by SMS. And notify you by SMS when the party plays a message. You can record and play messages as easily as you make a call.

# **Smart Browser**

WebKit, adopted by Smartphone etc., enables to view contents on the Internet comfortably by touch operation.

# AUTO-GPS

59

The AUTO-GPS function provides you useful services that deliver information about the weather or shops around where you are, or sightseeing information.

(In Japanese only) You can also enjoy a game using your location or the distance you moved.

# High functionality camera 60

Camera offers approximately 16,3 million pixels (effective pixels) and high functionality such as HDR (High Dynamic Range) synthesis, Art camera function, etc., which enable to shoot 3D still images and Full HD moving pictures. You can also view images on wide-screen by connecting the FOMA terminal to a TV with HDMI cable.

i-concier

It is a service that Machi-chara (a character on the stand-by display) supports your life like a butler or concierge. It stores your various information (area of residence, memo, schedule, ToruCa, phonebook, etc.) and offers you information that matches contents of Memo or Schedule, your living area or current location, or preferences and interest at the right time. (In Japanese only)

# Voice quick start

70

73

69

Just speaking a keyword of function you want to use activates the function. It is useful when you do not know where is a desired function in the menu or when you want to activate the function immediately. (In Japanese only)

# Wi-Fi

You can perform Internet connection with connecting the access point for home network or Public wireless LAN service (Client mode), and use the FOMA terminal as access point (Base unit) of Wi-Fi to enjoy a versus game etc. on Wi-Fi device (Sub unit).

# Part names and functions

Part names of F-02D and major functions assigned to each part are as follows.

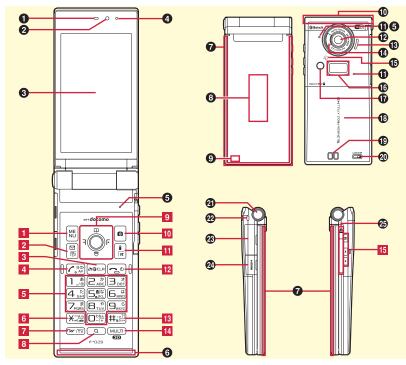

4

To use the function with \*, press the key for 1 second or more.

- Earpiece
- 2 Light sensor for sensing the ambient lightness to adjust the brightness of the display
- O Display (Touch panel)
- Temperature/Humidity sensor
- Microphone
- Bluetooth/FM transmitter/Wi-Fi antenna are built-in

Covering around the antenna by the hand may affect the quality.

- **O** Light that turns on when receiving a call or message or while charging
- Sub-display
- GPS antenna is built-in

Covering around the antenna by the hand may affect the quality.

FOMA antenna is built-in

Covering around the antenna by the hand may affect the quality.

- Back side microphone for Movie shooting or Voice recorder
- Camera
- B Speaker
- Infrared data port for infrared communication or infrared remote control function
- The second second sec Osaifu-Keitai and iC transmission
- Fingerprint sensor for registering fingerprint and authentication
- Light/Shooting light
- Back cover

To access docomo mini UIM card slot and the microSD card slot, remove the back cover and the battery pack.

- Charging lack
- Back cover lever
- Open assist button
- 2 Strap opening
- External connection lack for charger. earphone, etc.
- HDMI jack (Type D)
- 1Seg antenna used for 1Seg watching
- MENU Display the menu
- 2 Display the mail menu, switch text input modes or check new mail/message\*
- 3 CLR Display i-Channel or return to the previous screen
- 4 Start voice call, switch to hands-free call or perform quick voice activation\*
- 5 0 9 Enter phone number or characters, or select menu item, perform function assigned to shortcut (eco mode ON/OFF is assigned to 5 by default)
- 6 ★ Enter "\*" or voiced/semi-voiced sound, or start/cancel Public mode (Drive mode)\*
- 7 wm Start/Exit i-Widget, or start 1Seg
- 8 Q (Search key) Activate Quick search/Shabette-Kensaku\*
- 9 🕅 (Multi-cursor key) Move the cursor
  - Perform an operation
  - Display phonebook, adjust sound volume
  - Display shortcuts list or adjust sound volume.
  - Display MyFACE, switch screen or display Received calls when MyFACE usage setting is "OFF"
  - Display MyFACE, switch screen or display redial number when MyFACE usage setting is "OFF"
- 10 10 Start the still camera shooting
- 11 Im Display iMenu or i-αppli folder\*
- 12 Exit a running function, or turn ON/OFF the

FOMA terminal by pressing for 2 seconds or more 5

- Enter "#" or punctuation, or start/cancel Silent mode\*
- MULTI (Multitask key) Start another function during a call or operation, or switch between 3D and 2D\*
- [5] (Side key) Light sub-display, switch display
   [9] (Side camera key) Activate movie shooting, record video during 1Seg watching\*
   [10] Adjusting volume

■ stops ring alert, alarm, vibrator or activate quick message<sup>\*</sup>, ▼ conducts mail/message inquiry<sup>\*</sup>, etc.

#### Connection of Stereo Earphone Set 01 (Optional) for external connection jack

\* AC adapter uses a common jack.

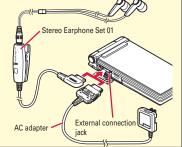

# **Usage styles**

There are 3 styles for use : "Closed style" allows you to get information from the sub-display such as time, received calls, "Opened style" is compatible with key operation and touch operation, and "Flip style" is dedicated to the touch operation.

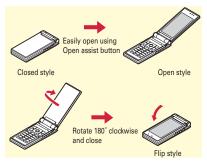

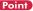

- Make sure to hold the FOMA terminal when operating the open assist button. And when opening, be careful not to hit the FOMA terminal to your face, someone or something, or not to drop the terminal with its rebound.
- Do not rotate the display by 180 degrees or more clockwise or by 90 degrees or more counter clockwise. When rotating, be careful not to hit the corner of the display against the face of the keypad.
- When you carry the FOMA terminal in the close style, press and hold WENU for 1 second or more to activate Side key hold for preventing from erroneous side key operation. When you carry the FOMA terminal in flip style, make Display off lock setting to avoid erroneous touch panel operation and save battery consumption.

# Precautions (Always follow these directions)

- · Before using your FOMA terminal, or when necessary, read the precautions below to ensure safe use and handling. After reading this manual, keep it carefully.
- · These precautions are intended to protect you and others around you. Read and follow them carefully to avoid injury, damage to the product or damage to property.
- · The signs below differentiate between the levels of danger that can occur if the product is not used within the specified guidelines.

| DANGER  | This sign denotes that<br>death or serious injury<br>may directly result from<br>improper use.   |
|---------|--------------------------------------------------------------------------------------------------|
| WARNING | This sign denotes that<br>death or serious injury<br>may result from<br>improper use.            |
| CAUTION | This sign denotes that<br>minor injury or damage<br>to property may result<br>from improper use. |

The symbols below show specific directions.

| Don't          | This symbol denotes that the action is prohibited.                                       |
|----------------|------------------------------------------------------------------------------------------|
| No disassembly | This symbol denotes that<br>disassembling the phone or its<br>components is not allowed. |

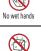

This symbol denotes that using the phone or its components with wet hands is not allowed.

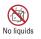

This symbol denotes that using the phone or its components in a bathroom or other highly humid area is not allowed.

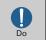

This symbol denotes that an instruction must be obeyed at all times.

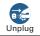

This symbol denotes that the equipment should be unplugged.

| Precautions contain the description below.<br>Handling FOMA terminal, battery pack, adapter,<br>desktop holder and docomo mini UIM card |
|----------------------------------------------------------------------------------------------------|
| (common)                                                                                                    |
| Handling FOMA terminal9                                                                                                    |
| Handling battery pack11                                                                                                    |
| Handling adapter and desktop holder12                                                                                                   |
| Handling docomo mini UIM card13                                                                                                    |
| Handling mobile phones near electronic medical                                                                                          |
| equipment14                                                                                                    |
| Viewing 3D images14                                                                                                    |
| Material list15                                                                                                    |

Handling FOMA terminal, batterv pack, adapter, desktop holder and docomo mini UIM card (common)

# \Lambda DANGER

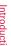

Do not use, store, or leave the equipment in hot areas such as near flames or in areas under strong direct Don't sunlight such as inside a vehicle. May cause fire, burns or injuries.

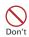

Do not put the terminal into heating cooking device such as microwave oven or high-pressure container.

May cause fire, burns, injuries, electric shock,

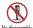

#### Do not disassemble or remodel the equipment.

May cause fire, burns, injuries, electric shock. lo disassemblv

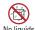

#### Do not let the terminal get wet with water, drinking water, urine of pet No liquids animals, etc.

May cause fire, burns, injuries, electric shock. For waterproofness, refer to the page.⇒P21

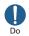

#### Use the battery pack and adapter specified by NTT DOCOMO for your FOMA terminal.

May cause fire, burns, injuries, electric shock,

# WARNING

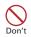

#### Do not throw the equipment, put strong force or give hard shock to it.

May cause fire, burns, injuries, electric shock.

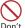

Keep conductive materials (metal pieces, pencil lead, etc.) from coming in contact with the charging lack or external connection jack. Do not put those materials inside the terminal. May cause fire, burns, injuries, electric shock.

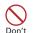

Do not cover or wrap the terminal with a blanket, etc while using or charging. May cause fire or burns.

#### Turn FOMA terminal OFF and stop charging before entering a place such as a gas station where flammable gases

Do are generated.

The gas may catch fire.

When using Osaifu-Keitai in a place as a gas station, turn OFF the terminal before using it. (When IC card lock is activated, deactivate it before turning OFF the terminal.)

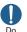

If the equipment starts giving off a strange smell, overheats, becomes discolored or deformed during use, charging or in storage, immediately perform the following operations.

- Remove the power plug from the wall outlet or cigarette lighter socket.
- Turn FOMA terminal OFF.
- Remove the battery pack from FOMA terminal

May cause fire, burns, injuries, electric shock.

# 

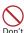

Do not leave the equipment on unstable or sloping surfaces.

May cause injuries.

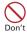

Do not store the equipment in extremely humid, dusty or hot areas. May cause fire, burns, electric shock.

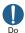

Children using the equipment should be instructed in proper operation by an adult. Do not allow them to use the equipment without adult supervision. May cause injuries.

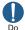

# Store the equipment out of reach of small children.

May be accidentally swallowed or cause injuries.

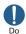

# Be careful especially when using FOMA terminal connected to the adapter continuously for a long time.

If you use i- $\alpha$ ppli, a videophone call or 1Seg watching while charging the battery for a long time, FOMA terminal, battery pack and adapter may be heated.

Directly touching a hot part for a long time, you may have redness, itching or rash on your skin, or it may result in low-temperature burns depending on your constitution and/or health condition.

# Handling FOMA terminal

# WARNING

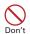

Do not direct the infrared data port toward your eye and transmit signals. May cause harmful effect on eyes.

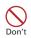

Do not direct the infrared data port toward home electric appliances etc. equipped with infrared device when using infrared communication. May cause an accident because of malfunction

May cause an accident because of malfunction of infrared device.

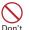

#### Do not turn on the light by getting the lighting part closer to other person's eyes. When shooting infants, keep at least 1 m away from the object.

May impair eyesight. And may cause accidents like injury etc., by dazzling or astounding other people.

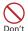

#### Do not put foreign objects such as liquid like water, metal pieces or burnable things into docomo mini UIM card or microSD card slot.

May cause fire, burns, injuries, electric shock.

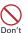

# Do not turn on the light aiming directly at the driver of the car etc.

<sup>'t</sup> May disturb driving and cause an accident.

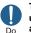

# Turn FOMA terminal OFF in areas where use is prohibited, such as in airplanes and hospitals.

May cause electronic equipment or electronic medical equipment to fail or malfunction. If the function which automatically turns the power ON is set, cancel the setting before turning the power OFF.

When using the phone in a medical facility, be sure to observe the regulations of the facility. If you do prohibited act such as using the phone in an airplane, you will be punished according to law.

If usage of mobile phones in an aircraft is admitted by setting airplane mode, etc., use the terminal under the direction of the airline.

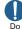

When you talk by setting handsfree or ring alert is sounding, keep FOMA terminal away from your ear.

And, when connecting the earphone/ microphone etc. to the FOMA terminal and play a game or music etc., adjust the volume moderately.

Too loud volume may cause a hearing loss. And, if you cannot hear the sound around you clearly, it may cause an accident.

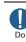

If you have weak heart, be careful when setting the Vibrate alert (vibration) or alert volume setting.

May cause harmful effect on heart.

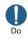

When you use electronic medical equipment, check with the equipment manufacturer to determine how the device is affected by radio waves before using.

May cause harmful effect on electronic medical equipment etc.

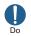

#### Turn FOMA terminal OFF near highprecision electronic control equipment or electronic equipment using lowpower signals.

May cause the equipment to fail or malfunction.

\* Examples of electronic equipment to avoid. Hearing aids, implanted pacemakers or defibrillators, other electronic medical equipment, fire alarms, automatic doors and other automatic control equipment.

Users wearing implanted pacemakers or defibrillators or other electronic medical equipment should check with the manufacturer or sales outlet about the effect of radio frequencies on the equipment.

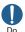

#### When the display or camera lens is accidentally broken, be careful of broken glass or exposed internal parts of FOMA terminal.

Surfaces of display and camera lens are made of plastic panels and they are structured for the glass not to scatter, however, if you mistakenly touch broken or exposed parts, you may be injured.

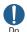

#### To sound the high-pitched alarm, always keep FOMA terminal away from your ears.

May cause hearing defect.

# 

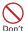

Do not swing FOMA terminal by antenna or its strap.

May cause accident such as injury to yourself or others by hitting.

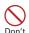

#### Do not use damaged FOMA terminal.

May cause fire, burns, injuries, electric shock.

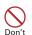

#### When using the motion sensor, check the safety around you, hold FOMA terminal firmly, and do not shake it unnecessarily.

May cause accident such as injuries.

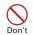

#### If the display part is accidentally broken and the liquid crystal leaks out, do not make the substance contact with your skin of face or hands.

May cause loss of sight or skin problems. If the liquid crystal gets into your eyes or mouth, rinse it with clean water and see a doctor immediately

And, if the liquid adheres to skin or clothing, use alcohol etc. to wipe it off, then wash with soap.

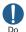

#### To use the terminal in car, check with automobile manufacturer or dealer to determine how the device is affected by radio waves before using.

In rare cases, using the phone in some vehicle models can cause the vehicle's electronic equipment to malfunction. In that case, stop using the terminal immediately.

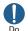

Mobile phones can give some users skin problems such as itching, allergic reactions or rashes. If you develop skin problems, stop using the phone immediately, and see a doctor. $\Rightarrow$ "Material list (P15)"

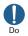

When opening or closing FOMA terminal, take care not to have your fingers or strap caught by the terminal. May cause accident such as injuries.

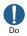

When watching the display, take a certain distance from the display in a fully bright place.

May reduce visual acuity.

### Handling battery pack

Check that the battery type matches the type displayed on the battery pack label.

| Display   | Battery type   |
|-----------|----------------|
| Li-ion 00 | Li-ion battery |

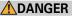

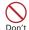

\_

Do not connect a wire or other metal objects to the jack. And, do not carry or store FOMA terminal with objects like a metal necklace.

May cause the battery pack to ignite, burst, heat or leak

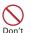

Check the orientation of battery pack to install it to FOMA terminal, and do not try to force the battery pack onto FOMA terminal if you are having trouble installing it.

May cause battery pack to ignite, burst, heat or leak.

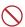

#### Do not throw the battery pack into the fire.

May cause battery pack to ignite, burst, heat or Don't leak.

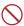

#### Do not nail the battery pack, hit with a hammer or step on it.

May cause battery pack to ignite, burst, heat or Don't leak

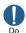

If the battery pack's fluid etc. contacts eves, immediately flush the eves with clean water and see a doctor right away. Do not rub the eyes.

May cause loss of sight.

# 🕂 WARNING

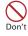

#### If the battery pack seems to have abnormalities such as deformation or scratches due to falling, never use it.

May cause battery pack to ignite, burst, heat or leak.

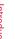

# If the battery pack leaks or gives off a strange smell, immediately remove it from the vicinity of open flames.

The vapors from leaking battery pack fluid may ignite or explode.

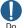

Do

# Be careful not to let your pet bite the battery pack.

May cause battery pack to ignite, burst, heat or leak.

# 

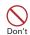

# Do not discard old battery packs together with other garbage.

May cause igniting or environmental destruction. Tape the terminals of old battery packs to insulate them, and then bring them into a sales outlet such as docomo Shop. If your local municipality has a battery recycling program, dispose of them as provided for.

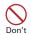

#### Do not use or charge a wet battery pack. May cause battery pack to ignite, burst, heat or leak.

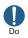

#### If fluid etc. leaks out from the battery pack, do not make the fluid contact with your skin of face or hands.

May cause loss of sight or skin problems. If the fluid etc. put into your eyes or mouth, or contacts skin or clothes, immediately flush the contacted area with clean water. If the fluid put into the eyes or mouth.

immediately see a doctor after flushing.

#### Handling adapter and desktop holder

# WARNING

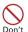

Do not use the adapter cord if it gets damaged.

May cause fire, burns, electric shock.

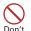

Do not use the AC adapter or desktop holder in a bathroom or other highly humid area.

May cause fire, burns, electric shock.

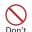

Always use the DC adapter with a negative-ground vehicle. Do not plug it into a positive-ground vehicle.

May cause fire, burns, electric shock.

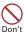

When it starts to thunder, do not touch adapter.

May cause electric shock.

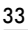

Do not short the charging jack while it is connected to the outlet or cigarette lighter socket. Do not touch the charging jack with a part of your body such as your hand or finger. May cause fire, burns, electric shock.

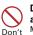

Do not place heavy objects on the adapter cord.

May cause fire, burns, electric shock.

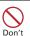

When you insert and remove AC adapter from power outlet, do not contact a metal strap or other metal objects with the jack.

May cause fire, burns, electric shock.

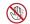

#### Do not touch the adapter cord, desktop holder or outlet with wet hands.

No wet hands May cause fire, burns, electric shock.

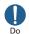

#### Only use with the specified power source and voltage.

#### When charging FOMA terminal overseas, use AC Adapter for global use.

If incorrect voltage is used, this may cause fire, burns or electric shock

AC adapter : AC100V

- DC adapter : 12 or 24V DC (specific for negative around vehicle)
- AC adapter for global use : Between 100V and 240V AC (Connect to the AC outlet for internal household use)

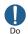

#### If the DC adapter's fuse blows, replace it only with the specified fuse.

May cause fire, burns, electric shock. For the specified fuse, see the instructions that come with the DC adapter.

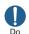

#### Wipe off any dust that accumulates on the power plug.

May cause fire, burns, electric shock.

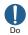

## When you connect the AC adapter to an outlet, firmly connect to the outlet.

May cause fire, burns, electric shock,

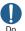

When you disconnect the power plug from the outlet or cigarette lighter socket, do not pull the adapter cord with excessive force. Instead, hold the adapter to disconnect. May cause fire, burns, electric shock.

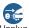

Always remove the power plug from the outlet or cigarette lighter when not Unplug using the adapter for an extended period.

May cause fire, burns, electric shock.

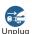

Immediately remove the power plug from the outlet or cigarette lighter socket if water or other fluids get into the adapter.

May cause fire, burns, electric shock.

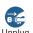

Always remove the power plug from the cigarette lighter socket when Unplug cleaning the equipment.

May cause fire, burns, electric shock.

# Handling docomo mini UIM card

# CAUTION

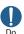

Be careful of the cut surface when removing docoomo mini UIM card. May cause injuries.

#### Handling mobile phones near electronic medical equipment

These precautions are based on the guidelines produced at the Electromagnetic Compatibility Conference Japan, regarding the protection of electronic medical equipment from radio waves emitted by mobile phone units.

# WARNING

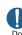

# Obey the following rules inside medical facilities.

- Do not bring FOMA terminal into operating rooms (ORs), intensive care units (ICUs) or coronary care units (CCUs).
  - Turn FOMA terminal OFF in hospital wards.
  - Turn FOMA terminal OFF in hospital lobbies and corridors if electronic medical equipment could be nearby.
- If the medical facility has specified zones where use or possession of mobile devices is prohibited, obey those instructions.
- If the function to automatically turn ON the power is set, cancel the setting before turning the power OFF.

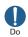

# Turn FOMA terminal OFF in crowded trains or other public places where pacemaker or defibrillator wearers could be nearby.

FOMA terminal's signals may affect the operation of implanted pacemakers or defibrillators, and other devices.

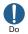

#### Wearers of electronic medical equipment such as implanted pacemakers or defibrillators must carry and use the FOMA terminal at least 22 cm away from the implanted device. FOMA terminal's signals may affect the performance of electronic medical equipment.

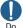

When electronic medical equipment other than implanted pacemakers or defibrillators are in use outside of medical facilities (such as in home care settings), check with the device manufacturer to determine how the device is affected by electrical signals. FOMA terminal's signals may affect the performance of electronic medical equipment.

# Viewing 3D images

# 

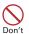

Do not view 3D images if you have a past illness of photosensitivity, heart illness, feeling of unwellness, sleep shortage, fatigue or drunk. May cause symptomatic worsening.

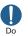

Stop using the terminal if you see double or do not feel stereoscopic effect while viewing 3D images. May cause evestrain.

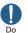

Stop using the terminal if you feel any abnormality such as fatigue or discomfort (symptom similar to carsickness, etc.) while viewing 3D images.

May cause symptomatic worsening. Take a proper break.

Be careful especially under circumstance in which the screen shakes easily such as in a train, car, etc.

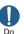

# The qualifying age of viewing 3D images is 7 and over.

Children's reaction to fatigue or discomfort is hard to notice, so that they may suddenly become sick.

Children viewing 3D images should be attended by a guardian and alerted to eyestrain.

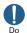

When viewing 3D images, take a proper break every half hour of watching.

Long-time viewing may cause eyestrain.

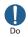

# When viewing 3D images, watch the screen straight ahead at a distance of approximately 30 cm.

May cause eyestrain.

## **Material list**

| Р                | art                           | Material                                                     | Surface<br>treatment |
|------------------|-------------------------------|--------------------------------------------------------------|----------------------|
| Exterior<br>case | Movable part<br>Sub-Display   | PC+ABS resin                                                 | UV hard coating      |
|                  | Movable<br>part Display       | PA-GF resin                                                  | UV hard coating      |
|                  | Fixed part<br>Keypad          | PA-GF resin                                                  | UV hard coating      |
|                  | Fixed part<br>Battery         | PC+ABS resin                                                 | UV hard coating      |
|                  | Hinge section<br>Movable side | PC+ABS resin                                                 | UV hard coating      |
|                  | Hinge section<br>Fixed side   | PC+ABS resin                                                 | UV hard coating      |
|                  | Back cover                    | PC+ABS resin,<br>stainless steel,<br>silicon rubber<br>(VMQ) | UV hard coating      |
|                  | Back cover<br>lock lever      | POM resin                                                    | None                 |
|                  | Back cover<br>lock plate      | Stainless steel                                              | None                 |
| Case pad         |                               | Urethane<br>acrylate resin                                   | None                 |
| Display pan      | el                            | Acrylate<br>resin+PET<br>sheet                               | None                 |
| Sub-display      | panel                         | Acrylate resin                                               | UV hard coating      |
| Camera lens,     | camera panel                  | Acrylate resin                                               | UV hard coating      |

| Р                         | art                              | Material                       | Surface<br>treatment                      |
|---------------------------|----------------------------------|--------------------------------|-------------------------------------------|
| Side keys                 |                                  | PC resin                       | UV hard coating                           |
| Keypad                    |                                  | Urethane<br>acrylate resin     | UV hard coating                           |
| Open assist               | button                           | PC resin                       | UV hard coating                           |
| External                  | Body                             | PC+ABS resin                   | UV hard coating                           |
| connection<br>jack cap    | Flexure                          | Elastomer<br>resin (TPE)       | None                                      |
|                           | Water stop                       | PC resin                       | None                                      |
|                           | O ring                           | Synthetic<br>rubber (EPDM)     | None                                      |
| External con<br>HDMI jack | nection jack/                    | Stainless steel                | Tin plating                               |
| Battery contacts          | Battery<br>contacts<br>connector | PPS resin                      | None                                      |
|                           | Battery contacts                 | Beryllium<br>copper            | Gold plating<br>(base : Ni-Pd<br>plating) |
| Screw (batter recess)     | y install                        | Stainless steel                | None                                      |
| Battery insta             | all recess face                  | PC board                       | Gold plating                              |
| Battery                   | Battery pack                     | PC resin                       | None                                      |
| pack                      | Contacts                         | Beryllium<br>copper            | Gold plating                              |
| Charging                  | Contacts                         | Stainless steel                | Gold plating                              |
| jack                      | Attaching<br>holder section      | LCP resin                      | None                                      |
| 1Seg                      | Top section                      | Stainless steel                | None                                      |
| antenna                   | Middle<br>section                | Stainless steel                | None                                      |
|                           | Bottom<br>section                | Stainless steel<br>Flexible PC | Ni plating                                |
| Fingerprint               | Fingerprint sensor               |                                | None                                      |

# **Handling precautions**

#### General

- F-02D is waterproof/dustproof, however, do not allow water to seep into FOMA terminal and do not allow accessories or optional devices to get wet or let dust attach.
  - Battery pack, adapter, desktop holder, docomo mini UIM card are not waterproof/dustproof. Do not use in a bathroom or other highly humid area or do not let rain attached. Or putting the terminal on your body, humidity of sweat may cause internal corrosion and malfunction. Note that malfunctions, which are determined to be caused by water as result of inspections, are not covered by the warranty. Since these conditions are outside the scope of the warranty, a repair, if at all possible, is charged.
- Clean FOMA terminal with a dry soft cloth (such as a cloth for eyeglasses).
  - Rubbing it roughly with a dry cloth may scratch the display.
  - Drops of water or dirt left on the display may cause stains.
  - If FOMA terminal is wiped with alcohol, paint thinner, benzine or detergent, the printing may disappear or color may fade.
- Clean the jack occasionally with a dry cotton swab etc.
  - If the jack is soiled, connection gets worse and it may cause power to be turned off or insufficient battery charge, so clean the jack with a dry cotton swab etc. Also, be careful never to damage the jack when cleaning it.
- Do not place FOMA terminal near an air-conditioner outlet.
  - The rapid change in temperature may cause condensation, causing internal corrosion and malfunction.

- When using, be careful not to subject excessive force to FOMA terminal or the battery.
  - If FOMA terminal is crammed into a brimming bag or placed in a pocket and sat on, display, internal PCBs or battery pack may be damaged or malfunction. And, if external devices are plugged into the external connection jack (earphone/microphone jack), the breakage of the connector or malfunction may result.
- Do not rub or scrape the display with a metal piece etc.
  - May scratch the display, causing malfunction or damage.
- Carefully read the separate instructions that come with the battery pack and adapter.

### **FOMA terminal**

- Do not press the surface of the touch panel strongly or operate it with sharp objects such as a nail, a ballpoint pen and a pin.
  - It may damage the touch panel.
- Avoid extreme temperature.
  - Use FOMA terminal where the temperature ranges between 5 and 40° (limited to the temporary use in a bathroom etc. when temperature is above 36°C) and humidity ranges between 45 and 85%.
- FOMA terminal may affect land-line phones, TVs or radios in use nearby, so use it as far as possible from these appliances.
- Maintain a separate record of the data you saved in your FOMA terminal.
  - If the data is deleted, DOCOMO assumes no responsibility for the loss of any data.
- Do not drop FOMA terminal or subject it to shocks. - May cause malfunction or damage.
- Do not plug external devices into the external connection jack (earphone/microphone jack) at a slant, or do not pull it forcibly while it is plugged.
  - May cause malfunction or damage.

Do not close FOMA terminal with the strap etc. held inside.

- May cause malfunction or damage.

- It is normal for FOMA terminal to become warm during use or charging. Continue to use it.
- Do not leave FOMA terminal with the camera in areas under strong direct sunlight.
  - May cause discoloring or burn-in of elements.
- Use FOMA terminal with the external connection jack cap closed.
  - Dust and/or water brought into FOMA terminal cause troubles.
- Do not use FOMA terminal with the back cover removed.
  - May cause removal of battery pack, malfunction or damage.
- Do not put extreme thick sticker on the display or keypad face.
  - May cause malfunction, damage or erroneous operation.
- Do not put strong impact on the fingerprint sensor or scratch its surface.
  - May cause malfunction of fingerprint sensor and disable authentication operation.
- Clean the fingerprint sensor with a dry soft cloth (such as a cloth for eyeglasses).
  - If the fingerprint sensor is dirty or water is sit on its surface, the sensor cannot read fingerprints, and it may cause decrease authentication performance or malfunction.
- While microSD card is being used, do not take the card out and do not turn off FOMA terminal.
   May cause data loss or malfunction.
- Do not bring magnetic cards etc. close to FOMA terminal nor clip it by FOMA terminal.
  - Magnetic data in cash cards, credit cards, telephone cards, floppy disks, etc. may be erased.
- Do not bring magnetized objects close to FOMA terminal.
  - Bringing strong magnetism close may cause a malfunction.

#### **Battery pack**

- The battery pack is a consumable part.
  - Replace the battery pack if FOMA terminal has extremely short operation time on a full charge, though it may vary by operating conditions. Purchase a new battery pack of the specified type.
- Charge the battery in an area within the proper ambient temperature range (5-35°C).
- The operation time provided by the battery pack varies by the operating environment and battery pack's deterioration.
- The battery pack may swell out as it comes to near the end of its lifetime depending on the usage conditions, but it is not a problem.
- Be careful especially about the following points when preserving the battery pack.
  - Keeping under the state of the full charge (right after charging ends)
  - Keeping under the state of the empty charge (too exhausted to turn on FOMA terminal)

They may cause the battery pack performance to be degraded or its lifetime to be shortened.

A recommended battery level to keep the battery pack is the battery icon in 2 cells or in 40 % of remaining battery level as a guide.

## Adapter

- Charge the battery in an area within the proper ambient temperature range (5-35°C).
- Do not charge the battery in the areas below. - In areas of excessive humidity, dust or vibrations
- Near land-line phones or TVs/radios
  It is normal for the adapter to become hot while
- charging. Continue to use it.
- When using the DC adapter for charging, keep the vehicle engine running.
  - The vehicle's battery could become flat.
- When using an outlet with a mechanism preventing unplugging, follow the handling instructions for that outlet.
- Do not give strong shock. Do not deform the charging jack.
  - May cause malfunction.

#### docomo mini UIM card

- Do not use excessive force to install/remove docomo mini UIM card.
- Note that DOCOMO assumes no responsibility for malfunctions occurring as the result of inserting and using docomo mini UIM card with another IC card reader/writer.
- Always keep docomo mini UIM card ICs clean.
- Clean docomo mini UIM card with a soft, dry cloth (such as a cloth for eyeglasses).
- Maintain a separate record of the data you saved in docomo mini UIM card.
  - If the data is deleted, DOCOMO assumes no responsibility for the loss of any data.
- To preserve the environment, bring the old docomo mini UIM card to a sales outlet such as docomo Shop.
- Take care not to scratch, touch accidentally or short IC.

- May cause data loss or malfunction.

• Do not drop docomo mini UIM card or subject it to shocks.

- May cause malfunction.

• Do not bend docomo mini UIM card or place heavy objects on it.

May cause malfunction.

- Do not install docomo mini UIM card into FOMA terminal with a label or sticker put on.
  - May cause malfunction.

# Bluetooth<sup>®</sup> devices

- This FOMA terminal is equipped with the security features, that are compliant with Bluetooth standards for communication via Bluetooth. However, depending on the settings, there may not be enough security. Be aware of security risks when using Bluetooth.
- DOCOMO assumes no responsibility for any information which may be leaked during communication via Bluetooth.

- You can use headset, handsfree, audio, keyboard, dial-up connection, data transfer, serial port, image transfer or health devices with FOMA terminal. An audio/video remote control may be available with an audio device (only Bluetooth compatible devices).
- Frequency bands

Frequency bands used by FOMA terminal Bluetooth function are as below.

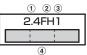

- 12.4 : Radio equipment that uses the 2400 MHz band.
- 2 FH : The modulation is the FH-SS method.
- 3 1 : The expected interference distance is 10 m or shorter.
- ① \_\_\_\_\_: All bandwidths between 2400 MHz and 2483.5 MHz are used, and the bandwidth used by mobile object identification devices cannot be avoided.

#### ...

#### **Cautions on using Bluetooth devices**

In the bandwidth used by this terminal, in addition to home electric appliances such as a microwave oven and industrial/scientific/medical devices, in-plant radio stations used to identify mobile objects used in production lines of a factory that require a license, specified low power radio stations, or amateur radio stations that do not require a license (hereafter "other radio stations") can be in operation.

- 1. Before using this terminal, check whether other radio stations are in operation in your neighborhood.
- If radio wave interference occurs between the terminal and "other radio stations", use the terminal in a different location or "Turn the power OFF" to avoid the radio wave interference.
- 3. For details, contact "General Inquiries" on the last page of this manual.

....

## Wireless LAN (WLAN)

 Wireless LAN (WLAN) exchanges information using radio waves, and allows you to freely establish LAN connection if you are within an area where radio wave reaches. On the other side, if you communicate without appropriate security settings, communications may be intercepted or hacked by malicious parties. It is recommended to make necessary security settings on your judgement and responsibility.

#### Wireless LAN

Do not use Wireless LAN in a place where magnetized by electric products, AV, OA equipment, etc. or where electromagnetic wave is generated.

- If magnetism or electrostatic noise affects FOMA terminal, noise may be increased or communication may not be available (especially when using microwave oven, it may affect the terminal).
- Using near TV or radio may cause poor reception or TV screen may be blurred.
- When multiple wireless LAN access points exist near FOMA terminal and they use the same channel, search may not be performed correctly.

#### · Frequency bands

Frequency bands for WLAN devices are written on battery pack insert section of phone. Label description are as follows.

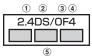

- 12.4 : Radio equipment that uses the 2400 MHz band.
- 2 DS : The modulation is the DS-SS method.
- ③ OF : The modulation is the OFDM method.
- ④4 : The expected interference distance is 40 m or shorter.

(5) All bandwidths between 2400 MHz and 2483.5 MHz are used, and the bandwidth used by mobile object identification devices can be avoided. Available channel varies by countries. To use WLAN overseas, check the conditions such as available frequency, regulation, etc. for the country. To use in airplane, confirm with airline company in advance.

#### Cautions on using 2.4GHz devices

In the bandwidth used by WLAN devices, in addition to home electric appliances such as a microwave oven and industrial/scientific/medical devices, in-plant radio stations for identification of mobile objects used in production lines of a factory (a license is required), specified low power radio stations (a license is not required), can be in operation.

- Before using this device, confirm that in-plant radio stations for identification of mobile objects, specified low power radio stations or amateur radio stations are not in operation in your neighborhood.
- If this device generates harmful radio wave interference against in-plant radio stations for identification of mobile objects, change the using frequency promptly or stop using wireless LAN function, and contact "General Inquiries" on the last page of this manual, then consult about treatment for prevention of the interference (for example, installation of partitions etc.).
- If this device generates harmful radio wave interference against in-plant radio stations for identification of mobile objects or amateur radio stations, or if any trouble, contact "General Inquiries" on the last page of this manual.

#### FeliCa reader/writer

- FeliCa reader/writer function of FOMA terminal uses weak waves requiring no licenses for radio stations.
- It uses 13.56 MHz frequency band. When using other reader/writers in your surroundings, keep FOMA terminal away sufficiently from them. Before using the FeliCa reader/writer, confirm that there are no radio stations using the same frequency band nearby.

#### FM transmitter

- FM transmitter of FOMA terminal uses weak waves requiring no licenses for radio stations.
- It uses 77.4 85.0MHz frequency band. To use it, set frequency not to common to FM radio station of the area you use to avoid affecting FM radio users in neighborhood.

### CAUTION

• Do not use a remodeled FOMA terminal. Using a remodeled terminal violates the Radio Law.

FOMA terminal is certified according to technical standard conformance of specified wireless equipment based on the Radio Law, and as a proof of it, the "Technical Compliance Mark 💬" is depicted on the engraved sticker of FOMA terminal.

If you remodel FOMA terminal by removing its screws, your certification of technical standard conformance becomes invalid.

Do not use FOMA terminal with its certification of technical standard conformance invalid as it violates the Radio Law.

• Be careful when you use FOMA terminal while driving a car etc.

Using a mobile phone while driving is subject to penal regulations.

However, absolutely necessary cases such as rescue of a sick person or maintaining public's safety are exempted.

- Use the Bluetooth function only in Japan. The Bluetooth function of the FOMA terminal is compliant with wireless standards and is authorized for use only in Japan. If you use this function overseas, you may be punished.
- Use FeliCa reader/writer function only in Japan. FeliCa reader/writer function of FOMA terminal conforms to Japanese radio standards. If you use this function overseas, you may be punished.
- Use FM transmitter only in Japan.

FM transmitter of FOMA terminal is compliant with wireless standards and is authorized for use only in Japan.

If you use this function overseas, you may be punished.

• Do not alter basic software.

Repair may be refused due to modification of the software.

### Viewing 3D images

- There are differences in feeling of stereoscopic effect of 3D images among individuals.
- When viewing 3D images, keep the display parallel to both eyes.

# Waterproofness/Dustproofness

#### F-02D provides waterproofness of IPX5<sup>\*1</sup>, IPX8<sup>\*2</sup> and dustproofness of IP5X<sup>\*3</sup> with firmly closing the external connection jack cap and installing the back cover in a locked state.

- \*1 IPX5 means that a phone keeps functioning after applying a jet flow of 12.5 L/min. from every direction from a distance of approximately 3 m for at least 3 minutes using water nozzle in 6.3 mm inner diameter.
- \*2 For F-02D, IPX8 means that a phone keeps functioning after F-02D is slowly submerged to depth of 1.5m in static tap water at room temperature, left there for 30 minutes and then taken out, and the mobile phone keeps shooting still images or moving pictures in approximately 30 minutes in static tap water at room temperature.
- \*3 IP5X means a protection degree that a phone keeps functioning and safety after it is placed in a device with dust in diameter 75 μ or less for 8 hours, agitated and then taken out.

#### What you can do with waterproofness of F-02D

- You can talk or watch 1Seg programs without using an umbrella in the rain (for rainfall of 20 mm or less per hour).
  - When your hands or FOMA terminal are wet, avoid installing/removing the back cover or opening/closing the external connection jack cap.
- You can also shoot still images and moving pictures in the pool depth of 1.5 m.
  - Do not perform other operations underwater than shooting still images and moving pictures.
  - If you put the terminal in water of swimming pool, be sure to have it within 30 minutes.

- If FOMA terminal gets wet with water from the swimming pool or soak in water of swimming pool, wash it in specified procedure (⇒P23).
- You can use FOMA terminal in a bathroom.
  - Do not put the terminal in the bathtub. Do not use the terminal in hot water. May cause malfunction.
  - Never put FOMA terminal in hot spring water or water containing soap, detergent or bath powder.

#### To ensure waterproofness/ dustproofness

# To avoid water/dust ingress, be sure to observe the following points.

- Do not throw any liquid other than roomtemperature tap water on FOMA terminal, or soak it in such liquid.
- When using the external/HDMI connection jack, put your finger into the groove as shown then pull the cap up in the direction of the arrow.

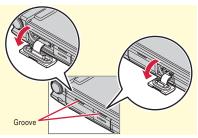

After using the external/HDMI connection jack, close the cap as the direction shown in the illustration, and make sure that the cap is completely closed without slack by pushing the tabs in.

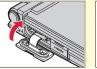

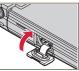

- For installing the back cover, see "Installing back cover" of "Attaching docomo mini UIM card/ battery pack".⇒P25
- Securely lock the back cover and firmly close the external connection jack cap. Even a fine obstacle (one hair, one grain of sand, tiny fiber, etc.) put between contact surfaces may allow water to enter.
- Do not poke the microphone, earpiece or speaker with a swab or sharp object.
- Do not let FOMA terminal fall. It may become scratched causing the waterproof/dustproof performance to degrade.
- The external connection jack cap and the rubber packing of the rear side of the back cover play an important role for keeping waterproof/dustproof performance. Do not deform the back cover by twisting etc. or peel off or damage the rubber packing. Also, prevent dust from adhering to it.

To keep FOMA terminal waterproofness/ dustproofness, replacement of parts is required every 2 years regardless of whether FOMA terminal appears normal or abnormal. DOCOMO replaces the parts as a chargeable service. Bring FOMA terminal to a sales outlet such as a DOCOMO-specified repair office.

# Important precautions

# Do not perform actions shown in the illustrations below.

<Example>

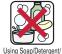

Bath powder

Applying strong

water flow

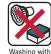

brush/sponge

Soaking in

ocean water

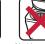

Machine-washing

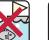

X

Using in hot spring

# Observe the following precautions to use FOMA terminal properly.

- Accessories and optional devices are not waterproof/dustproof. When watching 1Seg etc. with FOMA terminal installed in the included desktop holder, do not use it in a bathroom, shower room, kitchen or lavatory even if it is not connected to the AC adapter.
- Do not apply water flow stronger than allowed ( ⇒P21) (e.g., such water flow that gives you pain when applied to your skin directly from a faucet or shower). F-02D provides IPX5 waterproof performances. However, it causes malfunction.
- If FOMA terminal gets wet with salt water, sea water, refreshing beverage or mud or soil adhered, wash it immediately. If they dry out, it is hard to remove the dirt and it may cause damage or malfunction.
- Do not put FOMA terminal in hot water, use it in a sauna or apply hot airflow (from a hair dryer etc.) to it.

...

- Do not move in water or slam the terminal against the surface of water with FOMA terminal opened.
- If you put the terminal in tap water or in water of swimming pool, be sure to have it within 30 minutes.
- When you use the terminal in swimming pool, obey rules of the facility.
- FOMA terminal does not float on water.
- Do not leave water on FOMA terminal. May short-circuit the power jacks, or in a cold region, water may freeze causing malfunction.
- Do not leave water on the microphone, earpiece or speaker. Such water may interfere with talking.
- Do not leave water on the temperature/humidity sensor. Measuring temperature and humidity may not be correct.
- If the back cover is damaged, replace it. Water may enter inside from a damaged section causing troubles such as electric shocks or corrosion of the battery.
- If FOMA terminal gets wet with water or other liquids with the external connection jack cap or the back cover open, the liquid may get inside the terminal causing electric shocks or malfunction. Stop using FOMA terminal, turn the power OFF, remove the battery pack and contact a DOCOMO-specified repair office.
- If the external connection jack cap, or the rubber gasket on the rear side of the back cover is damaged or deformed, replace it at DOCOMOspecified repair office.

...

DOCOMO does not guarantee actual operations under all states. Malfunctions deemed to be caused by inappropriate operation by the customer are not covered by the warranty.

----

# Washing FOMA terminal

With pressing and holding the external connection jack cap not to open, wash the terminal in tap water without rubbing hard

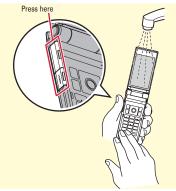

- Do not apply water flow stronger than allowed ( ⇒P21) (e.g., such water flow that gives you pain when applied to your skin directly from a faucet or shower).
- In locked state with the back cover attached, with pressing and holding the external connection jack cap not to open, wash the terminal in tap water in room temperature without rubbing hard.
- Do not use brush, sponge, soap, detergent, etc.
- If mud or soil is adhered to the terminal, do not open, close or rotate the terminal. Eliminate the dirt first by shaking several times in tap water of wash-basin and then wash the terminal with running water.
- After washing, wipe the surface with dry cloth well, drain water by the following procedure and let the terminal dry naturally.

# Draining water from FOMA terminal

When FOMA terminal is wet, water may flow out after wiping it off; drain the water in the following steps.

① Wipe off moisture on the FOMA terminal surface and back side with dry, clean cloth etc.

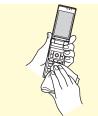

② Shake FOMA terminal approximately 20 times, firmly holding its hinge section, until there is no more water splattering.

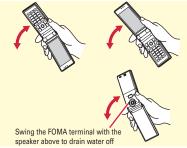

③ Press lightly FOMA terminal against dry, clean cloth etc. to wipe off water remaining in the microphone, earpiece, speaker, keypad, hinges or charging jack, etc.

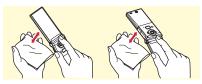

- (4) Wipe off water drained from FOMA terminal with dry, clean cloth etc., and dry naturally.
  - Water, if any, remaining in FOMA terminal may ooze up after wiping off.
  - Do not wipe off water remaining in gaps directly with a cotton swab etc.

# Charging

#### Check the following before and after charging.

- Check if FOMA terminal is not wet. Never try to charge the battery pack when FOMA terminal is wet.
- Accessories and optional devices are not waterproof/dustproof.
- When charging the battery when or after FOMA terminal is wet, adequately drain it and wipe off water with a dry, clean cloth etc., before connecting the accessory desktop holder or opening the external connection jack cap.
- When the external connection jack cap is opened for charging, close the cap firmly after charging. It is recommended to use the desktop holder for charging to prevent water from seeping inside from the external connection jack.
- Do not use the AC adapter or desktop holder in a bathroom, shower room, kitchen, lavatory or other highly humid area. May cause fire or electric shock.
- Do not touch the AC adapter or desktop holder with wet hands. May cause electric shock.

# Before Using Attaching docomo mini UIM card/battery pack

After turning power OFF, close FOMA terminal and hold it in your hand so that you can properly attach docomo mini UIM card/battery pack.

# Removing back cover

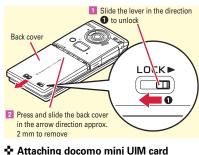

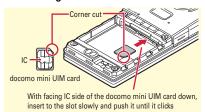

Point

• Only docomo mini UIM card is available for the FOMA terminal. If you have a UIM or FOMA card, bring it to docomo Shop to replace.

# Installing battery pack

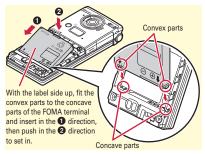

# Installing back cover

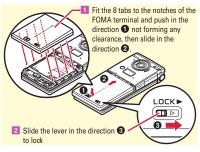

Point -

 Make sure the locations of the slots for docomo mini UIM card and microSD card. If the cards cannot be removed, bring the FOMA terminal to a docomo Shop.

# Before Using Charging

The battery pack does not have a full charge at time of purchase. Use AC adapter for FOMA terminal to charge the battery before using FOMA terminal.

# **Charging using desktop holder**

- Insert the connector of AC adapter horizontally to the accessory desktop holder, with the arrows mark side upward
- 2 Unfold the power plug and insert it into a 100V AC outlet
- **Close FOMA terminal and insert it into the desktop holder**
- Check that the charging light turns on
- \* After charging is completed, remove FOMA terminal from the desktop holder.

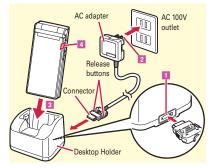

# **Charging using AC adapter**

- Open the external connection jack cap
   hold the connector horizontally with the arrows side upward and insert it to the jack (2)
- 2 Unfold the power plug and insert it into a 100V AC outlet
- Check that the charging light turns on
- \* When charging is over, pull out the power plug from the outlet, and pull out from FOMA terminal horizontally while pressing the release buttons on both sides of the connector

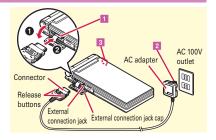

# **Before Using Power ON - Default setting**

Initial setting is an operation when FOMA terminal is turned ON for the first time.

# 1 - (2 sec. or more)

The Initial setting screen appears.

- Set required items [6] [Complete] If you exit without setting Change security code and Request permit/deny., Initial setting screen reappears when the power is turned ON the next time.
- 3 On a confirmation screen of software update function,  $\bigcirc$   $\triangleright$  On the confirmation screen of Error info send set., 🔳

The stand-by display appears. When a Machi-chara asks your name (user name), press • twice to enter a user name.

### Point

- · If no operation is performed, the display light is automatically turned off according to the settings in Light time-out or eco mode setting. The display light turns on again if there is any operation or incoming call
- · The battery usage state is automatically recorded while using the FOMA terminal. The record is used only for repair diagnosis.

Turning power off : - (2 sec. or more)

Changing the initial setting : MENU ▶ 892

#### Changing screen display to English :

MENU 844 Select "English"

# **Before Using Caller ID notification**

Set whether to notify your phone number (caller ID) to the other party's terminal when making a voice call.

MENU ► 7 TEL function ► 4 Dial/ Receive call setting ▶ 3 Caller ID notification 2 Setting 1 ON or 2 OFF

#### Point ---

 If you hear an announcement of requesting caller ID when making a call, set Caller ID notification or add prefix "186" to the phone number to call again.

# **Before Using** Checking Profile

Check a model name or own phone number.

MENU 0 Profile

User information screen appears.

### Point -----

## Editing the profile : On User information screen,

- Authenticate > Set required items > 10
- On the profile edit screen, select first mail address then select "Acquire Auto" to obtain your mail address from the i-mode center. For details of changing a mail address, refer to "Mobile Phone Users Guide [i-mode] FOMA version".

Checking a phone number during a call : MULTI > 0

# Screen Explanation Viewing display

New arrival information and current state can be checked by the icon appearing on the screen. Major icons are as follows.

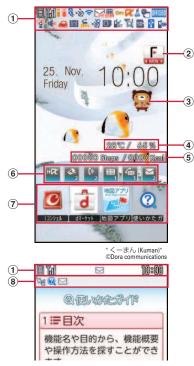

#### 1 Status area

Status icons are displayed. Select an area to

display the status menu.⇒P30 Battery level (Battery icon)

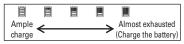

Signal strength (Antenna icon)

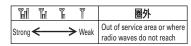

Self : Self mode ON

- C: In data transfer mode
- : Connecting to i-mode
- : Display off lock setting in Auto-key lock is set
- : Infrared communication in operation
- 웡 : Bluetooth ON
- 🗄 : The total calls cost exceeds the limit
- I communication using handsfree-compatible device in progress
- 🔄 : Handsfree ON
- 🚔 : Femtocell available
- 📓 : Touch operation OFF
- \*2 : Positioning with GPS
- EPS : Location request setting
- 穼 : Connecting to Wi-Fi
- 📷 : Unread Area Mail exists
- 🔚 : In-area auto-send mail exists
- 🖂 : Unread i-mode mail exists
- 🕑 : Arrival i-concier information exists
- not enter the center will be conter the center the transformed to the center the center

- *5* : Using Smart Browser
- 3D setting is ON
- on : A phonebook entry, memo or schedule has secret attribute
- Husic&Video Channel program obtaining reservation exists
- 🛜 : High-pitched alarm is "ON"
- 🔐 : Kid-safe mode ON
- 🔀 : During i-αppli operation
- i-αppli call exists
- Communication mode ON (USB cable connected)
- 🕘 : Alarm is set
- : 1Seg watching/recording reserved or alarm of Memo is set
- Inside OFFICEED area
- 😳 : Manner mode ON
- 🔹 : Call alert volume OFF
- I vibration mode for voice call ON
- <del>G</del> : In Public mode (Drive mode)
- 🗊 : Manner support ON
- 🔤 : Record message setting ON
- 🚝 : Keypad dial lock ON
- 👫 : Personal data lock ON
- 🚝 : IC card lock ON
- 📆 : Recording 1Seg in the FOMA terminal
- 📴 : eco mode ON
- : microSD card inserted
- Connected to external device using USB cable
- 📩 : Pedometer/ACT monitor is set
- 🔄 : Software update rewrite notice
- Q: Auto-update of latest pattern definition failure

#### ② Update notification for MyFACE⇒P31

#### ③ Machi-chara

Characters moving about the screen and giving messages. In addition to the preinstalled characters, you can obtain characters by downloading.

#### ④ Temperature/Humidity

Temperature and humidity are displayed with the design according to TempHmd sensor set.

#### **(5)** Pedometer/ACT monitor

Steps and consumed calories of the day are displayed.

#### 6 New arrival

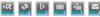

Starting from the left, i-appli call, unread ToruCa, missed call, recorded message, message in voice mail service, unread mail

Select an arrival information etc. on the stand-by display using 
and 
to quickly display the corresponding information (Focus mode).

⑦ Shortcut ⇒P31

#### (8) Task area

Icons indicating running features (tasks) appear.

# Screen Explanation Basic operations for screen and keys

# **Menu operation**

On the stand-by display, select **WENU** and then perform the functions from the menu. You can select a menu item with shortcut operations, which use the keypad, etc. or with multi-cursor key operation, which uses the multi-cursor key to move the cursor.

<Example> Selecting "Calculator"

### Shortcut operations

MENU **6 2** 

### Multi-cursor key operations

MENU ► Move the cursor to "6 Tool" ►
 OK] ► Move the cursor to
 Calculator" ► ● [OK]

Point

• To return to the previous screen, press CLR. To return to the stand-by display, press .

## **Guide area**

Operations that can be performed by pressing MENU,  $\square$ ,  $\bullet$ ,  $\bullet$ and  $\bullet$ are are displayed in the guide area. \* Terms

indicated with

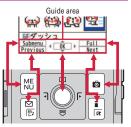

instructions of this manual are items displayed in the guide area.

### Status menu

Select status area to display the status menu. You can check the status and change the settings from the status menu.

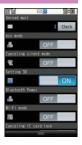

# Screen Explanation docomo Palette UI

# **MyFACE**

In the right and left area of the stand-by display (vertical), up to 12 MyFACEs downloaded from sites, etc. can be pinned.

# 1 Flick left or right or 🖸

Switch screens one after another in the same way to display MyFACE you want to use.

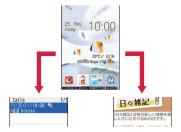

#### Point

 Packet communication charges apply to refresh content for other than MyFACEs set by default. Note that using MyFACEs set by default is also charged if the i-mode access point is changed or while international roaming.

## Shortcuts

Paste frequently-used function, data, etc. to the stand-by display as icon. By selecting a pasted icon, the function or data can be activated quickly.

# Screen Explanation Using touch panel

### Notes for using the touch panel

- The touch panel is designed for being touched lightly with fingers. Do not push it forcibly with a finger or press it with sharp objects such as nail, ballpoint pen, pin, etc.
- Touching the touch panel may not work in the following cases. Note that it may cause malfunction.
  - Operation with gloved hands
  - Operation with tip of fingernail
  - Operation with a foreign object on the display
  - Operation with protective sheet or seal on the display
  - Operation on the wet touch panel
  - Operation with finger wet with perspiration or water
  - Operation under water
- Do not press forcibly the frame part around the display. The touch panel may malfunction.
- Point
- Depending on the operation or function, effective range for the touch operation may be different or invalid.

# Basic operation on the touch panel

| Тар                             | Touch the display lightly once and<br>release the finger. The operation<br>becomes effective when you release your<br>finger from the display. This operation is<br>mainly for selecting menus, items, etc.<br>On the smart browser screen, quickly tap<br>twice (double-tap) to zoom in/out. |
|---------------------------------|----------------------------------------------------------------------------------------------------|
| Touch<br>(1 sec.<br>or<br>more) | Touch the display for 1 sec. or more and<br>release the finger. Some operations<br>require to perform the subsequent action<br>with your finger kept touching the<br>screen.                                                                                                    |
| Drag                            | Keep touching an item or icon on the<br>display, move your finger to the desired<br>direction. This operation is used for<br>moving items or entering handwriting<br>characters.                                                                                                    |
| Slide                           | Keep touching the display, move your<br>finger up/down/right/left. This operation<br>is used for scrolling screen.                                                                                                    |
| Flick                           | Touch the screen and flick away. This<br>operation is for switching pages or<br>images, or moving to a different chapter<br>or tune, etc.                                                                                                    |
| Pinch                           | While touching the display with the two<br>fingers, widen and narrow the spacing<br>between the fingers. This operation is<br>mainly for zooming in/out the display.                                                                                                    |

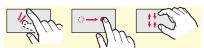

Example : Touch Example : Drag

Example : Pinch

# Screen Explanation 使いかたガイド (Guide)

You can check outline of function, operations or troubleshooting. (In Japanese only)

MENU ▶ 6 Tool ▶ # Guide ▶ Select a search method

|    | QQLWHEST                          |
|----|-----------------------------------|
| 1  | ■目次                               |
|    | 能名や目的から、機能概要<br>操作方法を探すことができ<br>す |
| 21 | ■索引                               |
| 3( | コフリーワード検索                         |
| 4. | ブックマーク                            |
| 5  | ?困ったときには                          |
| 6  | その他のご案内                           |

<Guide screen>

- 目次 (Contents) : Search from a list of functions.
- 索引 (Index): Search from a list of words sorted according to Japanese syllabary.
- フリーワード検索 (Free word search): Enter a keyword to search for.
- ブックマーク (Bookmark) : Search from a list of registered bookmarks.
- 困ったときには (Troubleshooting) : Search from lists of troubles or error messages.
- その他のご案内 (More information) : Access to guide page introducing useful site.
- Point -
- On a description screen, select "この機能を使う (Use this function)" to perform a function. Selecting a link item in "関連機能 (related functions)" or "→コチラ (See more)" displays a corresponding description screen.

Basic Operation

# Character Entry Entering characters

You can enter characters by key operation and touch operation.

Active input method depends on the style of FOMA terminal when you open the character entry screen. Key operation input activates in the open style and touch operation input activates in the flip style.

# 5-touch input and conversion with key operation

5-touch input is an input method to switch a character by pressing a key repeatedly.

# Enter character on the character entry screen

When a character is entered, the cursor automatically moves in a regular interval. To quickly enter characters assigned to an identical key consecutively, press .

#### <Example>\_Entering "ろっぽんぎ"

- "ろ" : 9 (5 times)
- "っ " : 💶 (3 times) 🕨 🔀
- "ぽ" : 6 (5 times) ▶ \star (twice)
- "ん" : **o** (3 times)
- "ぎ": 2 (Twice) 🕨 🔀

Conversion options appear at the bottom of the screen. You can select a character from the options by pressing  $\bigcirc$ .

# 2 🖻 [Convert]

Characters on the character entry screen are converted. Press again to display a conversion options list.

# **Operations during character entry**

Returning to the previous character :

Deleting characters : CLR

Adding voiced/semi-voiced sound or switching upper/lower case : >>>

# Entering characters with touch operation

There are 3 methods.

Hand writing input : Write characters with your finger directly in the hand writing entry area.

- Touch key input : Select a character with touch operation.
- Touch QWERTY key input : Enter characters like using a PC keyboard, by pressing alphabet in Roman letter spelling corresponding to Japanese reading.

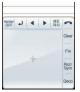

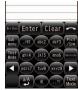

<Hand-writing entry screen>

<Touch key entry screen>

## Switching input modes

<Example> Mail message editing screen

"Number", etc. from the Switch input mode palette.

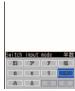

<Switch input mode palette>

Point ----

• On a character entry screen other than mail message editing screen, [ Text/参) switches the input mode.

# **Text input**

Set a text input method or operation during text entry.

MENU ▶ 8 Setting ▶ 4 Text display/ input ▶ 3 Text input ▶ 1 Text input method ▶ Set required items ▶ [Set]

# Useful functions on the entry screen

Useful functions on the entry screen are explained taking mail message editing screen as an example.

# Entering common phrases

 Imenul
 ► 5
 Quote phrase/

 data
 ● 2
 Phrase
 > Select phrase type

 Select a phrase

# **Entering pictograms/symbols**

On the pictogram selection screen, press MENU to display one-byte symbols/two-byte symbols, press (a) to display pictogram D (Deco-mail pictograms)/pictograms/D pictures (Deco-mail pictures). Press ( ) on the pictogram D selection screen to select a category.

# Entering smileys

I MENU [Submenu] ► 5 Quote phrase/ data ► 0 Pict/Symbol/Smiley ► 3 Smiley ► Select a smiley type ► Select a smiley

# Copying/Cutting, pasting characters

- MENU [Submenu] ▶ 4 Copy/Cut/etc. ▶
   1 Copy or 2 Cut ▶ Specify the area using the multi-cursor key
- 2 MENU [Submenu] ► 4 Copy/Cut/etc. ► 3 Paste ► ● [Paste]

# Sound/Screen Setting Sound settings

You can set tones, such as changing a ring alert, adjusting the volume, or muting the sound emitted from FOMA terminal.

#### **Ring tone**

You can set your favorite melody, etc. for a ring alert.

<Example> Setting voice call ring tone

 Imenu ▶ 8 Setting ▶ 2 Sound/Vibration/

 Manner ▶ 1 Ring tone ▶ 1 Call ring tone

 ▶ Set required items ▶ 1 [Set]

Point --

- When Voice call ring tone is set, the setting applies to Incoming call.
- Some music or moving pictures/i-motion may not be set to the ring alert.

#### Adjust volume

You can set the volume of a ring alert, alarm sound, etc.

 Imenu ▶ 8 Setting ▶ 2 Sound/Vibration/

 Manner ▶ 3 Adjust volume ▶ Move the cursor to the item ▶ ∞ ▶ @ [Set]

#### **Vibration mode**

You are notified of an incoming call or alarm with vibration, instead of sound.

 Imenu
 ▶8 Setting ▶2 Sound/

 Vibration/Manner ▶4 Vibration mode

 ▶ Set required items ▶ (1)

#### Silent mode

This function mutes the sound emitted from the FOMA terminal such as ring alert, Keypad sound, Touch sound, open/close operation sound, Alarm sound, confirmation sound for reading a code with Bar code reader, and notifies incoming calls with vibrator (vibration). The microphone is sensitized in Silent mode, and you can call in a small voice.

#### 1 荓 (1 sec. or more)

appears on the stand-by display in Silent mode.

Canceling Silent mode : 1 (1 sec. or more)

#### Point

Point

 Shutter sound, Auto focus lock sound for shooting still pictures, and count down sound of Auto timer are emitted even in Silent mode.

#### System sound

Set sounds emitted for key operation, touch operation, opening/closing the FOMA terminal, and shutter sound for shooting still images or moving pictures (including recording for Voice recorder).

- MENU ▶ 8 Setting ▶ 2 Sound/Vibration/ Manner ▶ 2 Other sounds ▶ 4 System sound ▶ Set required items ▶ (2) [Set]
- Even if the key touch sound, touch sound is set to sound, no sound is made while i-αppli is activated.

#### Stand-by display setting

You can change the default stand-by display.

<Example> Setting an image

 Imenu
 ▶ 8 Setting ▶ 1 Screen/Display

 ▶ 2 Stand-by display setting ▶ 1

 Image/i-αppli ▶ 1 Vertical position or

 2 Horizontal position ▶ 1 Set image

 When Kisekae Tool is set, select "Yes" on the confirmation screen for canceling.

2 Select a folder ► Move the cursor to an image ► (a) [OK] ► "Yes"

## **Display light**

You can set the brightness of screen and Light time-out.

 Imenu
 ▶8
 Setting ▶3
 Backlight/

 Illumination ▶1
 Display light ▶ Set
 required items ▶ (2)
 [Set]

#### **Privacy view**

This function allows the display to be less-visible to the people around you. You can start/cancel on the screen other than the stand-by display.

MULTI ► 8 Setting ► 2 PrivacyView ON/ PrivacyView OFF

#### Select startup menu

Select a menu to be displayed when MENU is pressed on the stand-by display from "Normal menu (according to Kisekae Tool)", "Basic menu (menu structure and menu numbers are fixed)" or "Shortcut menu (changeable menu items)".

 MENU ▶ 8 Setting ▶ 1 Screen/Display
 ▶ 7 Menu preference ▶ 1 Select startup menu ▶ Select a menu type

#### Font size

MENU ▶ 8 Setting ▶ 4 Text display/

input ▶ 1 Font size ▶ Set required items ▶ Select font size

For some font sizes selected for overall, a confirmation screen for changing the MENU font size appears. When pressing "Yes", Kisekae Tool can be selected.

Point -----

 Items do not support the font size selected for overall are set to the closest font size.

#### **Setting Machi-chara**

You can set a character to be displayed on the stand-by display. A message can be changed to the speech in Machi-chara talk expression. You can also use Friendly message support Machi-chara that displays a message according to the FOMA terminal condition or content of entered text. " $U - \mathcal{D}\Box\pi^{*}\mathcal{V}h^{*}$ , " $\langle - \overline{\mathcal{T}}h \rangle$ " and " $\mathcal{I}\Box\pi^{*}\mathcal{I}D$ ",  $\mathcal{I}\Box^{*}$  stored by default are the friendly message support Machi-chara.

©Dora communications

©赤塚不二夫/ぴえろ

 Imenu
 ● 8 Setting ▶ 1 Screen/Display

 ▶ 6 Machi-chara setting ▶ Set required items ▶ 6 [Set]

Point --

 Machi-chara does not appear when i-αppli stand-by display is set or while playing moving picture/imotion set for the stand-by display.

\_\_\_\_\_

# Sound/Screen Setting Kisekae Tool

You can set the stand-by display, menu, incoming/ outgoing call screens, etc. at once with a predefined combination. By default, Kisekae Tool matched to the FOMA terminal color is set.

<Example> Setting preinstalled Kisekae Tool

MENU ► 5 Data Box ► 8 Kisekae Tool ► 3 Preinstall

To display details of the Kisekae Tool, select a Kisekae Tool. To display the image of coordinate, select "Preview".

2 Move the cursor to a Kisekae Tool ►

 Image: Image: Image

# Sound/Screen Setting Light setting

#### **Indicator light**

You are notified of missed call or unread mail (including SMS) by the indicator light.

 Imenu
 ▶ 8 Setting ▶ 1 Screen/Display

 ▶ 5 Each display setting ▶ 4 Info

 display & light ▶ 2 Indicator light ▶

 1 ON or 2 OFF

\_\_\_\_\_

**Basic Operation** 

 The indicator light blinks at approximately 10 seconds interval. However, when you receive information with the FOMA terminal closed or you open the FOMA terminal and close without checking the arrival information, the indicator light blinks at approximately 30 minutes interval.

#### **Light alert**

Point)

You can set the light operation that is turned on for incoming call or during a call.

 Image: 1
 Image: 2
 Image: 2
 Image: 2
 Image: 2
 Image: 2
 Image: 2
 Image: 2
 Image: 2
 Image: 2
 Image: 2
 Image: 2
 Image: 2
 Image: 2
 Image: 2
 Image: 2
 Image: 2
 Image: 2
 Image: 2
 Image: 2
 Image: 2
 Image: 2
 Image: 2
 Image: 2
 Image: 2
 Image: 2
 Image: 2
 Image: 2
 Image: 2
 Image: 2
 Image: 2
 Image: 2
 Image: 2
 Image: 2
 Image: 2
 Image: 2
 Image: 2
 Image: 2
 Image: 2
 Image: 2
 Image: 2
 Image: 2
 Image: 2
 Image: 2
 Image: 2
 Image: 2
 Image: 2
 Image: 2
 Image: 2
 Image: 2
 Image: 2
 Image: 2
 Image: 2
 Image: 2
 Image: 2
 Image: 2
 Image: 2
 Image: 2
 Image: 2
 Image: 2
 Image: 2
 Image: 2
 Image: 2
 Image: 2
 Image: 2
 Image: 2
 Image: 2
 Image: 2
 Image: 2
 Image: 2
 Image: 2
 Image: 2
 Image: 2
 Image: 2
 Image: 2
 Image: 2
 Image: 2
 Image: 2
 Image: 2
 Image: 2
 Image: 2
 Image: 2
 Image: 2
 Image: 2
 <t

#### Sound/Screen Setting

#### eco mode

Save the battery power by adjusting the display backlight or sound temporarily.

 

 Imenu
 ▶ 8 Setting ▶ 7 Battery ▶ 1 eco mode setting ▶ 1 eco mode ON/OFF ▶ 1 ON or 2 OFF

When ON is set, appears on the stand-by display.

Point -----

• If you do not change the default Shortcut menu setting, press 5 for 1 second or more to switch eco mode to ON/OFF.

#### eco mode auto-start set.

eco mode is automatically switched to ON/OFF according to the battery level.

I MENU ▶ 8 Setting ▶ 7 Battery ▶ 2 eco mode auto-start set. ▶ Set required items ▶ 1 [Set]

Point -----

• You can set operations when eco mode is ON in eco mode options.

-----

- Std. saving : Change settings of System sound, Light alert, Indicator light, Backlight, 1Seg eco mode, etc. to save the battery power.
- Full saving : With Std. saving applied, change the settings of touch operation, motion sensor, Manner support, Auto light on, Machi-chara, TempHmd sensor, Immobile sensor of Display off lock setting, AUTO-GPS, Pedometer/ACT monitor, etc. to save the battery power.

## Lock/Security Security codes

Security codes vary by functions. Security code protects personal information. Be careful about handling the security code.

#### Terminal security code (Default : 0000)

The code is the security code to be used when changing settings or deleting all the items at once. To change the code, perform the following operation.

- MENU > 8 Setting > 6 Lock/Security > 3 Code & Fingerprint > 1 Change security code > Authenticate
- 2 Enter a new terminal security code ► Enter the new terminal security code in New terminal security code-check field ► 1 [Save]

Point

• If a wrong terminal security code is entered 5 times consecutively, the power is turned OFF.

#### Network security code (At subscription : Set any code)

Network security code is required when DOCOMO identifies the subscriber at docomo Shop, docomo Information Center or "お客様サポート (user support)" or when you subscribe Network Services. To change the code, perform the following operation.

 ■ア ト "お客様サポート (User support)"
 "各種設定 (確認・変更・利用) (Settings (Check/Change/Use))" ト "ネットワーク暗証番号変更 (Change Network security code)" (in Japanese only)

#### i-mode password (At subscription : 0000)

i-mode password is required to save to/delete My Menu, use Message Service, subscribe/cancel imode charged services, etc. To change the code, perform the following operation.

■ごとしていたいです。
 ■お客様サポート (User support)"
 ■ "各種設定 (確認・変更・利用)
 (Settings (Check/Change/Use))"
 ■ i モードパスワード変更 (Change i-mode Password)" (in Japanese only)

#### PIN1/PIN2 code (At subscription : 0000)

You can set 2 security codes to the docomo mini UIM card: PIN1 code and PIN2 code.

The PIN1 code is a security code to be used when installing the docomo mini UIM card or turning ON the FOMA terminal.

The PIN2 code is the security code to be used when requesting the issuance of a user certificate, resetting Total calls cost or resetting the total call costs.

To change either code, perform the following operation. When changing PIN1 code, set PIN1 entry ON/OFF to "ON" in advance.

- MENU ▶ 8 Setting ▶ 6 Lock/Security ▶
   UIM setting ▶ 1 Change PIN1 code or 2 Change PIN2 code ▶ Authenticate
- 2 Enter the current PIN code ► Enter a new PIN code in New PIN code field and New PIN code - check field ► (a) [Save]

Point

- To display the PIN1 code entry screen when turning power on, MENU > 8 6 9 3 1, and then set PIN1 entry ON/OFF to "ON".
- Even if PIN2 code is locked by entering incorrect PIN2 code 3 times consecutively, making/receiving calls or sending/receiving mail is available; if PIN code is locked by entering incorrect PIN code 3 times consecutively, these operations are unavailable.

## The PUK code

PUK code is used if the PIN1/PIN2 code is locked. PUK cannot be changed by users. If the docomo mini UIM card is locked by entering the PUK code incorrectly 10 times consecutively, contact docomo Shop.

Point -

 The PUK code is written on a subscription form (copy for user) handed at subscription in a docomo Shop.
 For users subscribed in other than docomo Shop, bring a document (a drivers license etc.) to identify your subscription and the docomo mini UIM card to a docomo Shop, or contact "General Inquiries" on the last page of this manual.

- ....
  - To set a security code, avoid imaginable numbers such as "birth date", "a part of phone number", "street address or room number", "1111" or "1234". Maintain a separate record not to forget the numbers.
  - Be careful never to reveal your security code to others. If a security code is known to and misused by others, DOCOMO assumes no responsibility for damages resulted from it.
  - If you forget your security codes, you need to bring a document (a drivers license etc.) to identify your subscription, the FOMA terminal and the docomo mini UIM card to a docomo Shop. For details, contact "General Inquiries" on the last page of this manual.

...

# Lock/Security Various lock functions

#### All lock

Menu operation is unavailable. You can use only a part of operations such as answering calls, receiving mails, turning power ON/OFF.

Activate : MENU **8612** Authenticate Deactivate : Enter the terminal security code

(When the fingerprint authentication is set, <u>MENU</u> > Authenticate)

## Self mode

All functions requiring communication are unavailable.

Activate/Deactivate : MENU > 891 > 1 or 2 > "Yes"

## Keypad dial lock

Calls can be made only by using phonebook. Activate/Deactivate : MENU > 8 6 1 4 >

Authenticate 1 or 2

## Auto-key lock

## Lock on close

Lock touch operations and key operations with the screen off each time the FOMA terminal is closed. Activate :

MENU > 8 6 1 1 1 > Authenticate > Set required items > 10

Deactivate temporarily : Open the FOMA terminal and authenticate

## Display off lock setting

Lock touch operation or key operation when no operation is performed for a certain period of time from the screen off.

Activate : MENU ▶ 8 6 1 1 2 ▶ Authenticate ▶ Set required items ▶ 3

Deactivate temporarily : Press any key to light the display ► MENU ► Authenticate

#### Touch panel lock

Lock touch operations with the screen off in the flip style. Activate/Deactivate : In the flip style,

#### Touch lock

Touch lock is automatically activated when making a call or talking on the phone to prevent inadvertent touch operations.

Activate/Deactivate : While dialing or on the call screen, B (1 sec. or more)

## IC card lock

Osaifu-Keitai, obtainment of ToruCa from IC card reader, iC transmission, etc are unavailable.

#### Activate/Deactivate :

MENU 
#41 
Authenticate 
1 or 2

## Omakase Lock

The personal data of phonebook etc. or IC card function of Osaifu-Keitai is locked only by contacting DOCOMO in case FOMA terminal is misplaced etc. For details, refer to "Mobile Phone Users Guide [Basic Usage]".

#### Setting/Canceling Omakase Lock

(open all year round) (In Japanese only)

- \* Unavailable from part of IP phones.
- \* Omakase Lock can be set/canceled from My docomo site using a PC etc. (in Japanese only)

# Lock/Security Incoming call restriction

#### **Call rejection setting**

Call reject setting allows you to reject calls from phone numbers not saved in phonebook and reject or accept calls from the specified numbers. In addition, you can set a receiving operation for each reason for hiding caller ID.

I MENU ► 7 TEL function ► 4 Dial/ Receive call setting ► 9 Call rejection setting ► Authenticate ► Set required items ► (2) [Set]

#### Point --

- Unregistered caller setting is available for calls showing caller ID. For calls hiding caller ID, receiving operation is performed according to the call reject setting for Anonymous, Payphone, Unavailable. It is recommended that you use both Caller ID request and call reject setting for Anonymous, Payphone, Unavailable.
- The reasons for hiding caller ID are as follows: Anonymous : a call with hiding caller ID set Payhone : a call from public payphone, etc. Unavailable : a call unavailable to notify caller ID such as an overseas call or call from land-line
  - phone using call forwarding service, etc.

## Lock/Security Resetting to default

#### Reset

You can restore functions in red characters on the menu list to the default settings.  $\Rightarrow$  P86

MENU ▶ 8 Setting ▶ 9 Other setting ▶
 4 Reset ▶ Authenticate ▶ Select an item to reset ▶ (2) [Reset] ▶ "Yes"

#### **Delete all data**

You can delete data saved in FOMA terminal, and restore the each function's settings to the default.

MENU > 8 Setting > 9 Other setting >
 3 Delete all data > Authenticate >
 "Yes"

All data is deleted while restarting. Do not turn power off until the stand-by display is displayed.

- Point -
- Even after all data is deleted, the data registered by default is not deleted.
- If the dictionary data of the microSD card copied from the attached 電子辞書データDVD (Electronic dictionary data DVD) (Sample) to the FOMA terminal, the dictionary data other than preinstalled can be deleted by Delete all data.

#### **Entering a phone number**

To operate in flick style, set Auto rotation in Motion sensor to "ON". You can also make a call by tapping on in landscape view.

Point --

• Do not cover the microphone during a call.

#### **Using phonebook**

#### I O ► Search phonebook

The phonebook list search result of the Show all names is displayed by default. You can switch lines by 🖸 or switch the pages by 💟 / 🗺.

#### 2 Move the cursor to the party >

To make a videophone call, move the cursor to the party and operate as follows.

#### From Show all names : MENU > 1 1 > In the

Call type field 2 ► 🖂 From other search : 📭

#### Point --

- You can make calls using logs of mails, etc. if phone numbers are saved in phonebook.
- When mail address is registered to the phonebook, you can create i-mode mail from the phonebook list.
   Creating mail from Show all names : [♂] > Search

phonebook Move the cursor to the party MENU

Creating mail from other search : (○) ► Search phonebook ► Move the cursor to the party ► [□]

#### Using redial/received calls

Up to 30 items can be displayed in Redial and Received calls respectively. When the maximum number is exceeded, older logs are overwritten.

- Imenu
   ▼7 TEL function
   3 Dialed/

   Received calls
   1 Received calls or 2
   2

   Redial
   1
   1
- 2 Move the cursor to a party ▶ (Voice call) or ir (Videophone call)
- Point
- DOCOMO videophone specifications conform to "3G-324M, an international standard prepared by 3GPP". The connection with the videophones of different specifications cannot be established.
- At the beginning of the videophone call, a substitute image is sent. To send your own face, in the open style, press to switch camera image and rotate the bottom of the terminal body around 180 degrees to turn the camera toward you.

#### Koe-no-Takuhaibin

Koe-no-Takuhaibin is a service sending messages using voice call. You can record or play messages between FOMA terminals without calling a party. You are notified by record notification SMS when a message is recorded, and by play notification SMS when the party plays a message (when the party sets play notification to on. It is set to on by default). For details, refer to NTT DOCOMO website.

#### **Recording a message**

Select a party and record a message in the Koeno-Takuhaibin service center.

# Enter a phone number ▶ iœ [Koetaku] Follow the guidance of Koe-no-Takuhaibin service center to operate

- Point
- To make a call from Redial, Received calls or Phonebook via Koe-no-Takuhaibin, press

#### Checking message/Setting services

You can check messages or set service such as Koe-no-Takuhaibin by using SMS, Koe-no-Takuhaibin website, the voice prompts.

#### Check messages via SMS : D > 1 > Select a

folder ► Select an SMS to view ► Select "Play" ► 🖂

#### Check messages/Set service from website :

MENU > 7 8 1 > "Yes"

Check messages/Set service using voice prompts: MENU ▶ 7 8 ▶ 2 or 3 ▶ "Yes"

#### **International calls**

You can make international calls from Japan using WORLD CALL.

## WORLD CALL

"WORLD CALL" is the international call (voice call/ videophone call) service available from DOCOMO mobile phones. You are subscribed to "WORLD CALL" at the time of subscription to the FOMA service (Unless you request not to subscribe to it).

- No subscription or monthly charges apply.
- DOCOMO charges customers for "WORLD CALL" fee and monthly FOMA service call fee all together.
- For details of "WORLD CALL", contact "General Inquiries" on the last page of this manual.
- To use international call services, contact the carrier for details.
- For countries and overseas telecommunications carriers available, refer to "Mobile Phone User's Guide [International Services]" or DOCOMO International Services website.
- The image of the other party displayed on FOMA terminal may be distorted or connection may not be established depending on the other party's terminal connected through the international videophone line.

Enter "010-phone number without the leading 0 of Country code (City code)" >

(voice call) or (videophone call)

In some countries and areas such as Italy, "0" is required.

# Call Telephone Receiving a call/videophone call

#### Receive

You are notified of an incoming call with ring alert, light alert, etc. On the display, the phone number appears when caller ID is sent, and caller's name appears when phone number is saved in the phonebook. When caller ID is not sent, the reason (Anonymous, Payphone or Unavailable) appears.

() : Adjust the alert volume

Stop the ring alert and vibrator

- : On-hold

2 (voice/videophone call) or ir (videophone call)

You can also answer a call by tapping the screen and then tapping

🛽 When ending the call, 🗖

- Point -----
- When you cannot answer an incoming call, We (The digit indicates the number of missed calls) appears on the stand-by display. The incoming calls are recorded as missed calls in Received calls.

# Call Telephone Operation during a call

You can use useful functions during a call.

## On hold

A melody is played while on hold. For a videophone call, the videophone on-hold image is displayed on the phone of the other party and yourself.

## 🤟 During a call, 💽 [OnHold]

Point -

Canceling the voice call on hold : 
 or 
 Canceling the videophone call on hold (send the image before on hold) : 
 Canceling the videophone call on hold (send the camera image) : 
 irr Canceling the videophone call on hold (send a substitute image) : 
 or 

#### **Listening volume**

You can adjust listening volume during a call.

1 During a call, 🚺 or 🔺 🛡

Point -----

This setting applies to Listen volume in Adjust volume.

#### **Record message**

When Record message is set to "ON", a greeting message is played and the caller can record message when you cannot answer the call.

MENU ▶ 7 TEL function ▶ 2 Record message/Voice memo ▶ 4 Record message ▶ 1 ON

appears on the stand-by display.

Point -----

- You can record up to 4 voice/videophone calls in total, approximately 30 seconds for each call. When reaching the savable number, in appears on the stand-by display and Record message does not work. Delete unnecessary recorded messages.
- Even when Record message is not set to "ON", you can activate it only once by pressing a for 1 second or more while receiving a call (Quick recorded message).
- Even when the greeting message is being played or a message is being recorded, you can answer a call by pressing (for videophone call, ir) (D). In this case, the message before the call was answered cannot be recorded.
- Setting a response time : MENU > 7243 > Enter time

Playing a recorded message : MENU > 721 > Select a message > Select whether to delete

#### **Public mode**

Public mode is an automatic answering service putting emphasis on manners in a highly public place or when driving a car.

#### Public mode (Drive mode)

When there is an incoming call, a guidance message is played to inform the other party of the reason that you cannot answer the call and request to call back, and then the call ends automatically.

1

\star (1 sec. or more)

d appears on the stand-by display.

- Point
- In Public mode (Drive mode), no receiving action is performed, and calls are recorded as Missed call.
   Canceling: (1 sec. or more)

## Public mode (Power OFF)

When there is an incoming call while turning off the power, a guidance message is played to inform the other party of the reason that you cannot answer the call and request to call back, and then the call ends automatically.

#### 🚺 Enter "\*25251" 🕨 🖍

Even when Public mode (Power OFF) is set, no indicators such as icons appear on the display.

#### Point ----

Canceling : Enter "\*25250" ▶ <a>C</a>Checking the settings : Enter "\*25259" ▶

# Call Telephone Network Services

| Service                              | Application     | Monthly charge |
|--------------------------------------|-----------------|----------------|
| Voice Mail Service                   | Required        | Charged        |
| Missed Call Notification Service     | Not required    | Free           |
| Call Waiting Service                 | Required        | Charged        |
| Call Forwarding Service              | Required        | Free           |
| Nuisance Call Blocking<br>Service    | Not<br>required | Free           |
| Caller ID Notification Service       | Not required    | Free           |
| Caller ID Display Request<br>Service | Not<br>required | Free           |
| Dual Network Service                 | Required        | Charged        |
| English guidance                     | Not required    | Free           |
| Multi Number                         | Required        | Charged        |
| 2in1                                 | Required        | Charged        |
| OFFICEED                             | Required        | Charged        |
| Koe-no-Takuhaibin                    | Not required    | Free           |
| Public mode (Drive mode)             | Not required    | Free           |
| Public mode (Power OFF)              | Not required    | Free           |
| Melody Call                          | Required        | Charged        |

- Network services are not available out of service area or where radio waves are hard to reach.
- For subscription and details of the services, contact "General Inquiries" on the last page of this manual.
- For details, refer to "Mobile Phone User's Guide [Network Services]".
- For details of "OFFICEED", refer to DOCOMO's business website (http://www.docomo.biz/html/ service/officeed/ (In Japanese only)).

#### **Setting network service**

The operations for major network services are as follows.

| Service                       | Operating procedure                                                                                                    |
|-------------------------------|----------------------------------------------------------------------------------------------------|
| Voice Mail<br>Service         | Image: Noise with the service       Perform the following operation         Activate : 1) ▶ "Yes" ▶ "Yes" ▶         Enter ring time         Deactivate : 3) ▶ "Yes"         Play messages : 5) ▶ 1 or 2         "Yes" ▶ Follow the guidance to operate                                              |
| Call Waiting<br>Service       | IMENU       7 TEL function       # Other         network service       2 Call waiting         Perform the following operation         Activate :       1         "Yes"         Deactivate :       2         "Yes"                                                                                   |
| Call<br>Forwarding<br>Service | Image: Total function       * Other         network service       1 Call         forwarding       Perform the         following operation       Activate : 1 > "Yes" > "Yes" >         Enter a phone number       Image: Perform the         "Yes" > Enter ring time         Deactivate : 2 > "Yes" |

Point -

- When ring time is set to "0 sec." for Voice Mail service or Call Forwarding service, incoming calls are not recorded in Received calls.
- To answer a call from another party during a call when call waiting is activated, press . When a party is put on hold, press . to switch the parties to talk to.

## **Emergency call**

You can make the following emergency calls from the FOMA terminal.

| Police             | 110 |
|--------------------|-----|
| Fire and ambulance | 119 |
| Marine emergencies | 118 |

 This FOMA terminal supports "Emergency Location Report". When making an emergency call to 110, 119, 118, etc., information of your location (location information) is automatically informed to an emergency call receiving organization such as police. The Emergency call acceptance organization may not be able to figure out your exact location depending on the location where you place a call or radio wave condition.

When the caller ID is hidden for the call, i.e., by appending "184" to the dialed number, none of location information or your phone number is notified; however, the organization may acquire the location information and phone number regardless of your settings, if they have determined that such information is necessary for the protection of life etc. The area and timing of implementing "Emergency Location Report" vary by the preparatory state of respective emergency call receiving organizations.

- When calling to 110, 119 or 118 from the FOMA terminal, inform them that you are calling from a mobile phone and give your phone number and your current location precisely since the police or fire department has to call you back for confirmation. To make sure that you are not cut off during the call, do not move during the call and do not turn OFF the phone just after the call, but keep it on for about 10 minutes.
- For some areas you are calling from, you are not connected to the local police or fire department.
- When Auto redial as voice of Operation is set to "ON", videophone call to 110, 119 or 118 from the FOMA terminal changes automatically to voice call.

# Call Telephone Using overseas

You can talk with FOMA terminal and use i-mode overseas.

#### International Roaming (WORLD WING)

International roaming (WORLD WING) is a service that allows you to make voice calls and access imode using network of telecommunications carriers affiliated with DOCOMO overseas. Before using this service, check its subscription status. For details, contact "General Inquiries" on the last page of this manual.

- The service is available in areas that 3G Network or GSM/GPRS Network covers. Also, it is available in countries or districts where 3G 850 MHz is applied. Check the service area.
- Refer to the following documents before using FOMA terminal overseas.
  - "Mobile Phone User's Guide [International Services]"
  - DOCOMO International Services website
  - "海外ご利用ガイド" preinstalled in My Document in Data Box (In Japanese only)

#### **Available service overseas**

| Communication service      | 3G | GSM/<br>GPRS | GSM |
|----------------------------|----|--------------|-----|
| Voice call                 | 0  | 0            | 0   |
| Videophone call            | 0  | Х            | Х   |
| i-mode <sup>*1</sup>       | 0  | 0            | Х   |
| i-mode mail                | 0  | 0            | Х   |
| SMS <sup>*2</sup>          | 0  | 0            | 0   |
| i-Channel <sup>*1, 3</sup> | 0  | 0            | Х   |
| i-concier <sup>*4</sup>    | 0  | 0            | ×   |

| Communication service                | 3G | GSM/<br>GPRS | GSM |
|--------------------------------------|----|--------------|-----|
| i-Widget <sup>*5</sup>               | 0  | 0            | Х   |
| GPS <sup>*6</sup>                    | 0  | 0            | Х   |
| Packet communication (PC connection) | 0  | 0            | ×   |

- \*1 International settings of i-mode are required.
- \*2 When you send SMS to FOMA terminal, enter the party's phone number as well as in Japan.
- \*3 International settings of i-Channel are required. Packet communication fee is also charged for auto update for Basic channel (included in i-Channel usage fee in Japan).
- \*4 International Settings of i-concier is required. Packet communication fee is charged each time you receive information.
- \*5 International Settings of i-Widget is required. When multiple Widget Appli communicate, a packet communication fee is charged per one communication.
- \*6 No fee is charged for GPS positioning (Position location). However, when displaying a map using location information etc. a packet communication fee is charged.

# Making a call from the country you stay

When you enter a number within 2 digits to call overseas, a screen asking for selecting "Quick dial" or "Call" appears. If you select "Quick dial", the call is made to the other party in memory No. If you select "Call", the call is made as it is (used for emergency overseas).

#### Making an international call

- 1 O (1 sec. or more) "+" is entered.

In some countries and areas such as Italy, "0" is required.

#### Making a call inside the country you stay

The call may be made with no message displayed.

# Making a call to WORLD WING user overseas

 O (1 sec. or more) ► Enter "81 mobile phone number without the leading 0" ► (voice call) or () (videophone call)

#### Point

 The call is forwarded internationally from Japan even when staying in the same country as the party to be called, so enter "+" and the country code of Japan, "81".

# Receiving a call inside the country you stay

------

- Point --
- Regardless of the country, from which the call is made, the call is internationally forwarded from Japan. The caller is charged for call fees to Japan, and the receiver is charged for receiving the call.

# Setting after returning to Japan

When you turn the FOMA terminal ON, the connection to the FOMA network is established automatically. If it is not automatically connected, set Network search setting to "Auto" and 3G/GSM setting to "Auto".

# Sending i-mode mail/Sending SMS

#### Sending i-mode mail

Only by subscribing to i-mode, i-mode mails can be exchanged not only with i-mode compatible terminals but also via Internet.

- For details of i-mode mail, refer to "Mobile Phone User's Guide [i-mode] FOMA version".
- 1 🖸 🕨 🗹 [Write]
- 2 Enter an address, title and text ▶ [Send]

When sending is completed correctly, the mail is automatically saved in a folder of Outbox.

#### Point -

Adding addresses : On the mail creation screen, select "<No address>"

#### Attachments

You can attach up to 10 files and up to 2 Mbytes of image or moving picture/i-motion, etc. in total.

- On the mail creation screen, select the attachment field ► Select a file type ► Attach a file
- 🙎 Edit a mail 🕨 👩 [Send]

#### Point ---

- Sending an attachment file of a big size may take time. After sending such file, a lot of mail in folders of Outbox may be deleted.

#### Sending SMS

When you do not know receiver's mail address, you can send a text message to mobile phone number instead of the mail address.

SMS can be also sent to or received from the parties using overseas service providers. For countries and overseas network operators available, refer to "Mobile Phone User's Guide [International Services]" or DOCOMO International Services website.

I ☑ ▶ 7 Compose new SMS ▶ Enter an address and message ▶ 1 [Send]

#### Point

• When there is an incoming SMS, FOMA terminal operates in the same way as an incoming i-mode mail.  $\Rightarrow$ P53

## **Deco-mail/Decome-Anime**

#### **Deco-mail**

You can change a font size or background color, or insert still images, Deco-mail picture or Deco-mail pict.

- <Example> Specifying decoration before entering characters
- I On the creation screen, "Msg" ▶ iπ [Decorate]

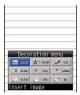

<Decoration menu>

- 2 Select a decoration icon > Decorate
- </u> Edit a mail 🕨 🗖 [Send]
- When "Auto Deco-mail" is selected after the message text entry, the message is automatically decorated according to the message content. Each time you press (a), Deco-mail options appear one after another.

#### **Decome-Anime**

You can create more expressive Deco-mail using templates made with Flash graphics.

Image: Solution of the second second sec

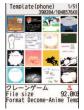

<Decome-AnimeTemplate list screen>

- 2 Move to the cursor to a template ► [OK]
- 3 Edit items

Changing template : MENU ► 1 ► "Yes" ► Go back to step 2

💶 💼 [Quit] ► Edit a mail ► 💼 [Send]

Point ----

• To preview, after loading the template, press while editing text or images. To return to the previous screen, press MENU.

# **Receiving i-mode mail**

No specific operations or settings are required for receiving mails (mail automatic reception).

#### Receive i-mode mails

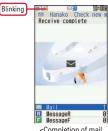

<Completion of mail reception screen>

2 On the completion of receiving mail screen, "Mail" > Select a folder > Select a mail

Point .

Checking mails in the mailbox : On the stand-by display, □ ▶ 1 - 3 ▶ Select a folder ▶ Select a mail

#### **Replying to mails**

Inbox ► Select a folder ► Select a mail > MENU [Submenu] > 1 Reply/Forward ▶ 1 Reply - 6 Vreply Decome-Anime

2 Edit a mail ▶ 🗗 [Send]

#### Point ---

• By selecting a mail and then pressing reply easily using stored common phrases (Quick reply).

#### Checking new mail/message

You can make inquiry for any i-mode mail or MessageR/F delivered while you were out of service area or the power was turned OFF.

1 🖂 (1 sec. or more)

#### Point -----

Checking new SMS : 🖂 🕨 9

#### Setting mail sort rule

Sent/received mails are sorted in folders with rules set.

- I Inbox or 2 Outbox ► Move the cursor to a folder
- 2 MENU [Submenu] ▶ 4 Sort rules ▶ Select a number
- Select a sort rule Set a rule
- 4 🔯 [Complete]

Point ---

# Early warning "Area Mail"

This is a service that you can receive emergency earthquake flash report etc. delivered by the Meteorological Agency. i-mode subscription is not required.

#### **Receiving Area Mail**

When an Area Mail is received, k turns on, and you are notified of reception with blinking light, the dedicated buzzer or vibrate alert.

Point

 You cannot receive Area mail during a videophone call or Omakase lock, while using infrared communication/iC transmission.

#### **Receive setting**

You can set if you receive Area Mail.

 Image: Setting ► Early warning

 "Area Mail" setting ► 1

 Receive setting

 Image: The setting ► 1

 Yes or 2

 No

# Phonebook Phonebook new entry

There are two phonebooks: the FOMA terminal phonebook and the UIM phonebook.

<Example> Adding a FOMA terminal phonebook entry

- MENU ▶ 7 TEL function ▶ 1 Phonebook
  - 2 Add to phonebook > Enter a name
  - ▶ Set required items ▶ 🙆 [Save]

#### Point -----

Saving to UIM phonebook : MENU ► 7 1 3 ► Enter a name ► Set required items ► 🙆

#### Adding Phonebook entries from redial/received call

- MENU ▶ 7 TEL function ▶ 3 Dialed/Received calls ▶ 1 Received calls or 2 Redial
- 2 Move the cursor to the party ▶ MENU [Submenu] ▶ 4 Add ▶ 1 Add to phonebook or 2 Update phonebook ▶ 1 In phone memory or 2 In UIM To update a phonebook entry, select the entry to add a phone number to.

3 Set required items ▶ 1 [Save]

Point Searching a phonebook entry : MENU ▶ 7 1 1 ▶ 1 - 7 Editing a phonebook entry : S > Search the phonebook ▶ Move the cursor to a phonebook entry ▶ MENU ▶ 3 1 ▶ Select an item and edit ▶ ▶ "Overwrite" or "New entry" Deleting a phonebook entry : S > Search the phonebook ▶ Move the cursor to a phonebook entry ▶ MENU ▶ 6 ▶ 1 - 3 (▶ For 2, select some items, for 3, authenticate) ▶ "Yes" With i-mode, you can use services such as site connection, Internet connection or i-mode mail by the display of i-mode compatible terminal. You can use Full Browser or Smart Browser to display websites created for a PC.

- i-mode is a charged service requiring subscription. For details, refer to "Mobile Phone User's Guide [i-mode] FOMA version".
- ...
- The contents of sites and Internet websites are generally protected by copyright laws. All or any portion of text, image or other data imported to your i-mode compatible terminal from a site or website cannot be altered except for personal use, and cannot be sold or redistributed in any form without the express permission of the copyright holder.
- If you attach a docomo mini UIM card except yours or turn ON the FOMA terminal without docomo mini UIM card, still images/i-motion/ melodies downloaded from sites, attached files sent/received by mail, screen memos and MessageR/F cannot be displayed or played.
- When the stand-by display, ring alert, etc. is set by data with the docomo mini UIM card operation restriction, if you replace the docomo mini UIM card with another one or turn the power ON without docomo mini UIM card, it operates in the default data or standard data.
- i-mode and Full Browser/Smart Browser have different charging systems. It is recommended that you subscribe to i-mode packet flat-rate service because a high packet communication fee is required to use Full Browser/Smart Browser according to data communication volume.

#### **Browsing i-mode website**

Image: Image: Im

During i-mode communication, blinks on the display. To display English menu, scroll down to the bottom of the iMenu screen and select "English".

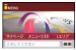

<iMENU screen>

# Displaying web pages designed for PC

#### Full Browser

I MENU ► 2 i-mode/web ► \* Full Browser Home

#### **Smart Browser**

MENU ▶ 2 i-mode/web ▶ # Smart Browser ▶ 1 Smart Browser

#### Switching i-mode/Full Browser

While site or website is displayed, MENU ▶ 52

#### Point

 You can use Full Browser via Wi-Fi. If you switch from Wi-Fi to the FOMA network, packet communication fees are charged. Note that the network connection will not return to Wi-Fi automatically, once switched to the FOMA network.

\_\_\_\_\_

#### Viewing and operating screen

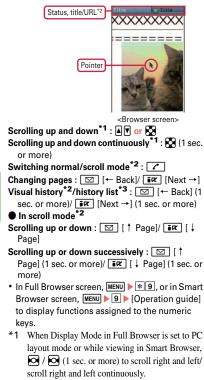

- \*2 For i-mode/Full Browser
- \*3 For Smart Browser

#### Bookmark

You can bookmark frequently visited sites or websites to quickly display them the next time you want to visit.

#### i-mode/Full Browser

Saving : When a site or website is displayed, MENU [Submenu] ▶ 12 ▶ "OK" ▶ Select a saving folder

Displaying : MENU 22 Select a folder Select a bookmark

#### **Smart Browser**

Saving : When a website is displayed, MENU [Menu] ▶ 1 ▶ "Save page displayed" ▶ @ [Save] Displaying : MENU ▶ 2 # 2 ▶ Select a folder ▶ Select a bookmark

#### Screen Memo/Web capture

Currently displayed contents of a site or website can be saved as a screen memo or captured image.

#### i-mode/Full Browser

Saving : When a site or website is displayed, MENU [Submenu] ▶ 22 ▶ 1 or 2 ▶ "Yes" Displaying : MENU ▶ 23 ▶ 1 or 2 ▶ Select a screen memo

#### Smart Browser

Saving (images in JPEG format) : When a website is displayed, MENU [Menu] ► 8 ► "Yes"

# i-Channel Using i-Channel

i-Channel is a service that news, weather information, etc. is distributed to the i-Channel compatible terminal. (In Japanese only) The autoreceived information appears in the ticker on the stand-by display. Press **CLR** to display the channel list.

#### Basic Channel

The channel is provided by DOCOMO, and the packet communication fee for automatically updating the distributed information is not charged.

#### Okonomi (Optional) channel

The channel is provided by an IP (Information Provider), and the packet communication fee for automatically updating the distributed information is separately charged. When viewing detail information in Basic Channel or Okonomi Channel, a packet communication fee is separately charged. For overseas use, packet communication fee is charged for both automatic update and viewing detail information.

- i-Channel is a charged service requiring subscription. i-mode subscription is required for the service.
- For details, refer to "Mobile Phone User's Guide [i-mode] FOMA version".

To view the detail information of the ticker displayed, perform the following operation.

On the stand-by display, CLR > Select a channel

The site is connected and the detail information appears.

Point -----

 When the detail information of i-Channel is displayed, the same operations as the ones when imode sites or websites are available.⇒P56

# Map/GPS Using Map/GPS function

#### ....

- This function is unavailable as a navigation device for aircraft, vehicles or persons or as high-precision location surveying GPS.
   DOCOMO is not liable to any purely economic damages including troubles, if any, caused by missing opportunities of viewing positioning results or making communications due to failures or malfunctions of the FOMA terminal or external events such as defect, power interruption (including battery exhaustion) in using the FOMA terminal for purposes including but not limited to the above.
- Because GPS is managed by U.S. Department of Defense, GPS wave conditions may be controlled (accuracy degraded or wave stopped) for security reasons of the U.S. And, wave conditions differ by satellite locations; therefore, positioning operations in the same location under the same environmental conditions may not yield the same result.
- Because GPS uses waves transmitted from satellites, under the circumstances that waves cannot be received or become hard to be received, there may be a margin of error of 300 m or more in location information.
- When using Location request and Notify location functions, check instructions and precautions given in website of GPS service providers and NTT DOCOMO. And, you may be charged for using these functions.
- The GPS function except Position location is unavailable out of service area.

#### ----

#### Map/Navigation

You can start GPS compatible i-appli to display maps after positioning location or navigate.

MENU ▶ 9 Map/Overseas ▶ 1 Map or
 2 Navigation

#### Point

• i-appli set in Select map in Map setting starts. "地図 アプリ (Map Application)" is set by default.

#### **Position location**

You can check where you are. No packet communication fee applies for positioning of Position location, but a packet communication fee is required separately with map displayed using location information.

# Imenu 9 Map/ Overseas 6 Position location/ Location notification 1 Position location

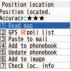

<Location information usage menu>

When positioning is in progress, 🔌 blinks.

When positioning is completed, the position location menu appears.

From the menu, you can select options to read map, use GPS compatible i- $\alpha$ ppi, display the mail creation screen on which location information is pasted, add to phonebook, etc.

# Map/GPS AUTO-GPS

#### ....

Your current location or information measured by Pedometer/Activity monitor is automatically sent to service providers on a regular basis (approximately once in every 5 minutes), which allows you to services that deliver information about the weather or shops around where you are, or sightseeing information. (In Japanese only)

- To use an AUTO-GPS compatible service, set AUTO-GPS service information from its AUTO-GPS compatible i-αppli.
- When using the AUTO-GPS function, check instructions and precautions given in website of GPS service providers and NTT DOCOMO. And, you may be charged for using these services.
- Note that more power is consumed in FOMA terminal due to a regular communication depending on your usage condition.
- You can set "Low battery setting" to deactivate the AUTO-GPS function to save the battery consumption when the battery level gets low.

#### Setting AUTO-GPS

Set whether to use the AUTO-GPS function.

 Image: Map/Overseas
 7

 Map&GPS setting/history
 5

 AUTO-GPS
 2

 QFF
 1

#### Setting services provided by DOCOMO

To use AUTO-GPS services that work with iconcier or services provided by DOCOMO, set whether to send your location information to DOCOMO on a regular basis. These services require separate subscriptions to use.

I MENU ▶ 9 Map/Overseas ▶ 7 Map&GPS setting/history ▶ 5 AUTO-GPS ▶ 1 DOCOMO service set ▶ "ON" or "OFF"

#### Setup service list

Display a list of the names of i- $\alpha$ ppli (the service name), to which AUTO-GPS service information is set, and its status.

I MENU ▶ 9 Map/Overseas ▶ 7 Map&GPS setting/history ▶ 5 AUTO-GPS ▶ 3 Setup service list

Canceling the service (including AUTO-GPS) :

While a setting services list is displayed,  $\underbrace{\texttt{MENU} \ 1 \ 1}_{3}(\texttt{For 2}, \text{ select an } \text{ item, for 3}, \text{ authenticate}) \texttt{"Yes"}$ 

#### Camera

# Shooting still images/moving pictures

#### Viewing shooting screen

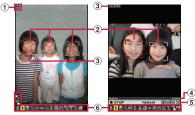

<Still image shooting screen> <Moving picture shooting screen>

- **1** Sense orientation icon
- 2 Focus frame, face detection frame
- ③ Name of detected person (Find-me focus)
- ④ Zoom rate
- **(5)** Available remaining time estimate

#### 6 Setting icons

- Attach location
- 🖲 Touch AF
- 🚰 Auto-focus 🤰 Camera light
- 💼 Brightness 🕅 Auto timer
- Shoot by scene 🛛 🔤 Fix camera shake
- 🖥 3D photo 🛛 🖾 Unlimit-shot
- Continuous (Auto)/Panorama shooting number
- 🔟 Art camera 💹 HDR
- 🕈 Image quality 🏼 Size
- 🔜 Snap movie 📟 White balance
- Quick shooting
- 🛃 Best shot select
  - Panorama
- 📓 Smooth Slo-Mo

🔄 Fast-Mo

🕱 Smile-finder

- 🕈 Tracking focus 📠 Skew correction
- 📲 🖫 Shooting type (Switch img/voice)

#### **Shooting still images**

Image: Boot the camera at an object,
 Image: Image: I

When Auto save mode is "OFF", a confirmation screen for saving appears.

#### **Shooting moving pictures**

- Point the camera at an object, [Rec/Record] or ■
- 2 To stop shooting, [Stop] or ▶ 1 Save
- Point -
- If FOMA terminal is left in a warm place or exposed to direct sunlight for a long time, images to be shot may be deteriorated.

------

- If the FOMA terminal is closed or no operations are performed for approximately 2 minutes during shooting stand-by, the camera ends.
- Note that your hand may cover the light depending on how you hold the terminal.
- When temperature inside of the FOMA terminal is raised by heat generation during camera operation, recording or camera function may be terminated even if it does not reach to the maximum shooting time due to protection of the FOMA terminal. Wait until the temperature of the FOMA terminal is dropped and then use the camera function. Note that this phenomenon is not abnormal condition.

Enjoy

# Viewing still images/moving pictures

Still images/moving pictures are saved to Data Box.

 MENU ▶ 5 Data Box ▶ For still image, 1 My picture or for moving picture,
 i-motion/Movie ▶ Select a folder ▶ Select data

#### Shooting in various methods

| To do                     | Operation                                                                                                    |
|---------------------------|----------------------------------------------------------------------------------------------------|
| 3D photo                  | Image: New Sector       Image: New Sector       Image: New Sector       New Sector       New Sector |
| Switch<br>camera-<br>mode | On the shooting screen, MENU<br>[Setting] ▶ 5 ▶ Select an item                                                                                                    |
| Quick<br>shooting         | On the still image shooting screen,<br>MENU [Setting] ▶ 6 3 ▶ MENU [Close]                                                                                                    |
| Smile-<br>finder          | On the still image shooting screen,<br>MENU [Setting] ▶ 9 ▶ Select an item<br>▶ MENU [Close]                                                                                                    |
| Unlimit-<br>shot          | On the still image shooting screen,<br>MENU [Setting] ▶ 6 4 ▶ MENU<br>[Close] ▶ Point the camera at an<br>object, ● [10] or keep pressing ■<br>▶ ● [10] or release ■                                                                                                    |
| Best shot<br>select       | On the still image shooting screen,<br>WENU [Setting] ▶ 6 5 ▶ WENU<br>[Close] ▶ Point the camera at an<br>object, ● [ 1 2 ] or ■ ▶ Operate<br>Save all, Save one image, etc.                                                                                                    |

| To do                                                                                                    | Operation                                                                                                    |
|----------------------------------------------------------------------------------------------------|----------------------------------------------------------------------------------------------------|
| Continuous<br>(Auto)                                                                                                    | On the still image shooting screen,<br>MENU [Setting] ▶ 6 6 ▶ MENU<br>[Close] ▶ Point the camera at an<br>object, ● [100] or ■                                                                                                    |
| Panorama                                                                                                    | On the still image shooting screen,<br><u>MENU</u> [Setting] ▶ 6 7 ▶ <u>MENU</u><br>[Close] ▶ Point the camera at an<br>object, ● [10] or ● ▷ Overlapping<br>transparent parts, repeat ● [10] or<br>P until maximum shooting number<br>is reached |
| Art camera                                                                                                    | On the shooting screen,                                                                                                    |
| HDR                                                                                                    | On the still image shooting screen,<br>(                                                                                                    |
| Snap<br>movie                                                                                                    | On the moving picture shooting<br>screen, MENU [Setting] 62 MENU<br>[Close]                                                                                                    |
| Smooth<br>Slo-Mo/<br>Fast-Mo                                                                                                    | On the still image shooting screen,<br>(C) [Effect] • 4 • Select an item<br>• MENU [Close]                                                                                                    |
| The following operations are available on the<br>shooting screen.<br>Displaying Data Box :<br>I List<br>Turning on/off camera light :<br>Or Slide up and down<br>Zooming in/out :<br>rocus lock :<br>Keypad guide display:<br>Switching 3D photo (for still image shooting) :<br>WULT (1 sec. or more) |                                                                                                    |

# <sup>1Seg</sup> Watching 1Seg

#### Using 1Seg

1Seg is a service provided by TV broadcasting enterprises (stations), etc. A communication fee for receiving video picture and sound is not required. Contact NHK for details on your NHK viewing fees.

- \* For viewing "Data broadcasting site", "i-mode site", etc., packet communication fees are charged. Some sites require information fees (i-mode pay sites).
- \* For details of "1Seg" service, refer to the following websites.

The Association for Promotion of Digital Broadcasting

From a PC : http://www.dpa.or.jp/ From i-mode : http://www.dpa.or.jp/1seg/k/ (In Japanese only)

#### Airwaves

1Seg is one of the broadcast services and a different type of radio waves (airwaves) from that of FOMA service is received. In the following cases, reception condition may become bad or reception may be unavailable.

- A place far from the tower that the airwaves are sent from
- Mountain-ringed regions or a place between buildings
- Tunnel, underground or far back from a building
- \* To make the reception condition better, stretch out the 1Seg antenna. To receive stronger radio waves, try changing the direction of the antenna, or moving to another location.

# <Cautions on the termination of analog broadcasting>

In some regions channels are rearranged with the termination of analog broadcasting. Therefore, you may be required to reset "Auto setting" by auto scanning. And, after you reset channels by "Auto setting", make sure to register them to the channel list. For details on rearrangement of Digital Terrestrial Television Broadcasting, refer to the following websites.

"総務省テレビ受信者支援センター(デジサポ) (DTV Support Center, Ministry of Internal Affairs and Communications)"

"チャンネル変更コールセンター (Channel change call center)"

Phone number : 0120-922-303

From a PC : http://www.digisuppo.jp/index.php/ repack/ (In Japanese only)

From i-mode : http://digisuppo.jp/m/index.php (In Japanese only)

• Screen appearing when using 1Seg for the first time A disclaimer confirmation screen and a confirmation screen for usage of 1Seg antenna appear. If you agree and then press "OK", the confirmation screen does not appear again.

...

#### Creating a channel list (for the first-time creation)

To watch 1Seg, you need to create a channel list.

<Example> Searching for broadcasting stations and channels that can be received in your current location (Auto setting).

MENU 4 CAMERA/TV/MUSIC 2

1Seg ▶ 7 Channel setting ▶ "Yes" ▶

"Auto setting" > "Yes"

For "Auto setting", perform the operation with extending 1Seg antenna in the digital terrestrial broadcasting service area. Select "Use preset" to load broadcasting stations and channels that are pre-registered to the FOMA terminal.

2 Select an area ▶ "Yes"

#### Watching 1Seg

1 🐨 🐨 (1 sec. or more)

#### Viewing and operating the watching screen

You can watch 1Seg in full screen, or divide the screen to watch the data broadcasting.

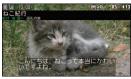

<Horizontal display (full screen)>

When Switch active operations in Image & Effect is "OFF", the following operations are available.

Adjusting volume : 🖾 [Low]/ 🖬 [High] or

Starting Program guide i- $\alpha$ ppli : **(B**) [EPG] Selecting a channel : **1** - **9**, **(\***), **0**,

#

Selecting the previous and next channel : Recording still images :

Starting/Stopping a video recording : 🖻 (1 sec. or more)

Switching the watching screen :

Showing/Hiding Subtitle : 1 sec. or more)

Point -----

 You can reserve watching/recording, set Time out, Smooth image, 1Seg eco mode, etc., or output via FM transmitter, Bluetooth, etc.

Displaying key function help : While watching, MENU > 0

# Watching/Recording reservation

- 1 MENU ► 4 CAMERA/TV/MUSIC ► 2 1Seg ► 4 TV timer list
- 2 MENU [Submenu] ▶ 1 Set new timer ▶ Select timer option ▶ 😰 [Save]

When selecting "Manual reception" or "Manual recording", you proceed to set the reservation details such as time and date or channel.

Selecting "By program guide" activates program guide i- $\alpha$ ppli. When you reserve watching or recording a program by selecting it in the program guide i- $\alpha$ ppli, the reservation information is saved and displayed on the setting screen.

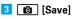

 If "Record to:" in "Record setting" is set to "Auto (phone first)" or "Auto (microSD first)" on the recording reservation screen, the saving location switches automatically according to free space or savable number.

Point

## Playing a recorded program

 MENU ▶ 5 Data Box ▶ ★ 1Seg ▶ Select a folder ▶ Select data

#### Music

# **Music&Video Channel**

Music&Video Channel is a service which automatically distributes a program of up to approximately 2 hours at night. You can also enjoy high-quality video program of up to approximately 1 hour. (In Japanese only)

- ...
- Music&Video Channel is a charged service requiring subscription. Subscriptions to i-mode and i-mode packet flat-rate services are required for the service.
- Information fee may be required additionally for some programs besides Music&Video Channel service fee.
- If docomo mini UIM card is used on a Music&Video Channel incompatible FOMA terminal after subscribing to Music&Video Channel, Music&Video Channel cannot be used. Note that the service fee is charged unless Music&Video Channel is unsubscribed.
- Program setting and downloading are unavailable during international roaming<sup>\*</sup>. Stop distribution of programs before leaving Japan. When you return to Japan, resume distribution of programs.
- \* Note that attempting program setting or downloading during international roaming requires packet communication fee for i-mode connection.
- For details, refer to "Mobile Phone User's Guide [i-mode] FOMA version".

#### **Program setting**

To set programs, registering Music&Video Channel program site in My Menu may be required.

- 1 MENU ► 4 CAMERA/TV/MUSIC ► 4 Music&Video Channel
- Program setting" Set a program according to instructions on the screen

#### Playing a program

1 MENU ▶ 4 CAMERA/TV/MUSIC ▶ 4 Music&Video Channel ▶ Select a program

The following operations are available on the player screen.

Pausing/Playing : 
[PAUSE/PLAY] or

- Adjusting volume : 🚺 or 🔺 🛡
- Rewinding/Fast forwarding : 🖸 (1 sec. or more)
- Jumping to the beginning of chapter : 2 seconds or more in play time, or a (1 sec. or more)
- Jumping to the previous chapter : Less than 2 seconds in play time, or (1 sec. or more)
- Jumping to the next chapter : O or V (1 sec. or more)

# Music MUSIC Player

You can play Chaku-uta full downloaded from a site and Windows Media<sup>®</sup> Audio (WMA) files imported from music CDs, the Internet, etc. to a PC. And Uta-moji lyrics downloaded from a site can be displayed on the player screen by setting Link lyrics & song.

\* For details of MUSIC Player, refer to NTT DOCOMO website. For Windows Media Player, contact the manufacturer of your PC.

#### **Downloading Chaku-uta full**

 Display a site ► Select Chaku-uta full ► "Save" ► "Phone" or "microSD"

# Saving WMA file on a PC to microSD card

For connection to a PC, FOMA USB Cable (optional) is required.

- 1 MENU ▶ 8 Setting ▶ 8 External connection ▶ 1 USB mode ▶ 3 MTP mode ▶ "Yes"
- 2 With Windows Media Player activated, connect FOMA terminal to a PC using USB cable ▶ Send WMA file from the PC

#### **Playing music data**

MENU 4 CAMERA/TV/MUSIC 3 MUSIC Player > Select a folder or playlist > Select music data The following operations are available on the player screen. Pausing/Plaving : 
[PAUSE/PLAY] or Adjusting volume : O or A Rewinding/Fast forwarding : 1 (1 sec. or more) Jumping to the beginning of track : 2 seconds or more in play time, or a (1 sec. or more) Jumping to the previous track : Less than 2 seconds in play time, 🖸 or 🔺 (1 sec. or more) Jumping to the next track : O or V (1 sec. or more) Adding to Quick playlist : Press I twice auickly

End : 🖻 (1 sec. or more)

#### Point -----

- When downloading music data from Internet websites etc., check the use conditions.
- Music data saved in FOMA terminal or microSD card is allowed for personal use only. When using the music data, take extreme care not to infringe intellectual property rights of a third party such as copyrights etc.

# i-αppli i-appli/i-Widget

i-appli is a software for i-mode compatible terminals, which updates the information of stock price or weather automatically, or provides games that can be played without connecting to the network. i-Widget is a convenient function that allows you to easily access frequently-used contents and tools (Widget Appli) such as calculator, clock, memo, stock price information, etc.

Either i-appli or i-Widget can be downloaded from i-mode site or sites provided by IPs (Information Providers). For details, refer to "Mobile Phone User's Guide [i-mode] FOMA version".

- A packet communication fee may be separately required.
- · When downloading or displaying i-Widget screen, etc. a packet communication fee may be separately charged.
- When i-Widget screen is displayed, multiple Widget Appli may communicate.
- A packet communication fee for overseas use differs from the one in Japan.
- DOCOMO assumes no responsibility for the information set in Osaifu-Keitai compatible iαppli (IC card).
- If you delete stored i-αppli, vou can download the software from "@Fケータイ 応援団 (@F mobile phone supporters)" site.

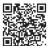

"@Fケータイ応援団 (@F mobile phone supporters)" (as of October, 2011)

QR code for site access

iMenu  $\Rightarrow$  メニューリスト (Menu list)  $\Rightarrow$  ケータイ 電話メーカー (Mobile phone manufacturer) ⇒

@Fケータイ応援団 (@F mobile phone supporters) (In Japanese only)

\* The access method may be changed without previous notice

#### Downloading

Display a site ► Select i-appli ► After 1 completion of downloading, "Yes" or "No"

Downloaded i-appli is saved to "My folder" of Software list. When Message i-appli is downloaded, the folders for Message i-appli are automatically created in the folder list.

#### **Starting i-**α**ppli**

1 耳 (1 sec. or more) 🕨 Select a folder 🕨 Select i-appli

#### Point

#### Starting Osaifu-Keitai compatible i-appli : MENU # 1 Select i-αppli

Starting GPS compatible i-appli : MENU 9 5 Select i-appli

#### **Starting i-Widget**

- 1 ₩ 🐨 🕨 Select Widget Appli

# Playing i-motion/movie

You can obtain i-motion/movie (images, sound, etc.) from sites or websites.

#### Playable i-motion

| Туре                                             | Playing action                                                                                                    |  |
|--------------------------------------------------|----------------------------------------------------------------------------------------------------|--|
| Standard<br>type (can<br>be saved <sup>*</sup> ) | <ul> <li>While the i-motion data is<br/>downloaded, it is played.</li> <li>The downloaded i-motion can be<br/>operated in the same way as the i-<br/>motion which is played after entire<br/>data is downloaded.</li> </ul> |  |
|                                                  | After the entire i-motion data is downloaded, it is played.                                                                                                    |  |
| Streaming<br>type<br>(cannot be<br>saved)        | <ul><li>While the i-motion data is downloaded, it is played.</li><li>After the i-motion data is played, it is deleted.</li></ul>                                                                                            |  |

\*Some i-motion cannot be saved.

#### Playable movies

| Туре                                      | Distribution<br>method    | Playing action                                                                                                    |
|-------------------------------------------|---------------------------|----------------------------------------------------------------------------------------------------|
| Streaming<br>type<br>(cannot be<br>saved) | Real-time<br>distribution | The movie is<br>distributed in real time.<br>• Pausing/Resuming<br>play/Moving play<br>position are<br>unavailable. |
|                                           |                           | Distribute movies that<br>are prepared in<br>advance.                                                               |

#### **Downloading i-motion/Movie**

 Select i-motion/Movie while site or website is displayed

Playback starts while data is downloaded or when the download is completed.

2 "Save" ► Move the cursor to a folder to save ► 10 [OK]

For streaming type i-motion, select "Back" to return to the site screen.

Point --

 Note that communication of a large amount of data, such as downloading a movie, requires high packet communication charges.

#### Playing moving picture/imotion

 MENU ► 5 Data Box ► 4 i-motion/ Movie ► Select a folder ► Select a moving picture/i-motion The following operations are available during playback.
 Adjusting volume : or a
 Rewinding/Fast forwarding : or (1 sec. or more)
 Pausing/Playing /Flaying from the beginning (while stopping) : o
 Stopping : ire

#### ....

#### Osaifu-Keitai

Osaifu-Keitai is equipped with IC card and allows you to pay money or to use coupon or stamp rally only by holding FOMA terminal over the IC card reader in stores etc.

And you can access site or web site by holding the FOMA terminal over IC card reader, obtain the latest coupon by using communication, credit electronic money, or check the usage. Various security systems are also equipped. For details, refer to "Mobile Phone User's Guide [i-mode] FOMA version".

- The data (including electronic money, points, etc.) in the IC card may be lost or modified because of the malfunction of FOMA terminal (When we take your Osaifu-Keitai for repair etc., as we cannot take it with data remained, you are required to erase the data by yourself). For support such as reissuance, restoration, temporary preservation or transfer of data except transfer by iC transfer service, confirm with Osaifu-Keitai compatible service with backup service.
- If the data in the IC card is lost, modified or damaged by any means related to Osaifu-Keitai compatible service such as malfunction or model change, DOCOMO assumes no responsibility for the loss of data.
- If FOMA terminal is stolen or misplaced, immediately contact Osaifu-Keitai compatible service provider for an advice.

#### ToruCa

ToruCa is an electronic card that can be obtained from the FOMA terminal. It can conveniently be used as leaflet, restaurant card, coupon ticket, etc. You can obtain ToruCa from an IC card reader, a site, or data broadcasting. It can be exchanged via mail, infrared communication, or iC communication. For details, refer to "Mobile Phone User's Guide [i-mode] FOMA version".

...

#### **Steps for using Osaifu-Keitai**

You can start Osaifu-Keitai compatible i- $\alpha$ ppli to credit money or check the balance or usage. You can use the Osaifu-Keitai services compatible with Osaifu-Keitai Web plug-in from a site.

- 1 Download Osaifu-Keitai compatible i-αppli as necessary
- 2 Make the initial settings of Osaifu-Keitai compatible service
- 3 Hold mark of the FOMA terminal over IC card reader

At this time, starting Osaifu-Keitai compatible i-appli is not required.

Point

- If IC card is not detected successfully when you hold mark of the FOMA terminal over IC card reader, try moving the FOMA terminal back, forth and around.
- You can disable IC card functions using "IC card lock".⇒P41

#### i-concier

# **Using i-concier**

i-concier is a service that Machi-chara (a character on the stand-by display) supports your life like a butler or concierge. It stores your information about area of residence, memos, schedule, ToruCa, phonebook, etc. and offers you information that suits content of memos or schedules, your living area, preferences, and interest at the right time. It can offer information related to memos, schedules and ToDo saved in the FOMA terminal, automatically update schedules and ToruCa, etc., and automatically add useful information such as shop hours to the phonebook. (In Japanese only) The stored schedules or images can be shared with group of your friends, family, etc. You can print the stored images easily.

- i-concier is a charged service requiring subscription (Subscription is required subscription of i-mode).
- If you do not subscribe Data Security Service, when you subscribe i-concier, you subscribe Data Security Service, too.
- A packet communication fee is separately required to receive information except for some information.
- A packet communication fee is separately required to use detail information.
- To use i-concier overseas, International service settings require to be set. For using international roaming services, a packet communication fee is charged for both receiving and viewing detail information (it differs from the charge in Japan).
- Information fee may be additionally required for some contents besides i-concier monthly service fee.

- Automatic updating i-schedule/memo/ToruCa/ phonebook, etc. requires a packet communication fee separately.
- For details, refer to "Mobile Phone User's Guide [i-mode] FOMA version".

#### **Receiving information**

Information is sent automatically.

#### 1 Information is received

**Ights on in the status area with light or ring alert for notification.** 

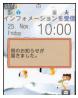

" くーまん (Kuman)" ©Dora communications

<Information reception screen>

#### 2 On the stand-by display, select a popup message > Select a piece of information Some pieces of information may have a memo of schedule or ToruCa attached or

contain a link to a site. To display details, select the icon.

#### Point ----

#### Displaying detail of received information on the stand-

by display : MENU ▶ \* ▶ "インフォメーション一覧 (Information list)" ▶ Select a piece of information

#### **Convenient tools**

# Shabette-Kensaku

You can use i-mode search by speaking a keyword.

## 1 Q (1 sec. or more)

The FOMA terminal vibrates.

For the first activation, check the guidance screen and select "Use (default)" or "Use".

# 2 Speak search keyword within 10 seconds ▶ ● [Fix]

The i-mode site is connected and search results appear.

# Convenient tools Voice quick start

When you do not know a desired menu of function or you want to activate the function quickly, the function can be activated by voice sound input from the stand-by display. (In Japanese only)

## 1 🖍 (1 sec. or more)

For the first activation, on the guidance screen, select "利用する (Use)" or press **置**.

2 When "それではどうぞ ★★音声受付中 ★★ (Please speak★★ waiting for your voice★★)" appears, speak a function name toward the microphone within 10 seconds.

When a message "もう一度お話ください (Please speak again)" appears, press • and speak again.

When the voice input is recognized, the function activates. If the function is not identified, the keyword list of 使いかたガイド (Guide) appears.

#### Point

- Speak clearly with natural conversation speed.
- Depending on the environment or way of speaking, recognition result may vary.
- You can speak function name (電卓 (Calculator), ワン セグ (1Seg), etc.), keyword (計算 (calculation), テレビ (TV), アドレス交換 (address exchange), etc.) or combination of keywords (写真 見る (view photo), メール 問い合わせ (mail check), ○○さん\*にメール (mail to Mr. ○○), etc.) to activate the function.
   \* Name registered to the phonebook

**More Convenient** 

# Convenient tools

Manage memos by Schedule or check a downloaded i-schedule. (In Japanese only) The view and function of schedule varies by the schedule type. "Normal" in which you can manage the schedules linking with i-concier or the memo list is described here.

# Registering note from the schedule

- MENU ▶ 6 Tool ▶ 5 Schedule ▶ MENU [Submenu] ▶ 1 New entry
- 2 Set required items ▶ ir [Save] Showing/Hiding hint : ③ [Hint ON/OFF] You can select entry options from the hint displayed in "シール (Seal)", "いつ? (When?)", "どこで? (Where?)", "だれと? (With whom?)", "共有設定 (Share setting)", "添付 (Attachment)" field.

#### Point -----

#### Saving quickly from the stand-by display (Quick

## **Checking a schedule**

 MENU ▶ 6 Tool ▶ 5 Schedule ▶ Select date ▶ Select a memo

## **Convenient tools**

## Alarm

You can also set to activate 1Seg after sounding alarm.

 1
 MENU ▶ 6
 Tool ▶ 3
 Alarm ▶ Select a number ▶ ∞

 to switch the screen to set required items ▶ ∞
 [Set]

#### Point -

- In "Snooze (Snz)", set the sound intervals for 30 minutes.

## Convenient tools

## Bar code reader

You can read and use information of JAN code, QR code, NW7 code, and CODE39 code.

MENU ▶ 6 Tool ▶ 1 Bar code reader ▶
 Move the camera over a bar code
 When scanning is completed, a confirmation sound is heard and the scanned data appears.

#### Point -----

• When a bar code is hard to read, press (a) to switch to the shutter mode, or adjust the distance between the code and camera, angle, or direction.

# Convenient tools Bluetooth

You can establish a wireless connection between FOMA terminal and a Bluetooth device. For operations of the Bluetooth device, refer to the operation manual of your Bluetooth device.

\* Wireless communication is not guaranteed for all Bluetooth devices.

## Compatible version

Bluetooth standard Version 2.1+EDR

## Functions available with Bluetooth

- Wireless communication using Bluetooth Headset F01 (optional) or handsfree communication using a Bluetooth compatible car navigation (commercially available)
- Wireless playback or remote control operation of voice sounds or music using Wireless Earphone Set 02 (optional) or a Bluetooth audio device (commercially available)
- Character entry using Bluetooth compatible keyboard (commercially available)
- Packet communication or 64K data transmission using a Bluetooth compatible PC
- Sending or receiving data such as profile, phonebook entries, notes, mails, bookmarks, ToruCa, LCS clients, image in JPEG format to or from other Bluetooth devices
- Receiving a versus game with other terminal or measured data from a Bluetooth compatible health check device (commercially available)

## **Registering Bluetooth devices**

Set a Bluetooth device to registration stand-by mode in advance.

1 MENU ▶ 6 Tool ▶ 9 Bluetooth ▶ 5 Register new dev After Bluetooth device is searched, the

registering new device screen appears.

## 2 Select a Bluetooth device to register Enter the Bluetooth passkey

#### Point -

 For Bluetooth passkey, see the instruction manual of the Bluetooth device. When registering Wireless Earphone Set 02 or Bluetooth device compatible with Bluetooth standards Ver.2.1, Bluetooth passkey is not required (it is required for some Bluetooth devices).

\_\_\_\_\_

# Connecting with registered Bluetooth devices

1 MENU ▶ 6 Tool ▶ 9 Bluetooth ▶ 4 List/cnnct/discnct ▶ Select a Bluetooth

List/cnnct/discnct > Select a Bluetootr device to connect

## Convenient tools Wi-Fi

You can make Wi-Fi connection in Access point mode (Base unit) or Client mode (Sub unit).

- The FOMA terminal is compatible with wireless LAN standards of IEEE802.11b, IEEE802.11g and IEEE802.11n (client mode only). Base unit and client device should be compatible with the same standard to connect.
- Note that using Wi-Fi makes battery consumption faster.

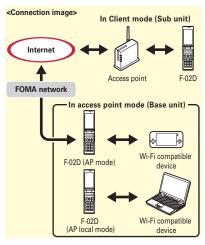

## Access point mode (Base unit)

You can use the FOMA terminal as access point (Base unit) of Wi-Fi to enjoy a versus game etc. on Wi-Fi device (Sub unit).

There are 2 modes : AP mode in which you can make on-line communication connecting to FOMA network and AP local mode which does not connect to FOMA network.

 For using AP mode with the terminal, you need to subscribe to Internet service provider (mopera U etc.).

## Access point settings

Before making connection in access point mode, set security for preventing improper use. The same security method should be set between the FOMA terminal and Wi-Fi device.

- MENU ▶ 6 Tool ▶ 0 Wi-Fi ▶ 2 Access point(main) ▶ 6 Access point settings
- 2 Set required items ▶ ⓑ [Save] Select other than "None (open)" in Authentication type field and press "Set advanced", and then you can set encryption key according to the authentication type or MAC address filter.

## Setting Access point (APN)

Set an access point to use for external connection in AP mode.

- 1 MENU ▶ 6 Tool ▶ 0 Wi-Fi ▶ 2 Access point(main) ▶ 3 Access points (APN)
- 2 ir [New] ► Set required items ► 1
- 3 Select an access point (APN) ▶ ⓓ [Save]
- Point
- mopera U and mopera are registered by default. "mopera U 128k" is set as the access point (APN).

## Setting access point

1 MENU ▶ 6 Tool ▶ 0 Wi-Fi ▶ 2 Access point(main) ▶ 1 AP mode ON or 2 AP local mode ON ▶ "Yes"

By default, a confirmation screen for using AP mode appears when AP mode ON is set.

2 Set connection on the Wi-Fi device Register the SSID set in the FOMA terminal to Wi-Fi device. For operation, see the instruction manual of the Wi-Fi device. Enter the same encryption key as one of Authentication type in Access point settings. If you set MAC address filter, MAC address on the Wi-Fi device should be registered in advance.

# **3** Connect the FOMA terminal and Wi-Fi device

## **Client mode (Sub unit)**

With connecting the access point for small scale network such as home network or Public wireless LAN service as a client (Sub unit), you can view websites or download/upload data in high-speed.

## Setting a new network

Register access point information to the FOMA terminal.

- For settings on access point or necessary information for registration, see the instruction manual of the access point etc.
- 1 MENU ▶ 6 Tool ▶ 0 Wi-Fi ▶ 1 Client mode(sub) ▶ 3 Network setting
- 2 Select a method for registering access point in the FOMA terminal
- Point -----
- When entry of encryption key (WEP or PSK) is required, enter the security key set to the access point.

## **Connecting access point**

Set Wi-Fi mode to ON to search registered access point and connect it. Start browser software to use Internet via Wi-Fi.

1 MENU ► 6 Tool ► 0 Wi-Fi ► 1 Client mode(sub) ► 1 Wi-Fi mode ON

# Data Management Using microSD card

You can save still images, moving pictures, melodies, etc. or backup data of phonebook, schedule, etc. in microSD card.

 The F-02D supports commercial available microSD card of up to 2 GB, and microSDHC card of up to 32 GB (As of September, 2011) For the latest information on the operation check, see the followings. Note that the information shown is the result of the operation check and actual operations are not guaranteed for all microSD/SDHC card.

From i-mode : iMenu ⇒メニューリスト (Menu list) ⇒ケータイ電話メーカー (Mobile phone manufacturer) ⇒ @Fケータイ応援団 (@F mobile phone supporters) ⇒ メモリーカード対 応情報 (Memory card support information) (In Japanese only)

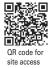

From PC : FMWORLD (http://www.fmworld.net/)

⇒ 携帯電話の製品情報 (Product information for mobile phone) ⇒ microSD対応状況、 microSDHC対応状況 (microSD/microSDHC support information) (In Japanese only)

\* The access method may be changed without previous notice.

## Precautions on using microSD card

 The data saved from another device such as a PC may not be displayed or played in FOMA terminal. And the data saved from FOMA terminal may not be displayed or played in other device.

## Installing

- 1 Turn FOMA terminal OFF and remove the battery pack
- Insert the microSD card slowly into the slot with metal contacts side down (as shown below), and insert it further until it clicks

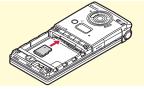

\* To remove the microSD card, push it lightly to pop it out, and then pull it out.

## Formatting

Point

Format microSD card with FOMA terminal before using.

1 MENU ▶ 6 Tool ▶ "microSD" ▶ 1 [Format] ▶ Authenticate ▶ "Yes"

## **Data Management**

## Exchanging data between the FOMA terminal and microSD card

## Copying images to microSD card

 MENU ▶ 5 Data Box ▶ 1 My picture ▶ Select a folder ▶ Move the cursor to data

When the folder list of microSD card, select "→phone".

2 MENU [Submenu] ► 5 Move/Copy ► 3 Copy to microSD ► Select copying method

Select image to copy selected item **b**, authenticate to copy all data in a folder.

## 3 "Yes"

Move the cursor to a folder to copy an item ► Press **1**.

\_\_\_\_\_

#### Point --

- If you select "2 Move → microSD" in Step 2, you can move data to the microSD card.
- You cannot move or copy the data that is inhibited to output from FOMA terminal.

# Copying images to the FOMA terminal

- 1
   MENU ▶ 6
   Tool ▶ "microSD" ▶ 1
   Data

   box ▶ 1
   My Picture ▶ Select a folder ▶

   Move the cursor to data
- 2 MENU [Submenu] ► 5 Move/Copy ► 3 Copy to the phone ► Select copying

method

76

Select image to copy selected item **b** authenticate to copy all data in a folder.

3 Move to the cursor to a folder ▶ [Confirm] ▶ "Yes"

When copying one item, omit pressing "Yes".

Point -----

• If you select "2 Move to phone" in Step 2, you can move data to the FOMA terminal.

## Backing up at once

You can back up phonebook entries, notes, mails, bookmarks, set item data all at once in the microSD card. Data is overwritten for the secondtime backup or later.

1 MENU ▶ 6 Tool ▶ "microSD" ▶ 7 Backup/Restore ▶ 1 Backup to microSD

## 2 Authenticate ► "Yes"

When phonebook is not saved, omit Step 3.

- 3 "Yes" or "No"
- Point --
- Some restrictions apply, such as moving pictures saved in phonebook or the part of the attachment files in excess of 100 Kbytes are not backed up.
- Select "2 Restore to phone" at the end of Step 1 to overwrite data in the FOMA terminal with data collectively backed up in the microSD card.

## Data Management

## Infrared communication/iC transmission

You can send/receive data to/from devices such as FOMA terminal supporting infrared communication function or iC transmission function.

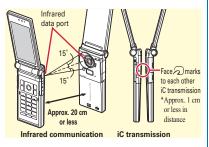

Point

- When sending/receiving all data items, the sender and receiver need to determine a 4-digit authentication password in advance. For infrared communication, the receiver's terminal must be ready for communication first.
- When sending/receiving all data items, the data saved in the receiver (included phonebook entries, notes, protected mail with secret attribute) is deleted, and the newly received data is saved. However, for some receiving terminals, when sending all infrared data, image, moving picture, melody, document (PDF data) and Decome-Template are added.
   Folder names or order of data may differ from the ones of sender.
- While charging, sending data by iC transmission is unavailable.

| To do                                                                                                    | Operation                                                                                                    |
|----------------------------------------------------------------------------------------------------|----------------------------------------------------------------------------------------------------|
| Sending an item<br>via infrared<br>communication/<br>iC transmission<br><example><br/>Phonebook entry</example> | Move the cursor to a<br>phonebook entry ▶ MENU<br>[Submenu] ▶ 8 ▶ 1 or 2 ▶<br>1 ▶ "Yes"                                                                                                    |
| Sending all items<br>via infrared<br>communication/<br>iC transmission                                          | MENU     64     2 or 3       Select an item to send       Authenticate     Enter an       authentication password       "Yes"                                                                                                    |
| Receiving an<br>item via infrared<br>communication<br>Receiving an<br>item via iC<br>transmission               | Image: With the stand-by display on a receiver, place 2 marks close to each other Send data from a sender for a sender sender After receiving, "Yes"                                                                                                    |
| Receiving all<br>items via<br>infrared<br>communication                                                         | MENU ▶ 6 4 1 2 ►<br>Authenticate ► Enter an<br>authentication password ►<br>"Yes" ► Send data from a<br>sender ► "Yes"                                                                                                    |
| Receiving all<br>items via iC<br>transmission                                                                   | With the stand-by display on a receiver, place $\bigcirc$ marks close to each other $\blacktriangleright$ Send data from a sender $\blacktriangleright$ Authenticate $\triangleright$ Enter an authentication password $\triangleright$ Place the $\bigcirc$ marks close to each other $\blacktriangleright$ "Yes" |

## Data Management

## **Connecting to a PC**

You can connect FOMA terminal to a PC to transfer WMA files or images in the microSD card. Also, connecting to the Internet for data communication is available.

- FOMA USB Cable with Charge Function 02 (optional) or FOMA USB Cable (optional) is required.
- To perform data transfer using data communication or DOCOMO keitai datalink, install FOMA communication configuration (driver) on a PC. For details, refer to "Manual for PC Connection".

"FOMA communication configuration file" and "Manual for PC Connection" can be downloaded from NTT DOCOMO website.

http://www.nttdocomo.co.jp/support/

## USB mode

From a PC, you can operate data in a microSD card in FOMA terminal.

 When USB mode is set to "microSD mode" or "MTP mode", installation of FOMA communication configuration file (driver) is not necessary.

## 1 MENU ▶ 8 Setting ▶ 8 External connection ▶ 1 USB mode ▶ Select a mode

- **Communication mode** : Set for packet communication, 64K data communication or data transfer by connecting to a PC.
- microSD mode : Set for recognizing the microSD card in FOMA terminal as a drive and operating the data by PC operation.

MTP mode : Set for music data transfer to microSD card using Windows Media Player.

2 "Yes"

## **DOCOMO Connection Manager**

DOCOMO Connection Manager is convenient software to use DOCOMO's data communication. You can easily make a PC setting according to your subscription status and check an estimate of data communication volume or usage fees by the charge counter function. For details, refer to NTT DOCOMO website.

http://www.nttdocomo.co.jp/support/utilization/ application/service/connection\_manager/

## **DOCOMO** keitai datalink

DOCOMO keitai datalink is a software for backing up phonebook, mail and other data in your mobile phone to a PC and editing them. It can be downloaded from NTT DOCOMO website. For details and downloading, refer to the following website.

http://datalink.nttdocomo.co.jp/ (In Japanese only)

For details including downloading procedures, data that can be transferred, operating environments, installing procedures and operations, refer to the website above. For operations after installation, see Help in the software.

## Support Troubleshooting

Check for the necessity of software update first, and update the software if necessary. ⇒P83 When checking the following items not to improve the state, contact "Repairs" on the last page of this manual (in Japanese only) or DOCOMO-specified repair office.

## Power supply and charging

- FOMA terminal cannot be turned ON.
  - · Is the battery pack installed correctly?
  - · Is the battery exhausted?
- The FOMA terminal cannot be charged (the light does not turn on while charging).
  - Is the battery pack installed correctly?
  - · Are the adapter and FOMA terminal set correctly?
  - Is the AC adapter connector securely inserted to FOMA terminal or the desktop holder that came with the terminal when you use AC adapter (optional)?
  - Is AC adapter's power plug or cigarette lighter plug inserted to the outlet or cigarette lighter socket correctly?
  - Is the charging jack of FOMA terminal dirty when you use desktop holder? If it is dirty, clean with a dry cotton swab.
  - If you call, perform communication or operate other function for a long time while charging, the temperature of the FOMA terminal is raised and the light may turn off. When temperature is high, charging stops for safety. After using, wait until the temperature of the FOMA terminal drops and retry charging.

## • Charging cannot be completed (Battery level gets low even while the battery is charged)

Charging may not be completed during a call or communication. Or, if you start charging while watching/recording 1Seg, playing moving picture/imotion, downloading Music&Video Channel program, activating Music&Video Channel player or Music player, or operating i-appli, the battery level may get low depending on charging adapter and charging may not be completed. It is not abnormal condition of the FOMA terminal. To complete charging, terminate terminal operations and then charge the battery.

## Terminal operation

 Turning the power off or restarting automatically happens.

If the jack of battery pack is dirty, the contact may become poor and the power may shut OFF. If it is dirty, clean with a dry cotton swab.

- No operations are performed even by keypad and touch operations.
  - Have you activated All lock, Omakase Lock, Side key hold, Auto-key lock or touch lock?
  - When eco mode is ON and set to Full saving, touch operation is disabled.
- The operation time provided by the battery pack is short.
  - Is your terminal left for a long time under the state of out of service area? Out of service area, much power is consumed to search available radio waves.
  - The operation time provided by the battery pack varies by the operating environment and battery pack's deterioration.
  - The battery pack is a consumable part. Each time it is charged, time available with each charging reduces. Even the full charge state, when the operation time is too short, purchase a new battery pack of the specified type.
- The docomo mini UIM card is not recognized.
  - Is the docomo mini UIM card installed in the right direction?

#### FOMA terminal etc. become hot while operating/ charging.

While operating or charging, or if you use i-appli, videophone call, 1Seg watching, etc. for a long time while charging the battery, FOMA terminal, battery pack and adapter may become hot. There is no problem about safety and continue to use it.

#### The clock is not on time.

The clock time may become wrong while turning on the power for a long time. Set Auto time adjust of Date and time setting to "ON" and turn the power off and on in a place with strong radio wave conditions.

## Calls

- Calls are not connected (Even when moving, "圖外 (out of service area)" does not disappear or although radio waves are enough, making/ receiving calls is unavailable).
  - Turn the power off and on, or remove and attach the battery pack or the docomo mini UIM card.
  - Even when the signal meter on your FOMA terminal indicates there are strong radio waves, due to the type of radio waves, making/receiving calls may be unavailable. Move to call again.
  - · Is Call rejection setting or 3G/GSM setting set?
  - Due to the crossing of radio waves, at the crowded public places, calls/mails are crossed and the connection status may not be good. In this case, "Please wait for a while" appears and the caller hears a busy tone. Move to other place or call again at other time.

#### Calls cannot be made using the keypads.

Have you activated All lock, Omakase Lock, Self mode, Keypad dial lock, Auto-key lock or Call/Mail of Function lock under Kid-safe mode?

## Camera

- Still images or moving pictures taken with the camera are blurry
  - Make sure that the camera lens is not obscured or stained.
  - · Use "Auto" in Shoot by scene.
  - Auto focus (Manual), Tracking focus, or Touch AF can also be used to focus.
  - When shooting an object at a close range, set AF mode to "Closeup", and when shooting people, switch to "Face priority AF".
  - · Set Fix camera shake and shoot.

## Osaifu-Keitai

- Osaifu-Keitai function is unavailable.
  - When removing the battery pack, IC card functions are unavailable regardless of the IC card lock settings.
  - · Have you activated Omakase Lock or IC card lock?
  - Do you place 2 mark of FOMA terminal over IC card reader?

## Support Warranty and After-Sales Service

## Warranty

- FOMA terminal is provided with a written warranty. Make sure that you receive it. Check the written contents and items such as "販売店 名・お買い上げ日 (Shop name/date of purchase)" and keep it in a safe place. If it does not contain the necessary information, immediately contact the shop where you bought it. The warranty is valid for a period of one year from the date of purchase.
- This product and all accessories are subject to change, in part or whole, for the sake of improvement without prior notice.

## **After-Sales Service**

## When problems occur

Before requesting repair, read the section on "Troubleshooting" in this manual or in "使いかたガイド (Guide)" installed in FOMA terminal (in Japanese only). If the problem still persists, contact "Repairs" on the last page of this manual (in Japanese only).

# If the result of inquiries indicates that a repair is required

Take your FOMA terminal to DOCOMO-specified repair office. Be sure to check the opening hours of the office before you go. Note that, repair may take longer time depending on the state of damage.

#### In the warranty period

- FOMA terminal is repaired at no charge subject to the conditions of the warranty.
- The warranty must be presented to receive warranty service. The subscriber is charged for the repair of items not covered in the warranty or repairs of defects resulting from misuse (damage of the display/connector, etc.), accident, neglect, etc. even during the warranty period.
- The subscriber is charged even during the warranty period for the repair of failures caused by the use of devices or consumable items that are not DOCOMO-specified.

#### Repairs may not be possible in the following cases.

- When judged as malfunction due to moisture at the repair office (e.g. when detected in a moisture seal reaction)
- When corrosion due to moisture, condensation, perspiration, etc. is detected, or if any of the internal boards are damaged or deformed (repairs may not be possible if external connection jack (earphone/microphone jack) or display is damaged, or the terminal outer case is lifted)
- \* Even in case that a repair is possible, since those conditions are outside the range of the warranty, a repair is charged.

#### After expiration of the warranty

All repairs that are requested are charged.

#### Replacement parts

Replacement parts (parts required to maintain the product functions) are basically kept in stock for at least 6 years after termination of production. However, repair may not be possible due to lack of repair parts etc.

## Notes

- Do not modify FOMA terminal or its accessories.
  - Repair may be refused depending on the nature of modification. The following cases may be regarded as modifications.
    - A sticker etc. is put on the display or keypad part
    - FOMA terminal is embellished with adhesive material etc.
    - Exteriors are replaced with other than DOCOMO's genuine parts
  - Repair of failures or damage caused by modification is charged even during the warranty period.
- Do not remove any inscription stickers attached to FOMA terminal.

If confirmation of the inscription sticker's content is impossible, determination of whether specific technical standards are satisfied cannot be made. Therefore, repair may be refused.

- Function settings and information may be cleared (reset) by malfunctions, repair or other handling of FOMA terminal. Should that happen, set up the functions again.
- If repair is executed, MAC address for Wi-Fi and Bluetooth address may be changed regardless of malfunction part.
- Magnetic components are used in the earpiece, speaker, etc. of the FOMA terminal. Do not allow cash cards or other devices that are vulnerable to magnetism to come into contact with the phone.
- This FOMA terminal is waterproof. However, if inside of the terminal gets wet or moist, turn the power off, remove the battery pack immediately, and bring the terminal to a repair office as soon as possible. However, repair may not be possible depending on the condition of FOMA terminal.

## Support Error info send set.

Make settings to send error information to DOCOMO if an error occurs on your terminal.

- Information is sent at night. Packet communication fee is not charged.
- Personally identifiable information is not included.
- Some types of errors may not be recorded.
- Imenu
   ▶ 8 Setting ▶ 9 Other setting ▶

   6 Error info send set. ▶ Authenticate ▶

   1 ON or 2 OFF

## Support

## i-mode fault diagnosis site

Using your FOMA terminal, you can check whether sending/receiving of messages and downloading of images and melodies are normally performed. When FOMA terminal is assumed to have malfunctions as the result of the diagnosis, contact "Repairs" on the last page of this manual (in Japanese only).

**i-mode site** : iMenu⇒お知らせ

(Notice)⇒サポート情報 (Support information)⇒お問 い合わせ (Inquiries)⇒故障・電 波状況お問い合わせ先 (Checking malfunction/radio

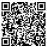

QR code for site access

wave condition)⇒ i モード故障診断 (i-mode fault diagnosis site) (In Japanese only)

- The access method may be changed without previous notice.
- Accessing from overseas is charged.

## Support Updating software

This function allows you to connect the network and check if software in the FOMA terminal needs to be updated, if software update is necessary, download a part of software using packet communication and update the software. When software update is required, information is posted in " $\Im$ B $\notin$  $\forall$  $\pi$ –  $\land$  (user support)" on NTT DOCOMO website or iMenu (in Japanese only). Software may be updated in 3 methods: "Autoupdate", "Immediate update" and "Reserved update".

\* Software update can be done even when various data, such as a phonebook registered in FOMA terminal, camera images, downloaded data, are remaining; note that data protection sometimes cannot be secured according to the conditions of your FOMA terminal (such as malfunction, damage, or water leak). DOCOMO recommends backing up necessary data. However some data such as downloaded data may not be backed up.

## When updating software

- Do not remove the battery pack while updating software. The update may fail.
- Software update should be done with battery fully charged.
- Software update (downloading or rewriting) may take time.
- Making/Receiving calls, communications functions and other functions are disabled during software update (Only incoming voice calls can be answered while downloading).
- It is recommended that software update be executed in good radio wave conditions with

three bars of the antenna icon displayed and the terminal not moved. If radio wave conditions become weaker during software download or the download is stopped, retry software update in a place with strong radio wave conditions.

- When updating software, your private information concerning FOMA terminal (model, serial number, etc.) is automatically sent to the server (the server for software update managed by DOCOMO). DOCOMO does not use the sent information for purposes except software update.
- When software update has failed, "Rewrite failed" appears and all operation becomes unavailable. In that case, please bring the FOMA terminal to DOCOMO-specified repair office.

## Updating

From the status menu, select "Check" in 19 (update notification icon), or start from the menu.

Example> Starting from the update notification icon

 Select the status area ► From the status menu, select "Check" in (update notification icon) ► "Yes" ► Authenticate

## The check result appears

When update is necessary, "Update is needed" appears. Select "Now update" or "Reserve".

## <Example> Starting from the menu

MENU ► 8 Setting ► 9 Other setting ►
 5 Software update ► Authenticate ►
 "Update"

## Support Scanning function (Security Scan)

For the data or programs that are imported to FOMA terminal, this function detects data and deletes data or inhibits activation of applications that may cause troubles.

 The Scanning function provides a certain countermeasure against invasion of data which causes some trouble in the mobile phone, when viewing website, receiving messages, etc. Note that, if pattern definition corresponding to specific troubles has not been downloaded to the mobile phone or such pattern definition does not exist, this function cannot prevent those troubles from occurring.

#### • Updating pattern definitions

Update pattern definition first, then keep the pattern definition up-to-date.

## Set auto-update

You can set FOMA terminal so that pattern definitions can be automatically updated.

 MENU ▶ 8 Setting ▶ 6 Lock/Security ▶
 6 Scanning function ▶ 2 Set autoupdate ▶ "Enable" ▶ "Yes" ▶ "Yes" ▶
 "OK"

When the Auto-updating pattern definitions is executed,  $\mathbf{Q}$  or  $\mathbf{Q}$  appears on the stand-by display.

## Scan result

| Warning level                                                        | Actions                                                                                                    |
|----------------------------------------------------------------------|----------------------------------------------------------------------------------------------------|
| [0] Operation<br>may not run<br>properly.                            | "OK" : Continue processing of the<br>started application                                                                             |
| [1] Operation<br>may not run<br>properly.<br>Cancel<br>operation?    | "Yes" : Stop processing of the<br>application that may cause<br>troubles<br>"No" : Continue processing of the<br>started application |
| [2] Operation<br>may not run<br>properly.<br>Canceling<br>operation. | "OK" : Stop processing of the<br>application that may cause<br>troubles                                                              |
| [3] Operation<br>may not run<br>properly.<br>Delete data?            | "Yes" : Delete data that may cause<br>troubles<br>"No" : Stop processing of the<br>application that may cause<br>troubles            |
| [4] Operation<br>may not run<br>properly.<br>Deleting data.          | "OK" : Delete data that may cause<br>troubles                                                                                        |

\*Selecting "Detail" on each screen displays a list of names of the detected problem elements. When 6 or more problem elements have been detected, the names of the 6th and subsequent problem names are omitted.

## Support Options and related devices

Combining FOMA terminal with optional accessories supports a wide variety of uses from personal use to business use. Some products are unavailable depending on the area.

For details, contact a sales outlet such as docomo Shop. For details about the optional devices, refer to the instruction manual for each device.

- Battery Pack F22
- Back Cover F64
- FOMA AC Adapter 01/02<sup>\*1</sup>
- Desktop Holder F33
- Carry Case L 01
- Carry Case S 01
- Carry Case 02
- Flat-plug Stereo Earphone Set P01<sup>\*2</sup>
- Flat-plug Earphone/Microphone with Switch  $P01^{*2}/P02^{*2}$
- Earphone Plug Adapter for External connector terminal 01
- Earphone Plug Adapter 01
- Stereo Earphone Set 01
- Earphone/Microphone 01
- FOMA USB Cable with Charge Function 02<sup>\*3</sup>
- In-Car Holder 01
- FOMA DC Adapter 01/02
- In-Car Hands-Free Kit 01<sup>\*4</sup>
- FOMA In-Car Hands-Free Cable 01
- FOMA USB Cable<sup>\*3</sup>
- FOMA Dry Battery Adapter 01
- FOMA Portable Charging Adapter 01/02/03
- Earphone Plug Adapter P001\*2
- Earphone/Microphone with Switch P001<sup>\*5</sup>/ P002<sup>\*5</sup>

- Stereo Earphone Set P001<sup>\*5</sup>
- Remote controller with microphone F01<sup>\*2</sup>
- Earphone Terminal P001<sup>\*5</sup>
- Wireless Earphone Set P01
- Wireless Earphone Set 02
- Bluetooth Headset F01
- AC adapter for Bluetooth Headset F01
- FOMA AC Adapter 01 for Global use<sup>\*1</sup>
- FOMA Indoor Booster Antenna<sup>\*6</sup>
- FOMA Indoor Booster Antenna (Stand Type)<sup>\*6</sup>
- Bone conduction microphone/receiver 01<sup>\*2</sup>/02
- FOMA eco Solar Panel 01
- \*1 When using FOMA terminal overseas, use the adapter plug that is suitable for use in your travel destination. Also, do not charge the battery with a transformer for overseas travel.
- \*2 Earphone Plug Adapter for External connector terminal 01 is required to connect to F-02D.
- \*3 If you use USB HUB, operations may not be performed correctly.
- \*4 FOMA In-Car Hands-Free Cable 01 is required to charge F-02D.
- \*5 Earphone Plug Adapter for External connector terminal 01 and Earphone Plug Adapter P001 are required to connect to F-02D.
- \*6 Use this only in Japan.

## Appendix Menu list

- Menu list for the case Select startup menu is set to "Basic menu" is described.
- Menus indicated in red can be restored to the default by executing Reset (including the menu whose
  partial sub content menu will be reset to the default).

| Mail                        |                                   | Mail logs          | Sent msg. log         |  |
|-----------------------------|-----------------------------------|--------------------|-----------------------|--|
| Inbox                       |                                   |                    | Received msg. log     |  |
| Outbox                      |                                   | i-mode/web         | •                     |  |
| Unsent messages             |                                   |                    |                       |  |
| Compose new message         |                                   | iMenu Search       |                       |  |
| Create new Decome-Ani       | me                                | Bookmark           |                       |  |
| Decome-Template             | Deco-mail                         | Screen Memo        |                       |  |
|                             | Decome-Anime                      | Browsing history   |                       |  |
| Compose new SMS             |                                   | Enter URL          | Enter URL             |  |
| Check new mail/message      | <u>a</u>                          |                    | URL enter history     |  |
| Check new SMS               | <u> </u>                          | i-Channel          | i-Channel list        |  |
| Receive option              |                                   |                    | Ticker display set.   |  |
| Mail Setting                | Receive setting                   |                    | Reset i-Channel       |  |
| Wall Setting                | Display                           | RSS reader         |                       |  |
|                             | Edit signature                    | Access shortcuts   |                       |  |
|                             | Common phrases/Store word         | i-mode/web setting | i-mode Browser Set.   |  |
|                             |                                   |                    | FB settings           |  |
|                             | Check new mail/message<br>setting |                    | Common Settings       |  |
|                             | Reply setting                     |                    | Check i-mode setting  |  |
|                             | Auto-reply                        |                    | Reset i-mode setting  |  |
|                             | Mail group                        | Search engine      | •                     |  |
| Blog/Movie/SNS post setting |                                   | Full Browser Home  |                       |  |
|                             | Address/Spam setting              | Smart Browser      | Smart Browser         |  |
|                             | Auto save setting when editing    |                    | Bookmark              |  |
|                             | SMS settings                      |                    | Browsing history      |  |
|                             | Early warning "Area Mail"         |                    | URL enter/history     |  |
|                             | setting                           |                    | Smart Browser setting |  |

Others

#### i-αppli

Software list

i-αppli call logs

i-appli run information

i-αppli setting

| Sound effect volume        |
|----------------------------|
| 3D intensity setting       |
| Software info disp.        |
| Auto-start                 |
| i-Widget settings          |
| AUTO-GPS preferred setting |
| Sort software              |
| Display light time         |
| Brightness                 |
| Vibration mode             |
| i-αppli shortcuts          |
| i-αppli power saver        |
| i-αppli call DL set        |

## CAMERA/TV/MUSIC

| Camera | Still image shooting |
|--------|----------------------|
|        | 3D photo             |
|        | Graffiti picture     |
|        | Movie shooting       |
|        | Still image album    |
|        | Movie play           |
| 1Seg   | Activate 1Seg        |
|        | Program guide        |
|        | 1Seg image/video     |
|        | TV timer list        |
|        | Recording result     |
|        | TVlink               |
|        | Channel setting      |
|        | User setting         |

Music&Video Channel

#### Data Box

My picture

MUSIC

Music&Video Channel

i-motion/Movie

Melody

Content package

My document

Kisekae Tool

Machi-chara

Chara-den

1Seg

Home media

Illumination

Other

My collection

## Tool

Bar code reader

Calculator

Alarm

Infrared/iC communications Receive infrared data

Send all infrared data All iC transmission

Data exchange settings

Schedule

Memo

Voice recorder

HDMI

| Bluetooth                 | Accept registered            | Contact DOCOMO            | ドコモ総合案内・受付                     |
|---------------------------|------------------------------|---------------------------|--------------------------------|
|                           | Receive data                 |                           | ドコモ故障問合せ                       |
|                           | Send all via BT              |                           | 海外紛失·盗難等                       |
|                           | List/cnnct/discnct           |                           | 海外故障                           |
|                           | Register new dev             | TEL function              |                                |
|                           | Bluetooth Power ON/OFF       |                           |                                |
|                           | Bluetooth setting            | Phonebook                 | Search phonebook               |
| Wi-Fi                     | Client mode(sub)             |                           | Add to phonebook               |
|                           | Access point(main)           |                           | UIM operation                  |
| F-LINK/Home media         | F-LINK                       |                           | Add group                      |
|                           | Home media                   | Record message/Voice memo | Record message list            |
| Guide                     |                              |                           | Voice memo list                |
| Data Security Service     | Data check/Download          |                           | Record voice memo              |
|                           | Update phonebooks            |                           | Record message                 |
|                           | Update schedule etc          | Dialed/Received calls     | Received calls                 |
|                           | Update images                |                           | Redial                         |
|                           | Update setting information   | Dial/Receive call setting | Nuisance call blocking service |
|                           | Detailed setting/Exchanging  |                           | Caller ID request              |
|                           | history                      |                           | Caller ID notification         |
| microSD                   |                              |                           | Arrival call act               |
| Pedometer/ACT monitor     | Steps/Activity/Calories info |                           | Dial call detailed setting     |
|                           | Set Pedometer/Activity       |                           | Receive call detailed setting  |
| e-dictionary              |                              |                           | In-call detailed setting       |
| Countdown timer           |                              |                           | Headset function setting       |
| High-pitched alarm        |                              |                           | Call rejection setting         |
|                           |                              |                           | Missed call notification       |
| Business card reader      |                              |                           | Sound & Image                  |
| Address Print             |                              | Videophone setting        | V.phone dialing img.           |
| Compass                   |                              |                           | Videophone receiving           |
| Common phrases/Store word | Common phrases               |                           | Data session arv. Act          |
|                           | Store word                   |                           | Operation                      |
| Download dictionary       |                              |                           | Image setting                  |
| Voice quick start         |                              |                           | Notify switchable mode         |
| Shabette-Kensaku          |                              |                           | External device                |

88

| Call duration/charge     | Call charge               | Other network service  | Call forwarding          |
|--------------------------|---------------------------|------------------------|--------------------------|
|                          | Call duration             | -                      | Call waiting             |
|                          | Reset call cost           | -                      | English guidance         |
|                          | Call cost limit           | -                      | Remote access            |
|                          | Hide call cost icon       | -                      | Multi Number             |
| Disaster Voice Messaging |                           | -                      | Dual network             |
| Koe-no-Takuhaibin        | Message confirm/set(site) | _                      | Additional service       |
|                          | Message confirm(voice)    | -                      | OFFICEED                 |
|                          | Settings(voice)           | Fake call              | Activate                 |
| 2in1                     | 2in1 mode switching       | -                      | Alert&Time settings      |
|                          | Ph.book 2in1 setting      | Setting                |                          |
|                          | Stand-by display setting  |                        |                          |
|                          | Call/receive settings     | Screen/Display         | Kisekae Tool setting     |
|                          | 2in1 function OFF         | -                      | Stand-by display setting |
|                          | Receive avoidance         |                        | MyFACE setting           |
| Melody call              | •                         | -                      | Color theme setting      |
| Voice mail service       | Activate                  | -                      | Each display setting     |
|                          | Ring time                 | -                      | Machi-chara setting      |
|                          | Deactivate                | -                      | Menu preference          |
|                          | Check setting             | -                      | Auto light on            |
|                          | Play messages             |                        | Privacy view level       |
|                          | Setting                   | Sound/Vibration/Manner | Ring tone                |
|                          | Check messages            | -                      | Other sounds             |
|                          | Tone/Vibration message    | -                      | Adjust volume            |
|                          | notification              | _                      | Vibration mode           |
|                          | Delete icon               | _                      | Silent mode              |
|                          | Setting for videophone    |                        | BGM play                 |
|                          |                           |                        | Machi-chara chat setting |
|                          |                           | Backlight/Illumination | Display light            |
|                          |                           |                        | Light alert              |
|                          |                           |                        | KeypadILLUM settings     |

|                    | battery icon setting                         | Мар                        |                            |
|--------------------|----------------------------------------------|----------------------------|----------------------------|
|                    | Battery icon setting                         | Map/Overseas               |                            |
|                    | Battery level                                |                            | Manner support             |
| Battery            | eco mode setting<br>eco mode auto-start set. | -                          |                            |
|                    |                                              |                            | Style theme<br>Timed theme |
|                    | IC card lock<br>Caller/Sender info           | KISEKAE/ I hemes           | Kisekae Tool               |
|                    | Call rejection setting                       | Kisekae/Themes             | TempHmd sensor set.        |
|                    | UIM setting                                  | -<br>-<br>-<br>-<br>-<br>- | Touch ON/OFF setting       |
|                    | microSD password setting                     |                            | Motion sensor              |
|                    | Password manager                             |                            | Side key shortcut          |
|                    | Scanning function                            |                            | Memory status              |
|                    | Kid-safe mode                                |                            | Check remote setting       |
|                    | Security indicator                           |                            | Error info send set.       |
|                    | Code & Fingerprint                           |                            | Software update            |
|                    | Privacy mode                                 |                            | Reset                      |
| ock/Security       | Locks                                        |                            | Delete all data            |
|                    | Phone refresh                                | -                          | Initial setting            |
|                    | Time tone setting                            | Other setting              | Self mode                  |
|                    | Auto power ON/OFF                            | <u></u>                    | Backup/Restore             |
|                    | Clock format                                 | _                          | Data exchange settings     |
| īme                | Date and time setting                        | _                          | Print setting              |
|                    | Discreet display mode                        |                            | Femtocell                  |
|                    | Multilingual usage setting                   | _                          | F-LINK/Home media          |
|                    | バイリンガル                                       | _                          | Wi-Fi                      |
|                    | Text input                                   | -                          | Bluetooth                  |
|                    | Font style                                   |                            | HDMI                       |
| Text display/input | Font size                                    | External connection        | USB mode                   |

Navigation imadoco search

i-area GPS αppli list imadoco kantan search imadoco search

90

| Position location/Location | Position location                     | i-con      |
|----------------------------|---------------------------------------|------------|
| notification               | Notify location                       | i-concier  |
| Maps&GPS setting/history   | Loc. history                          | Profil     |
|                            | Map setting                           |            |
|                            | GPS button setting                    | Profile    |
|                            | Request permit/deny                   | Osaif      |
|                            | AUTO-GPS                              | IC card co |
|                            | Positioning mode setting              | DCMX       |
|                            | LCS clients list                      | ToruCa     |
|                            | Service setting                       | IC card lo |
|                            | Service host URL setting              |            |
|                            | Light color/Alert                     |            |
| Overseas network search    | 3G/GSM setting                        |            |
|                            | Network search setting                | Setting    |
|                            | PLMN setting                          | 5          |
|                            | Display operator name setting         |            |
|                            | Display area status                   |            |
|                            | Re-search icon display setting        |            |
| Overseas setting           | Inquiries(overseas)                   |            |
|                            | Barring incoming call when<br>roaming | IC card u  |
|                            | Missed call notification for          | Check IC   |
|                            | roaming                               | Change I   |
|                            | Roaming guidance                      | Search by  |
|                            | International dialing assist          |            |
|                            | i-mode service setting                |            |
|                            | Mail/Message usage setting            |            |
|                            | Network service                       |            |

#### Overseas user's guide

#### cier

#### le

#### fu-Keitai

ontent

ock setting

IC card lock Timed lock

Programed activation

IC lock(power-off)

ToruCa from IC card

ToruCa from 1Seg

ToruCa duple check

ToruCa auto-read

ToruCa auto display

ToruCa sound effect

isage

owner

IC owner

oy i-mode

## Appendix Main specifications

## Phone

| Product na                                     | me                               | F-02D                                                                                                    |  |
|------------------------------------------------|----------------------------------|----------------------------------------------------------------------------------------------------|--|
| Size                                           |                                  | Approx. 111 mm (H)×50 mm<br>(W)×13.9 mm (T)<br>(Thickest part : Approx. 18.3<br>mm)                                          |  |
| Weight                                         |                                  | Approx. 130 g (with battery)                                                                                                 |  |
| Continuous<br>stand-by                         | FOMA/3G                          | Stationary (Auto) : Approx.<br>680 H                                                                                         |  |
| time <sup>*1, 2, 3</sup>                       | GSM                              | Stationary (Auto) : Approx.<br>320 H                                                                                         |  |
| Continuous<br>call time <sup>*2,</sup><br>3, 4 | FOMA/3G                          | Voice call : Approx. 260 min.<br>Videophone call : Approx. 100<br>min.<br>(Substitute image displayed :<br>Approx. 140 min.) |  |
|                                                | GSM                              | Approx. 300 min.                                                                                                    |  |
| 1Seg watc                                      | hing time <sup>*2, 5</sup>       | Approx. 300 min.                                                                                                    |  |
| Charging t                                     | ime <sup>*6</sup>                | AC adapter : Approx. 130 min.<br>DC adapter : Approx. 130 min.                                                               |  |
| Display                                        | Туре                             | Display : TFT 16,777,216 colors<br>Sub-display : Organic EL 1<br>color                                                       |  |
|                                                | Size                             | Display : Approx. 3.4 inches<br>Sub-display : Approx. 1.4<br>inches                                                          |  |
|                                                | Number of<br>pixels              | Display : 409,920 pixels<br>(480×854 dots)<br>Sub-display : 11,264 pixels<br>(64×176 dots)                                   |  |
| Image                                          | Туре                             | CMOS                                                                                                    |  |
| pickup<br>device                               | Size                             | 1/2.8 inch                                                                                                    |  |
|                                                | Number of<br>effective<br>pixels | Approx. 16,300,000 pixels                                                                                                    |  |

| Camera section    | Number of<br>recording<br>pixels (Max.)             | Approx. 16,000,000 pixels                                                                                                    |
|-------------------|-----------------------------------------------------|----------------------------------------------------------------------------------------------------|
|                   | Zoom<br>(digital)                                   | Up to approx. 39.4x (still<br>image), up to approx. 16.0x<br>(moving picture)                                                                                                    |
| Recording section | Savable still<br>images <sup>*7</sup>               | Up to approx. 1,400 images (default)                                                                                                    |
|                   | Continuous<br>shooting of<br>still images           | 7                                                                                                    |
|                   | File format for<br>still image                      | JPEG, MPO                                                                                                    |
|                   | Moving<br>picture<br>shooting<br>time <sup>*8</sup> | Up to approx. 376 min. (save<br>to phone)<br>Up to approx. 20 min. (save to<br>2GB microSD card)                                                                                                    |
|                   | Moving<br>picture file<br>format                    | MP4                                                                                                    |
|                   | 1Seg<br>recording<br>time                           | Up to approx. 210 min. (save<br>to phone/default)<br>Up to approx. 640 min. (save<br>to 2GB microSD card)                                                                                                    |
| Playing<br>music  | Continuous<br>play time                             | i-motion : Approx. 810 min." <sup>9</sup><br>Chaku-uta full :<br>Approx. 4080 min. "9, 10<br>WMA file : Approx. 3,900<br>min. "10<br>Music&Video Channel (sound)<br>: Approx. 4,080 min. "10<br>Music&Video Channel<br>(moving picture) : Approx.<br>280 min. |
| Recording size    | Chaku-uta/<br>Chaku-uta full                        | Approx. 643 MB                                                                                                    |
|                   | Chaku-uta<br>full                                   | Approx. 500 MB                                                                                                    |

Others

| Wireless | Туре |
|----------|------|
| LAN      |      |
|          |      |

- \*1 Continuous stand-by time indicates the estimated time when FOMA terminal is closed and able to receive radio waves normally. Stationary continuous stand-by time indicates the average utilization time FOMA terminal is closed and able to receive radio waves normally remains stationary. Moving continuous stand-by time indicates the average utilization time when FOMA terminal is closed and able to receive radio waves normally with a combination of "stationary", "moving", and "out of service area" status.
- \*2 Call, communication or stand-by time may be reduced to about half, or ISeg watching time may be reduced due to battery pack charging condition, function settings, operating environment such as ambient temperature, radio wave conditions in the area of use (the radio waves are weak or absent), etc.
- \*3 Even without making calls or i-mode communications, the call, communication or stand-by times are reduced by frequently using camera, 1Seg, i-αppli, AUTO-GPS, Wi-Fi, Bluetooth, etc.
- \*4 Continuous call time indicates the approximate time that the phone can send or receive radio waves normally.
- \*5 1Seg watching time indicates the approximate watching time with receiving radio waves normally and using Stereo Earphone Set 01 (optional).
- \*6 Charging time indicates the estimated time for charging an empty battery with FOMA terminal turned OFF. Charging with FOMA terminal turned ON or charging in lower temperature requires longer time.
- \*7 The number of savable still images is based on "QVGA (320×240)" in Image Size, "NORMAL" in Image quality and 25 Kbytes in file size.
- \*8 The moving picture shooting time means allowable time for one movie. The number is based on "VGA (640×480)" in Select size and "NORMAL" in Image quality. Varies depending on the moving picture to be recorded.
- \*9 AAC format files.
- \*10 Background playing is available.
- \*11 For IEEE802.11n, only 2.4GHz is supported.

#### Battery Pack

| Quality          | Battery Pack F22 |
|------------------|------------------|
| Battery used     | Li-ion battery   |
| Nominal voltage  | 3.7V             |
| Nominal capacity | 1000mAh          |

## Savable/Recordable/ Protectable number

|                        | Туре                          | Savable/<br>Recordable<br>number | Protectable<br>number |
|------------------------|-------------------------------|----------------------------------|-----------------------|
| Phoneboo               | ok <sup>*1</sup>              | Up to 2,000                      | -                     |
| UIM phon               | ebook                         | Up to 50                         |                       |
| Kisekae T              | ool <sup>*1</sup>             | Up to 50                         |                       |
| Mail <sup>*1, 2</sup>  | Received messages             | Up to 2,500                      | Up to 2,500           |
|                        | Sent messages                 | Up to 500                        | Up to 500             |
|                        | Unsent messages               | Up to 500                        | Up to 500             |
| Area Mail              |                               | Up to 30                         | -                     |
| Bookmarl               |                               | Up to 200                        |                       |
| Screen m               | emo <sup>*1, 4</sup>          | Up to 400                        | Up to 400             |
| Music <sup>*1</sup>    | Chaku-uta full                | Up to 100                        |                       |
|                        | Uta-moji Lyrics               | Up to 100                        | -                     |
| i-αppli <sup>*1,</sup> | 5                             | Up to 100                        |                       |
| Images <sup>*1</sup>   | , 6                           | Up to 5000                       | -                     |
| Moving p               | icture/i-motion <sup>*1</sup> | Up to 200                        | _                     |
| Melodies               | *1                            | Up to 500                        | _                     |
| Video rec              | orded in 1Seg <sup>*1</sup>   | Up to 10                         | _                     |
| Note/Sch               | edule <sup>*1, 7</sup>        | Up to 2,600                      | —                     |

\*1 Depending on the size of data or usage status of common memory space, the actual number of items that can be saved and recorded may be fewer.

- \*2 The total number of i-mode mail and SMS.
- \*3 The total number of i-mode, Full Browser and Smart Browser.
- \*4 The total number of i-mode and Full Browser.
- \*5 Total number of i-αppli and Message i-αppli. Up to 5 items of Message i-αppli can be saved.
- \*6 Total number of images and still images recorded in 1Seg.
- \*7 Total number of notes/schedules, schedules in i-schedule and watching/recording reservation. Up to 100 items of watching/ recording reservation in total can be saved.

## Appendix Specific Absorption Rate (SAR) of Mobile Phones

This model F-02D mobile phone complies with Japanese technical regulations and international guidelines regarding exposure to radio waves. This mobile phone was designed in observance of Japanese technical regulations regarding exposure to radio waves (\*1) and limits to exposure to radio waves recommended by a set of equivalent international guidelines. This set of international guidelines was set out by the International Commission on Non-Ionizing Radiation Protection (ICNIRP), which is in collaboration with the World Health Organization (WHO), and the permissible limits include a substantial safety margin designed to assure the safety of all persons, regardless of age and health condition.

The technical regulations and international guidelines set out limits for radio waves as the Specific Absorption Rate, or SAR, which is the value of absorbed energy in any 10 grams of tissue over a 6minute period. The SAR limit for mobile phones is 2.0 W/kg. The highest SAR value for this mobile phone when tested for use at the ear is 0.683 W/kg. There may be slight differences between the SAR levels for each product, but they all satisfy the limit.

The actual SAR of this mobile phone while operating can be well below that indicated above. This is due to automatic changes to the power level of the device to ensure it only uses the minimum required to reach the network. Therefore in general, the closer you are to a base station, the lower the power output of the device. This mobile phone can be used in positions other than against your ear. This mobile phone satisfies the international guidelines when used with a carrying case or a wearable accessory approved by NTT DOCOMO, INC.(\*2) In case you are not using the approved accessory, please use a product that does not contain any metals, and one that positions the mobile phone at least 1.5 cm away from your body. The World Health Organization has stated that "a large 94 number of studies have been performed over the last

two decades to assess whether mobile phones pose a potential health risk. To date, no adverse health effects have been established as being caused by mobile phone use."

Please refer to the WHO website if you would like more detailed information

http://www.who.int/docstore/peh-emf/publications/ facts press/fact english.htm

Please refer to the websites listed below if you would like more detailed information regarding SAR.

Ministry of Internal Affairs and Communications Website: http://www.tele.soumu.go.ip/e/svs/ele/index.htm Association of Radio Industries and Businesses Website: http://www.arib-emf.org/index02.html (in

Japanese only) NTT DOCOMO, INC. Website: http:// www.nttdocomo.co.jp/english/product/sar/ FUJITSU LIMITED Website: http://www.fmworld.net/

product/phone/sar/

- \*1 Technical regulations are defined by the Ministerial Ordinance Related to Radio Law (Article 14-2 of Radio Equipment Regulations).
- \*2 Regarding the method of measuring SAR when using mobile phones in positions other than against the ear, international standards (IEC62209-2) were set in March of 2010. On the other hand, technical regulation is currently being deliberated on by national council. (As of October, 2011)

## **Declaration of Conformity**

The product "F-02D" is declared to conform with the essential requirements of European Union Directive 1999/5/FC Badio and Telecommunications Terminal Equipment Directive 3.1(a), 3.1(b) and 3.2. The Declaration of Conformity can be found on http:// www.fmworld.net/product/phone/doc/.

This mobile phone complies with the EU requirements for exposure to radio waves.

Your mobile phone is a radio transceiver, designed and manufactured not to exceed the SAR<sup>\*</sup> limits<sup>\*\*</sup> for exposure to radio-frequency(RF) energy, which SAR<sup>\*</sup> value, when tested for compliance against the standard was 0.403W/kg. While there may be differences between the SAR<sup>\*</sup> levels of various phones and at various positions, they all meet<sup>\*\*</sup> the EU requirements for RF exposure.

- The exposure standard for mobile phones employs a unit of measurement known as the Specific Absorption Rate, or SAR.
- \*\* The SAR limit for mobile phones used by the public is 2.0 watts/kilogram (W/Kg) averaged over ten grams of tissue, recommended by The Council of the European Union. The limit incorporates a substantial margin of safety to give additional protection for the public and to account for any variations in measurements.
- \*\*\* Tests for SAR have been conducted using standard operation positions with the phone transmitting at its highest certified power level in all tested frequency bands. Although the SAR is determined at the highest certified power level, the actual SAR level of the phone while operating can be well below the maximum value. This is because the phone is designed to operate at multiple power levels so as to use only the power required to reach the network. In general, the closer you are to a base station antenna, the lower the power output.

## Federal Communications Commission (FCC) Notice

- This device complies with part 15 of the FCC rules. Operation is subject to the following two conditions :
  - 1 this device may not cause harmful interference, and
  - ② this device must accept any interference received, including interference that may cause undesired operation.
- Changes or modifications made in or to the radio phone, not expressly approved by the manufacturer, will void the user's authority to operate the equipment.

## FCC RF Exposure Information

This model phone meets the U.S. Government's requirements for exposure to radio waves. This model phone contains a radio transmitter and receiver. This model phone is designed and manufactured not to exceed the emission limits for exposure to radio frequency (RF) energy as set by the FCC of the U.S. Government. These limits are part of comprehensive guidelines and establish permitted levels of RF energy for the general population. The guidelines are based on standards that were developed by independent scientific organizations through periodic and thorough evaluation of scientific studies.

The exposure standard for wireless mobile phones employs a unit of measurement known as the Specific Absorption Rate (SAR). The SAR limit set by the FCC is 1.6 W/kg. Tests for SAR are conducted using standard operating positions as accepted by the FCC with the phone transmitting at its highest certified power level in all tested frequency bands. Although the SAR is determined at the highest certified power level, the actual SAR level of the phone while operating can be well below the maximum value. This is because the phone is designed to operate at multiple power levels so as to use only the power required to reach the network. In general, the closer you are to a wireless base station antenna, the lower the power output level of the phone. Before a phone model is available for sale to the public, it must be tested and certified to prove to the FCC that it does not exceed the limit established by the U.S. government-adopted requirement for safe exposure. The tests are performed on position and locations (for example, at the ear and worn on the body) as required by FCC for each model. The highest SAR value for this model phone as reported to the FCC, when tested for use at the ear, is 0.542W/kg, and when worn on the body, is 0.519W/kg. (Body-worn measurements differ among phone models, depending upon available accessories and FCC requirements).

While there may be differences between the SAR levels of various phones and at various positions, they all meet the U.S. government requirements.

The FCC has granted an Equipment Authorization for this model phone with all reported SAR levels evaluated as in compliance with the FCC RF exposure guidelines. SAR information on this model phone is on file with the FCC and can be found under the Equipment Authorization Search section at http:// www.fcc.gov/oet/ea/fccid/ (please search on FCC ID VQK-F02D).

For body worn operation, this phone has been tested and meets the FCC RF exposure guidelines when used with an accessory designated for this product or when used with an accessory that contains no metal and which positions the handset at a minimum distance of 1.0 cm from the body. \* In the United States, the SAR limit for wireless mobile phones used by the general public is 1.6 Watts/kg (W/kg), averaged over one gram of tissue. SAR values may vary depending upon national reporting requirements and the network band.

This equipment has been tested and found to comply with the limits for a Class B digital device, pursuant to part 15 of the FCC Rules.

These limits are designed to provide reasonable protection against harmful interference in a residential installation. This equipment generates, uses and can radiate radio frequency energy and, if not installed and used in accordance with the instructions, may cause harmful interference to radio communications. However, there is no guarantee that interference will not occur in a particular installation.

If this equipment does cause harmful interference to radio or television reception, which can be determined by turning the equipment off and on, the user is encouraged to try to correct the interference by one or more of the following measures:

- Reorient or relocate the receiving antenna.
- Increase the separation between the equipment and receiver.
- Connect the equipment into an outlet on a circuit different from that to which the receiver is connected.
- Consult the dealer or an experienced radio/TV technician for help.

## **Important Safety Information**

#### AIRCRAFT

Switch off your wireless device when boarding an aircraft or whenever you are instructed to do so by airline staff. If your device offers flight mode or similar feature consult airline staff as to whether it can be used on board.

#### DRIVING

Full attention should be given to driving at all times and local laws and regulations restricting the use of wireless devices while driving must be observed.

#### HOSPITALS

Mobile phones should be switched off wherever you are requested to do so in hospitals, clinics or health care facilities. These requests are designed to prevent possible interference with sensitive medical equipment.

#### PETROL STATIONS

Obey all posted signs with respect to the use of wireless devices or other radio equipment in locations with flammable material and chemicals. Switch off your wireless device whenever you are instructed to do so by authorized staff.

#### INTERFERENCE

Care must be taken when using the phone in close proximity to personal medical devices, such as pacemakers and hearing aids.

#### Pacemakers

Pacemaker manufacturers recommend that a minimum separation of 15 cm be maintained between a mobile phone and a pace maker to avoid potential interference with the pacemaker. To achieve this use the phone on the opposite ear to your pacemaker and does not carry it in a breast pocket.

#### Hearing Aids

Some digital wireless phones may interfere with some hearing aids. In the event of such interference, you may want to consult your hearing aid manufacturer to discuss alternatives.

#### For other Medical Devices :

Please consult your physician and the device manufacturer to determine if operation of your phone may interfere with the operation of your medical device.

## Appendix

## **Export Administration Regulations**

This product and its accessories may be under coverage of the Export Administration Regulations of Japan ("Foreign Exchange and Foreign Trade Control Laws" and the related laws and regulations). And, they are also under coverage of Export Administration Regulations of the U.S. When exporting and reexporting this product and its accessories, take necessary procedures on your responsibility and expense. For details, contact Ministry of Economy, Trade and Industry of Japan or US Department of Commerce.

# Copyrights and portrait rights

Except for the case protected by copyright laws such as personal use, use of FOMA terminal to reproduce, alter, or publicly transmit recorded pictures or sounds, or copyrighted text, images, music or software downloaded from websites without the copyright holder's authorization is prohibited.

Note that taking photos or recordings at some demonstrations, performances or exhibitions may be prohibited even when only for personal use. Avoid taking pictures of others with FOMA terminal without their consent or disclosing recorded pictures of others without their consent to general public through Internet websites etc., because they may infringe on portrait rights.

## Trademarks

Company and product names mentioned in this manual are trademarks or registered trademarks of their respective holders.

- "FOMA", "i-mode", "i-αppli", "i-motion", "Deco-mail", "Chara-den", "ToruCa", "mopera", "mopera U",
   "WORLD CALL", "DCMX", "i-area", "WORLD WING",
   "OFFICEED", "2in1", "docomo STYLE series" and logos of "i-mode", "i-αppli", "Music&Video Channel",
   "iC" are trademarks or registered trademarks of NTT DOCOMO.
- "Catch Phone (Call waiting service)" is a registered trademark of Nippon Telegraph and Telephone Corporation.
- McAfee<sup>®</sup> is registered trademarks or trademarks of McAfee, Inc. and/or its affiliates in the US and/or other countries.

- Rovi, G-GUIDE, G-GUIDE MOBILE and G-Guide related logos are trademarks or registered trademarks of Rovi Corporation and/or its subsidiaries in Japan.
- Contains Adobe<sup>®</sup> Flash<sup>®</sup> Lite<sup>®</sup> and Adobe Reader<sup>®</sup> Mobile technology by Adobe Systems Incorporated. Adobe Flash Lite Copyright© 2003-2011 Adobe Systems Incorporated. All rights reserved. Adobe Reader Mobile Copyright© 1993-2011 Adobe Systems Incorporated. All rights reserved. Adobe, Adobe Reader and Flash Lite are either registered trademarks or trademarks of Adobe Systems Incorporated in the United States and/or other countries.
- This product contains NetFront Browser, NetFront Document

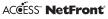

Viewer and NetFront Sync Client of ACCESS CO., LTD.

ACCESS, the ACCESS logo and NetFront are registered trademarks or trademarks of ACCESS CO., LTD. in the United States, Japan and/or other countries.

 $\operatorname{Copyright}^{\textcircled{\sc op}}$  2011 ACCESS CO., LTD. All rights reserved.

 Powered by JBlend<sup>™</sup> Copyright 2002-2011 Aplix Corporation. All rights reserved. JBlend and JBlend-related trademarks are trademarks or registered trademarks of Aplix Corporation in Japan and other countries.

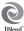

- 🔊 is a registered trademark of FeliCa Networks, Inc.
- · FeliCa is a registered trademark of Sony Corporation.

- QR code is a registered trademark of Denso Wave Inc.
- microSDHC Logo is a trademark of SD-3C, LLC.

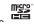

- "Multitask" is a registered trademark of NEC Corporation.
- QuickTime is a registered trademark of Apple Inc., in the US and other countries.
- Microsoft<sup>®</sup>, Windows<sup>®</sup>, Windows Media<sup>®</sup>, Windows Vista<sup>®</sup> and PowerPoint<sup>®</sup> are trademarks or registered trademarks of "Microsoft Corporation" in the US and other countries.
- Microsoft Excel and Microsoft Word are product names of Microsoft Corporation in the U.S.A. In this manual, they may be described as Excel and Word.
- The abbreviations of operating systems (Japanese versions) below are used in this manual.
  - Windows 7 stands for Microsoft<sup>®</sup> Windows<sup>®</sup> 7 (Starter, Home Basic, Home Premium, Professional, Enterprise and Ultimate).
  - Windows Vista stands for Windows Vista<sup>®</sup> (Home Basic, Home Premium, Business, Enterprise and Ultimate).
  - Windows XP indicates the Microsoft<sup>®</sup> Windows<sup>®</sup> XP Professional operating system or Microsoft<sup>®</sup> Windows<sup>®</sup> XP Home Edition operating system.
- The Bluetooth word mark and logos are owned by the Bluetooth SIG, INC. and any use of such marks by NTT DOCOMO, INC. is under license. Other trademarks and names are those of their respective owners.
- "CROSS YOU" is a trademark of Sony Corporation.
- Manufactured under license from Dolby Laboratories. Dolby and the double-D symbol are trademarks of Dolby Laboratories.
- iWnn of OMRON SOFTWARE Co., Ltd. is used for conversion methods for Japanese language, and for phrase prediction methods for English.
   iWnn© OMRON SOFTWARE Co., Ltd. 2008-2011 All Rights Reserved.
- "AXIS Font" is a trademark of AXIS Inc., and the "AXIS" font is a font developed by Type Project Inc.

• This product contains software licensed by Symbian Foundation Limited.

Symbian is a registered trademark of Symbian Foundation Limited.

- "Privacy mode" is a registered trademark of FUJITSU LIMITED.
- "Uni-Type" is a universal designed font jointlydeveloped by LIM Corp., Ltd. and Faculty of Engineering, Chiba University.

Uni-Type is a registered trademark of LIM Corp., Ltd.

- "丸ゴシック (Maru Gothic)", "レイミン (Reimin)" and "丸フォーク (Maru Fork)" are provided by Morisawa & Company, Ltd. and the copyrights of these font data belong to them. Names of "レイミン (Reimin)" and "丸フォーク (Maru Fork)" are their trademarks.
- Wi-Fi<sup>®</sup>, Wi-Fi Alliance<sup>®</sup>, and logos of Wi-Fi and Wi-Fi CERTIFIED are registered trademarks of Wi-Fi Alliance.
- Wi-Fi CERTIFIED<sup>™</sup>, WPA<sup>™</sup>, WPA2<sup>™</sup> and Wi-Fi Protected Setup<sup>™</sup> are trademarks of Wi-Fi Alliance.
- AOSS<sup>™</sup> is a trademark of BUFFALO INC. ((()))
- DLNA<sup>®</sup>, the DLNA Logo and DNLA CERTIFIED<sup>™</sup> are trademarks, service marks, or certification marks of the Digital Living Network Alliance.
- OBEX<sup>™</sup>, IrSimple<sup>™</sup>, IrSS<sup>™</sup> and IrSimpleShot<sup>™</sup> are trademarks of Infrared Data Association<sup>®</sup>.

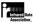

- Blu-ray Disc and its logo are trademarks.
- HDMI, HDMI logo and High-Definition Multimedia Interface are

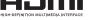

trademarks and registered trademarks of HDMI Licensing, LLC.

- " $<-\Xi\hbar$ " is a trademark of Dora communications CO.,LTD.
- Other company and product names mentioned in this manual are trademarks or registered trademarks of their respective holders.

## Others

- This product contains a module developed by the Independent JPEG Group.
- FeliCa is a contactless IC card technology developed by Sony Corporation.
- OMRON Corporation's Mobile OmCR is used for a character recognition engine.
- This product contains software licensed based on Apache License V2.0. and altered as necessary by NTT DOCOMO, INC.

This product contains software licensed complying with GNU Lesser General Public License (LGPL), Eclipse Public License (EPL), etc.

For more details, on the FOMA terminal, MERU ⇒ **⑤** (
幸) ~ ? ⑦他(Others)" to see in "オーブ ンソースライセンス(Open source license)". The source code of the used open source software is disclosed according to the rules of LGPL (http:// www.gnu.org/licenses/), EPL (http:// www.mozilla.org/MPL/MPL-1.1.html) and NPL (http:// www.mozilla.org/MPL/MPL-1.1.html). For more details, refer to the information on this product in the following site.

http://www.fmworld.net/product/phone/fp/sb/ develop/

- This product is licensed based on MPEG-4 Visual Patent Portfolio License. The use of MPEG-4 Video Codec function is allowed for personal and nonprofit use only in the cases below.
- Recording moving pictures and i-motion that conform to MPEG-4 Visual Standard (hereinafter referred to as MPEG-4 Video)
- Playing MPEG-4 Videos recorded personally by consumers not engaged in profit activities
- Playing MPEG-4 Video supplied from the provider licensed from MPEG-LA

For further utilizing such as promotion, in-house use or profit-making business, please contact MPEG LA, LLC in U.S.

- Content owners use Windows Media digital rights management technology (WMDRM) to protect their intellectual property, including copyrights. This device uses WMDRM software to access WMDRMprotected content. If the WMDRM software fails to protect the content, content owners may ask Microsoft to revoke the software's ability to use WMDRM to play or copy protected content.
   Revocation does not affect unprotected content.
   When downloading licenses for protected content, you agree that Microsoft may include a "Revocation List" with the licenses. Content owners may require you to upgrade WMDRM to access their content. If you decline an upgrade, you cannot access a content that requires the upgrade.
- The HMM-Based Speech Synthesis Engine embedded in this product uses the Simplified BSD License.

-----

The HMM-Based Speech Synthesis System (HTS) hts\_engine API developed by HTS Working Group http://hts-engine.sourceforge.net/

------

Copyright© 2001-2010 Nagoya Institute of Technology, Department of Computer Science 2001-2008 Tokyo Institute of Technology, Interdisciplinary Graduate School of Science and Engineering

All rights reserved.

Redistribution and use in source and binary forms, with or without modification, are permitted provided that the following conditions are met:

- Redistributions of source code must retain the above copyright notice, this list of conditions and the following disclaimer.
- Redistributions in binary form must reproduce the above copyright notice, this list of conditions and the following disclaimer in the documentation and/ or other materials provided with the distribution.
- Neither the name of the HTS working group nor the names of its contributors may be used to endorse or promote products derived from this software without specific prior written permission.

Others

THIS SOFTWARE IS PROVIDED BY THE COPYRIGHT HOLDERS AND CONTRIBUTORS "AS IS" AND ANY EXPRESS OR IMPLIED WARRANTIES, INCLUDING, BUT NOT LIMITED TO, THE IMPLIED WARRANTIES OF MERCHANTABILITY AND FITNESS FOR A PARTICULAR PURPOSE ARE DISCLAIMED. IN NO. EVENT SHALL THE COPYRIGHT OWNER OR CONTRIBUTORS BE LIABLE FOR ANY DIRECT. INDIRECT, INCIDENTAL, SPECIAL, EXEMPLARY, OR CONSEQUENTIAL DAMAGES (INCLUDING, BUT NOT LIMITED TO, PROCUREMENT OF SUBSTITUTE GOODS OR SERVICES: LOSS OF USE, DATA, OR PROFITS: OR BUSINESS INTERRUPTION) HOWEVER CAUSED AND ON ANY THEORY OF LIABILITY, WHETHER IN CONTRACT, STRICT LIABILITY, OR TORT (INCLUDING NEGLIGENCE OR OTHERWISE) ARISING IN ANY WAY OUT OF THE USE OF THIS SOFTWARE, EVEN IF ADVISED OF THE POSSIBILITY OF SUCH DAMAGE.

Attached 電子辞書データDVD (Electronic dictionary ٠ data DVD) (Sample) contains following dictionary data (27 dictionaries + 6 searches by category). <岩波書店 (Iwanami Shoten, Publishers)> 広辞苑 第六版 DVD-ROM版+6分野別検索(慣用句・漢 字·人名·地名·作品名·季語)(新村出編)(KOJIEN 6th edition, DVD-ROM version + 6-category search) <研究社 (KENKYUSYA)> リーダーズ英和辞典 第2版(松田徳一郎編)(Reader's English-Japanese dictionary 2nd edition) 新和英中辞典 第5版(Martin Collick、David P. Dutcher、田辺宗一、金子稔編) (New Japanese-English-Chinese dictionary 5th edition) <自由国民社 (Jivukokuminsva)> 現代用語の基礎知識2011年版(自由国民社編)(Basic knowledge of modern term for 2011) <大修館書店 (Daisyukan Shoten)> 新漢語林MX(鎌田正、米山寅太郎著)(New Chinese origin words MX) みんなで国語辞典(2) あふれる新語(北原保雄編著/ 「もっと明鏡 | 委員会編集) (Minna de Kokugo jiten ② Afureru shinao) KY式日本語(北原保雄編著/「もっと明鏡|委員会編 集) (KY style Japanese) 問題な日本語(北原保雄編(北原保雄、小林賢次、砂 川有里子、鳥飼浩二、矢澤真人執筆))(Problematic Japanese)

築地魚河岸ことばの話(生田與克、冨岡一成著) (TSUKIJI fish market word stories) <三省堂 (SANSEIDO)>

デイリー日仏英・仏日英辞典(村松定史監修/三省堂 編修所編) (Daily Japanese-French-English/French-Japanese-English dictionary)

デイリー日独英・独日英辞典(渡辺学監修/三省堂編 修所編) (Daily Japanese-German-English/German-Japanese-English dictionary)

デイリー日中英・中日英辞典(池田巧監修/三省堂編 修所編) (Daily Japanese-Chinese-English/Chinese-Japanese-English dictionary)

デイリー日西英・西日英辞典(上田博人、アントニ オ・ルイズ・ティノコ監修/三省堂編修所編)(Daily Japanese-Spanish-English/Spanish-Japanese-English dictionary)

デイリー日伊英・伊日英辞典(藤村昌昭監修/三省堂 編修所編)(Daily Japanese-Italian-English/Italian-Japanese-English dictionary)

デイリー日韓英・韓日英辞典(福井玲・尹亭仁監修/ 三省堂編修所編) (Daily Japanese-Korean-English/ Korean-Japanese-English dictionary)

デイリー日仏英3か国語会話辞典(村松定史監修/三 省堂編修所編) (Daily Japanese-French-English conversation dictionary)

デイリー日独英3か国語会話辞典(渡辺学監修/三省 堂編修所編) (Daily Japanese-German-English conversation dictionary)

デイリー日中英3か国語会話辞典(池田巧・胡興智監 修/三省堂編修所編) (Daily Japanese-Chinese-English conversation dictionary)

デイリー日西英3か国語会話辞典(山村ひろみ監修/ 三省堂編修所編) (Daily Japanese-Spanish-English conversation dictionary)

デイリー日伊英3か国語会話辞典(藤村昌昭監修/三 省堂編修所編) (Daily Japanese-Italian-English conversation dictionary)

デイリー日韓英3か国語会話辞典(尹亭仁監修/三省 堂編修所編) (Daily Japanese-Korean-English conversation dictionary)

## Index

#### Α

| AC adapter                    | 26 |
|-------------------------------|----|
| Access point mode (Base unit) | 73 |
| Adjust volume                 |    |
| After-Sales Service           | 81 |
| Alarm                         | 71 |
| All lock                      | 41 |
| Attachments                   | 51 |
| AUTO-GPS                      | 59 |
| Auto-key lock                 | 41 |

#### В

| Back Cover              | 25 |
|-------------------------|----|
| Backup at once          | 76 |
| Bar code reader         | 71 |
| Battery pack            |    |
| Bluetooth function      | 72 |
| Bookmark                |    |
| Browsing i-mode website | 55 |

## С

| Call Forwarding Service                             | 47       |
|-----------------------------------------------------|----------|
| Call rejection setting                              | 42       |
| Call Waiting Service                                | 47       |
| Caller ID notification                              | 27       |
| Camera                                              | 60       |
| Chaku-uta full                                      | 65       |
| Channel list                                        | 62       |
| Character entry                                     | 33       |
| Charging                                            |          |
| Checking new mail/message                           | 53       |
| Client mode (Sub unit)                              | 74       |
| Common phrases                                      | 34       |
| Checking new mail/message<br>Client mode (Sub unit) | 53<br>74 |

| Deco-mail                 | 52 |
|---------------------------|----|
| Decome-Anime              | 52 |
| Delete all data           | 42 |
| Desktop Holder            | 26 |
| Display light             | 36 |
| Display off lock setting  | 41 |
| Displaying phone number   | 27 |
| Displaying web pages      | 55 |
| DOCOMO Connection Manager | 78 |
| DOCOMO keitai datalink    | 78 |
| docomo mini UIM card      | 25 |
| docomo Palette UI         |    |
|                           |    |

D

#### E

| 54 |
|----|
|    |
|    |
|    |
|    |
|    |

| FeliCa (Osaifu-Keitai) | 68 |
|------------------------|----|
| Focus mode             | 29 |
| Font size              | 36 |
| Full Browser           | 55 |

F

#### 

| н                    |   |
|----------------------|---|
| Hand writing input 3 | 3 |

| i-αppli                     | 66 |
|-----------------------------|----|
| IC card lock                |    |
| iC transmission             | 77 |
| i-Channel                   | 57 |
| lcon                        | 28 |
| i-concier                   | 69 |
| i-mode fault diagnosis site | 82 |
| i-mode password             | 39 |
| i-motion/Movie              | 67 |
| Incoming call restriction   | 42 |
| Indicator light             | 38 |
| Information                 | 69 |
| Infrared communication      | 77 |
| Initial setting             | 27 |
| Input mode                  |    |
| International calls         | 44 |
| International Roaming       | 49 |
| i-Widget                    | 66 |
|                             |    |

## К

| Keypad dial lock  | 41 |
|-------------------|----|
| Kisekae Tool      | 37 |
| Koe-no-Takuhaibin |    |

| L |  |
|---|--|
|   |  |

| Light alert      | 38 |
|------------------|----|
| Listening volume | 45 |
| Lock on close    | 41 |

| M                     |   |
|-----------------------|---|
| Machi-chara setting 3 | 7 |
| Making a call 4       | 3 |

| Making a videophone call | 43 |
|--------------------------|----|
| Мар                      |    |
| Menu List                |    |
| Menu operation           |    |
| microSD card             |    |
| Moving picture display   | 61 |
| MUSIC Player             |    |
| Music&Video Channel      |    |
| MyFACE                   |    |

## Ν

| Navigation5            | 8 |
|------------------------|---|
| Network security code3 | 9 |
| Network service4       |   |
|                        | - |

## 0

| Omakase Lock                | 41 |
|-----------------------------|----|
| On hold                     | 45 |
| Options and related devices | 85 |
| Osaifu-Keitai               | 68 |
| Overseas use                |    |
|                             |    |

## Ρ

| PC connection     | 78     |
|-------------------|--------|
| Phonebook         | 43, 54 |
| Pictogram         | 34     |
| PIN1/PIN2 code    | 39     |
| Position location | 58     |
| Privacy view      | 36     |
| Profile           | 27     |
| Program setting   | 64     |
| Public mode       | 46     |
| PUK code          | 40     |
|                   |        |

| Q              |    |
|----------------|----|
| QR code        | 71 |
| Quick schedule | 71 |

#### R

| Receive setting             | 54 |
|-----------------------------|----|
| Received calls              | 43 |
| Receiving a call            | 45 |
| Receiving a videophone call | 45 |
| Receiving i-mode mail       | 53 |
| Record message              | 46 |
| Recording reservation       | 63 |
| Redial                      | 43 |
| Replying to mail            | 53 |
| Reset                       | 42 |
| Ring tone                   | 35 |
| •                           |    |

#### S

| SAR                                      | 4 |
|------------------------------------------|---|
| Savable/Recordable/Protectable number 93 | 3 |
| Scanning function 84                     | 4 |
| Schedule                                 | 1 |
| Screen Memo 5                            | 6 |
| Security code 39                         | 9 |
| Security Scan 8                          | 4 |
| Select startup menu                      | 6 |
| Self mode                                |   |
| Sending i-mode mails 5                   | 1 |
| Sending SMS 5                            | 1 |
| Set auto-update 84                       |   |
| Setting mail sort rule 55                | 3 |
| Shabette-Kensaku 70                      |   |
| Shooting moving pictures 60              | 0 |
| Shooting still images 60                 | 0 |
| Silent mode 3                            |   |
| Smart Browser                            | 5 |
| Smileys                                  |   |
| Specification                            | 2 |
| Stand-by display setting 3               |   |
| Status menu 3                            |   |
| Still image display 6                    | 1 |
|                                          |   |

| Symbol       | 34 |
|--------------|----|
| System sound | 35 |

т

# Terminal security code 39 Text input 34 Touch key input 33 Touch lock 41 Touch panel 31 Touch panel lock 41 Touch QWERTY key input 33 Troubleshooting 79

#### U

| Updating software | 83 |
|-------------------|----|
| USB mode          | 78 |

#### V

| Vibration mode     | 35 |
|--------------------|----|
| Voice Mail Service |    |
| Voice quick start  | 70 |

## W

| 81 |
|----|
| 63 |
| 56 |
| 73 |
| 65 |
| 44 |
| 49 |
|    |

## Numeric

| 1Seg       | .62 |
|------------|-----|
| 1Seg alarm | .71 |

| Please ask checking/changing subscription detail, application of various services and request of various information materials online. |                                                                                                    |  |
|----------------------------------------------------------------------------------------------------|----------------------------------------------------------------------------------------------------|--|
| From i-mode                                                                                                    | iMenu ⇒ お客様サポート (Support) ⇒ お申込・お手続き (Application/Procedures)                                                                                                    |  |
|                                                                                                    | ⇒ 各種お申込・お手続き (Various application/Procedures)                                                                                                    |  |
|                                                                                                    | No packet communication charges * In Japanese only                                                                                                    |  |
| From PCs                                                                                                    | My docomo (http://www.mydocomo.com/) ⇒ 各種お申込・お手続き                                                                                                    |  |
|                                                                                                    | (Various application/Procedures) * In Japanese only                                                                                                    |  |
| from i-mode.<br>* No packet comr                                                                                                    | "Network security code" to use the site<br>"docomo ID/Password", contact to the numbers for<br>"General Inquiries" on the last page of this manual.<br>Packet communication charge applies to<br>* You may not use the services depending on your |  |

- access from overseas. \* You need "docomo ID/Password" to access the site from \* vour PC.
  - subscription. \* There are cases where the site may not be available to

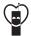

#### Using mobile phone with your manners!

When using your mobile phone in a public place, don't forget to show common courtesy and consideration for others around you.

## Always turn OFF your FOMA terminal in cases below

- In a place where use of mobile phones is prohibited
- Always turn OFF your FOMA terminal in an aircraft or hospital.

#### Always set Public mode in cases below

- When driving
- Using a mobile phone by holding it with the hand while driving is subject to penalty.
- In public places such as a theater, movie theater or art museum

#### **Consider privacy**

Please be considerate of the privacy of individuals around you when taking and sending photos using camera-equipped mobile phones.

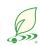

system maintenance, etc.

#### DOCOMO's environmental effort

#### Fewer pages in the instruction manual

In Japanese version, instruction manual covers instructions only for basic functions to reduce pages and paper usage.

For frequently-used functions and their details, see  $\langle E \cup D \succ D \uparrow T \uparrow r \rangle$  (Guide) (installed in this FOMA terminal, in Japanese only) or visit NTT DOCOMO website.

## **Recycle of mobile phones**

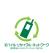

To protect environment and recycle the precious resources, mobile phone and PHS enterprises collect phones, batteries and chargers, regardless of brands and manufacturers, at shops labeled with the mark shown to the left. Bring these devices to your nearest docomo Shop.

#### General Inquiries <docomo Information Center>

### 0120-005-250 (toll free)

\* Service available in: English, Portuguese, Chinese, Spanish, Korean. \* Unavailable from part of IP phones.

(Business hours : 9:00 a.m. to 8:00 p.m.)

From DOCOMO mobile phones (In Japanese only)

# (No prefix) 151 (toll free)

\* Unavailable from land-line phones, etc.

#### From land-line phones (In Japanese only)

### 0120-800-000 (toll free)

\* Unavailable from part of IP phones.

(Business hours : 9:00 a.m. to 8:00 p.m. (open all year round))

- Please confirm the phone number before you dial.
- For Applications or Repairs and After-Sales Service, please contact the above-mentioned information center or the docomo shop etc. near you on the NTT DOCOMO website or the i-mode site.
- NTT DOCOMO website http://www.nttdocomo.co.jp/english/
- ▶ i-mode site iMenu⇒お客様サポート (user support)⇒ドコモショップ (docomo Shop) \* In Japanese only

#### Loss or theft of FOMA terminal or payment of cumulative cost overseas <docomo Information Center>

(available 24 hours a day)

From DOCOMO mobile phones

International call access code for the country you stay

### -81-3-6832-6600\* (toll free)

\* You are charged a call fee to Japan when calling from a land-line phone, etc. % If you use F-02D, you should dial the number +81-3-6832-6600

(to enter '+', press and hold the '0' key for at least one second).

### From land-line phones <Universal number>

Universal number international prefix

-8000120-0151\*

\* You might be charged a domestic call fee according to the call rate for the country you stay.

\*\* For international call access codes for major countries and universal number international prefix, refer to DOCOMO International Services website.

### Repairs

From DOCOMO mobile phones (In Japanese only)

### (No prefix) 113 (toll free)

\* Unavailable from land-line phones, etc.

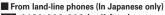

0120-800-000 (toll free)

\* Unavailable from part of IP phones.

(Business hours : 24 hours (open all year round))

Failures encountered overseas <pr

(available 24 hours a day)

Universal number

international prefix

From DOCOMO mobile phones

International call access code for the country you stay -81-3-6718-1414\* (toll free)

\* You are charged a call fee to Japan when calling from a land-line phone, etc. % If you use F-02D, you should dial the number +81-3-6718-1414 (to enter '+', press and hold the '0' key for at least one second).

From land-line phones <Universal number>

-8005931-8600°

\* You might be charged a domestic call fee according to the call rate for the country you stay.

For international call access codes for major countries and universal number international prefix, refer to DOCOMO International Services website.

If you lose your FOMA terminal or have it stolen, immediately take the steps necessary for suspending the use of the FOMA terminal.
 If the FOMA terminal you purchased is damaged, bring your FOMA terminal to a repair counter specified by DOCOMO after returning to Japan.

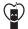

Don't forget your mobile phone ... or your manners! When using your mobile phone in a public place, don't forget to show common courtesy and consideration for others around you.

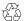

To prevent damage to the environment, bring used battery packs to a docomo service counter,

### Sales: NTT DOCOMO, INC. Manufacturer: FUJITSU LIMITED

2011.10 (1st Edition) CA92002-7682

Li-ion 00 a docomo agent or a recycle center.

# **Manual for PC Connection**

| 1  |
|----|
| 2  |
| 4  |
| 4  |
| 5  |
| 6  |
| 8  |
| 9  |
| 4  |
| 25 |
| 26 |
|    |

### **About Manual for PC Connection**

This manual describes about data communications using the FOMA terminal and how to install "FOMA communication configuration file" and "DOCOMO Connection Manager".

Depending on the environment of your PC, some of operation procedures and/or screens may be different.

- This manual takes FOMA F-02D as an example, for illustrations and screen shots.
- Driver name and modem name are described as "F02D", which vary by model.
- Illustrations used in this manual are examples. The actual shape, etc. may vary by model.
- Description of Bluetooth and Wi-Fi connection is only for compatible models.

[L

ſī

Д

# **Data Communication**

There are 3 communication modes available by connecting FOMA terminal and a PC : data transfer (OBEX<sup>™</sup> communication), packet communication and 64K data communication.

- To make packet communications or 64K data communications or edit data such as the phonebook using a PC connected, downloading the software from NTT DOCOMO website, installation and various settings are required.
- When performing packet communication overseas, use IP connection (packet communication is unavailable with PPP connection). 64K data communication cannot be used overseas.
- FOMA terminal does not support FAX communication or Remote Wakeup.
- Data communication can be performed connecting with DOCOMO's PDA like sigmarion III. However, FOMA terminal does not support high-speed communication compatible with HIGH-SPEED area.

### Data transfer (OBEX<sup>TM</sup> communication)

You can send and receive data such as image, music, phonebook or mail etc. to/from other FOMA terminals or PCs etc.

 Transferable data varies depending on transfer method. For data that can be transferred by each transfer method, see "Instruction manual (detailed version) (in Japanese only)" (in pdf format) of the FOMA terminal.

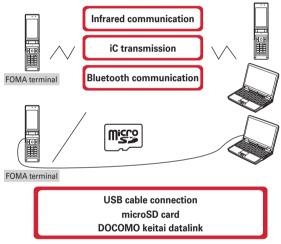

### Packet communication

You can connect to the Internet and perform data communication (packet communication). Packet communication charges are based on the amount of data sent and received. No communication charges are required when no data are exchanged even if you are connected to the network. Therefore, sending/receiving data as needed while remaining connected to the network is possible. High-speed packet communication can be performed at a maximum reception speed of 7.2Mbps and a maximum transmission speed of 5.7Mbps by using access points that support FOMA packet communication such as mopera U of DOCOMO's Internet connection service. Best effort method which the actual communication speed varies with the environment and the rate of congestion offers. Note that communications of large-size data such as viewing websites containing images and downloading will require high charges.

- \* The communication speed may be slower when connecting out of FOMA HIGH-SPEED area, connecting to access points incompatible with HIGH-SPEED, or using devices incompatible with HIGH-SPEED such as DOCOMO's PDA; sigmarion III.
- \* For Bluetooth connection, though the communication speed of FOMA terminal is equal to HIGH-SPEED, communication may not be performed by maximum speed because the communication speed between Bluetooth devices has limits.
- \* Maximum speed of reception 7.2Mbps and transmission 5.7Mbps are the values in technical standards, thus they are not indicated actual communication speed. Actual communication speed varies by the network congestion or environment of communication.

1

### \* 64K data communication

You can connect to the Internet and perform 64K data communication.

Communication charges are based on the duration of the connection to the network regardless of the volume of data. Access points that support FOMA 64K data communication services such as mopera U of DOCOMO's Internet connection service or ISDN synchronized 64K access points can be used. Please be careful that a high cost will be charged for long-time communications.

# **Before use**

# • Operating environment

The operation environment for using data communication is as shown below. They may vary depending on the PC system configurations.

| ltem                         | Requirements                                                                                               |  |  |  |
|------------------------------|----------------------------------------------------------------------------------------------------|--|--|--|
| Computer                     | PC/AT compatible computer                                                                                  |  |  |  |
|                              | For USB cable connection : USB port (conform to USB specification 1.1/2.0)                                 |  |  |  |
|                              | For Bluetooth connection : Compatible with up to Bluetooth Standard Ver. 2.1 +                             |  |  |  |
|                              | EDR (dialup networking profiles) supporting dialup networking profile                                      |  |  |  |
|                              | For Wi-Fi connection : Compatible with Wireless LAN Standard IEEE 802.11b,<br>IEEE 802.11g or IEEE 802.11n |  |  |  |
|                              | Recommended 800 $	imes$ 600 dots or more in display resolution and High Color 16                           |  |  |  |
|                              | bits or more                                                                                               |  |  |  |
|                              | $(1,024 \times 600 \text{ dots or more (Recommended } 1,024 \times 768 \text{ dots or more)})^*$           |  |  |  |
| OS (Japanese version)        | Windows XP, Windows Vista, Windows 7                                                                       |  |  |  |
| Memory requirements          | Windows XP : 128MB or more Windows Vista : 512MB or more                                                   |  |  |  |
|                              | Windows 7 : 1GB or more for 32-bit, 2GB or more for 64-bit                                                 |  |  |  |
| Hard disk capacity           | 5MB (10MB <sup>*</sup> ) or more free disk space                                                           |  |  |  |
| Web browser <sup>*</sup>     | Internet Explorer 6.0 or more                                                                              |  |  |  |
| Mailer software <sup>*</sup> | Windows Mail and Outlook Express 6.0                                                                       |  |  |  |

\* For operating environment of using DOCOMO Connection Manager.

- · For the latest information about operating environment, refer to NTT DOCOMO website.
- DOCOMO will not guarantee operations on upgraded OS or added/changed operating environment.
- Note that utilization may not be possible in certain operating environments. DOCOMO assumes no responsibility for pertaining to operation under conditions other than that described above.

# Devices required

For USB cable connection, the following devices and software are required in addition to FOMA terminal and a PC.

- FOMA USB Cable with Charge Function 02 (optional) or FOMA USB Cable (optional)
- FOMA communication configuration file (driver)<sup>\*</sup>
- \* Download from NTT DOCOMO website.

### ✓INFORMATION

• USB cable for PC is not available because the connector type is different.

• When using USB HUB, it may not operate properly.

# Usage precautions

### Internet service provider usage charges

When using the Internet on a PC, usage charge to your Internet service provider (hereinafter referred to as Provider) is required. This charge is paid directly to the Provider, and is separated from the FOMA service charge. For details, contact your Provider.

 DOCOMO's Internet connection service mopera U is available. mopera U is a charged service requiring subscription.

### Dialup connection (Provider etc.)

Different dialup connections are required for packet communication and 64K data communication. When performing packet communication, use the dialup connection for packet communication. When performing 64K data communication, use the dialup connection for FOMA 64K data communication or ISDN synchronized 64K data communication.

· Connections to DoPa access points are unavailable.

### User authentication

Some dialup connections require user authentication before a connection can be established. If user authentication is required, you must use your communication software or dialup network to enter your ID and password and connect. Your ID and password will be assigned by the network administrator of the connection destination such as your provider or corporate LAN. For details, contact your provider or network administrator.

### Access authentication during using PC browser

If FirstPass (user certificate) is required for the access authentication while using PC browser, use FirstPass PC software. Download FirstPass PC software from NTT DOCOMO website, install, and make required settings. For details, refer to DOCOMO website.

### Conditions of packet communication and 64K data communication

To perform data communication in Japan, the following conditions must be satisfied.

- You must be within the FOMA service area.
- Packet communication requires an access point that supports FOMA packet communications.
- 64K data communication requires a dialup connection that supports FOMA 64K data communications or ISDN synchronized 64K.
- For Bluetooth connection, a PC requires compatible with up to Bluetooth Standard Ver. 2.1 + EDR (dialup networking profiles) supporting dialup networking profile.
- Wi-Fi connection requires a PC compatible with Wireless LAN Standard IEEE 802.11b, IEEE 802.11g or IEEE 802.11n.
- \* Note that even when the above requirements are satisfied, you may not be able to perform data communication if base station traffic is heavy or the radio wave conditions are poor.

# Introduction of DOCOMO keitai datalink

DOCOMO keitai datalink is software to back up and edit your phone information such as phonebook and mail. It is provided on NTT DOCOMO website. For details and download of this software, refer to the following website.

http://datalink.nttdocomo.co.jp/

- To use DOCOMO keitai datalink, installing FOMA communication configuration file (driver) in advance is required.
- For details of downloading procedure, data that can be transferred, operating environments, installing
  procedure, operation procedure, etc., refer to the website above. For operations after installation, see
  Help in the software.
- To use DOCOMO keitai datalink, USB cable is required.

# Flow of setup for data transfer (OBEX<sup>TM</sup> communication)

When using USB Cable, install FOMA communication configuration file (driver) in advance.

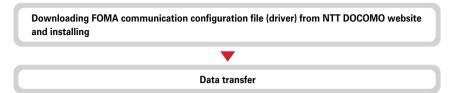

# Flow of setup for data communication

This section describes the setup work for performing packet communication or 64K data communication.

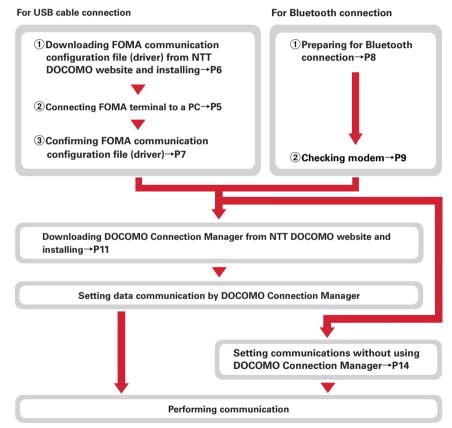

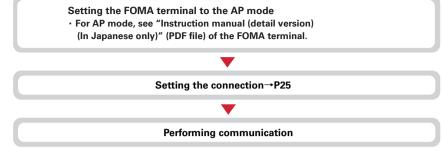

# Precautions for installation/uninstallation

- Before starting operation, make sure that no other program is running and exit the program if any.
- \* Exit any resident programs on Windows including antivirus software. Example : Right-click the icon displayed in the task bar, click "閉じる (Close)" or "終了 (End)".
- For installing/uninstalling FOMA communication configuration file (driver) or DOCOMO Connection Manager, make sure that a user with administrator's privilege performs the operation. Installing/ uninstalling the software by other users may produce an error. For details on PC administrator privileges, refer to the PC manual or contact your PC manufacturer or Microsoft Corporation.
- When "ユーザーアカウント制御 (User account control)" screen is appeared, perform the following operations (it does not appear on Windows XP).
  - Windows 7 : Click "(JU) (Yes)", or enter password and click "OK".
  - Windows Vista : Click "許可 (Permit)" or "続行 (Continue)", or enter password and click "OK".

# **Connecting up PC to the FOMA terminal**

### Connecting/disconnecting to PC is explained here. Installing FOMA communication

### configuration file (driver) is described separately. →P6

- If you connect FOMA terminal to a PC before installing FOMA communication configuration file (driver), Windows may automatically detect that USB cable has been inserted, and may request the driver. In such a case, click "キャンセル (Cancel)" on the displayed screen to end.
- The connection should be made with a PC and FOMA terminal both turned ON.
- Location of external connection jack or connecting/disconnecting to a USB cable may vary depending on the model. Refer to "Instruction manual (detailed version) (in Japanese only)" (in pdf format) of your FOMA terminal.

# Inserting USB cable

### Insert the connector of the USB cable into FOMA terminal's external connection jack horizontally.

2

5

h

# Insert the other end of the USB cable connector into the PC USB port.

• When a PC and FOMA terminal are connected, 🛐 appears on the stand-by display of FOMA terminal.

# Removing USB cable

Press the USB cable's release buttons on both sides of the connector and remove the connector from FOMA terminal horizontally.

# **7** Remove the USB cable out from the PC.

# ✓INFORMATION

• Be careful not to give excessive force to the connecter of the USB cable when connecting/disconnecting the cable to/from FOMA terminal.

When disconnecting the connector, be sure to pull it straight while pressing the release button. Applying an excessive force to disconnect the connector may give damage to it.

• Do not remove the USB cable during data communication. The data communication is disconnected and it may cause data loss or malfunction.

# Installing FOMA communication configuration file (driver)

To make data communication by connecting FOMA terminal and a PC with USB cable, FOMA communication configuration file (driver) is required. Install the file before connecting FOMA terminal for the first time to the PC.

- Before operating, refer to "Precautions for installation/uninstallation".  $\rightarrow$  P5
- For without using USB cable, installing FOMA communication configuration file (driver) is not required.
- Do not connect FOMA terminal until a message that instructs you to connect FOMA terminal to a PC appears in Step 5.

# Download FOMA communication configuration file (driver) from NTT DOCOMO website and decompress.

http://www.nttdocomo.co.jp/support/utilization/application/foma/com\_set/driver/index.html • Before downloading, check model name of FOMA terminal.

- 2 Double-click the decompressed file → Select a file which your PC is applied to. • Select "f-02d\_driver\_32" for 32-bit OS, or select "f-02d\_driver\_64" for 64-bit OS.
- In the window displayed, double-click the "F02Dst.exe" icon.
- 4 Click "インストール開始 (Start installation)".
  - When a message indicating to connect FOMA terminal to the PC appears, connect FOMA terminal to the PC.

• Connect FOMA terminal while the power is ON.

On the Installation completion screen, click "OK".

# Confirming FOMA communication configuration file (driver)

• When a PC does not detect FOMA terminal correctly, settings and communication cannot be performed.

<Example> Checking on Windows 7

### 

### **Under Windows Vista**

Click 🚱 (Start)→"コントロールパネル (Control panel)"→"システムとメンテナンス (System and maintenance)"→"デバイスマネージャ (Device manager)".

### Under Windows XP

- Click "スタート (Start)"→"コントロールパネル (Control panel)"→"パフォーマンスとメンテナンス (Performance and maintenance)"→"システム (System)".
- ② On the "システムのプロパティ (Property of system)" screen, click "ハードウェア (Hardware)" tab → "デバイスマネージャ (Device manager)".

# 2 Double-click the type of each device→Confirm that the name of the following devices are registered.

- Device types and names are shown as below. The order to be displayed differs depending on OSs.
  - -ポート(COMとLPT) (Port (COM and LPT)) : FOMA F02D Command Port (COMx)\* FOMA F02D OBEX Port (COMx)\*
  - -モデム (Modem) : FOMA F02D
  - -ユニバーサルシリアルバスコントローラー (Universal Serial Bus Controller) or USB (Universal Serial Bus) コントローラ (Controller) : FOMA F02D
  - \* Depending on the PC environment, x represents different numbers.

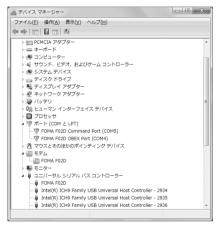

# Uninstalling FOMA communication configuration file (driver)

- Before operating, refer to "Precautions for installation/uninstallation".→P5
- · Before operating, remove FOMA terminal from the PC.

### <Example> Uninstalling the driver under Windows 7, Windows Vista

Click 🚱 (Start)→"コントロールパネル (Control panel)"→"プログラムのアンイ ンストール (Uninstall programs)" in the "プログラム (Programs)" category.

### Under Windows XP

Click "スタート (Start)"→"コントロールパネル (Control panel)"→"プログラムの追加と削除 (Add/ delete Programs)".

- 2 Select "FOMA F02D USB Driver" and click "アンインストールと変更 (Uninstall and change)" (for Windows XP, "変更と削除 (Change and delete)").
- 3 Confirm that "FOMA F02D Uninstaller" is displayed and click "はい (Yes)". The uninstall process starts.
- ▲ If the "ドライバを削除しました (Driver deleted)" screen appears, click "OK".

### ✓INFORMATION

• When "FOMA F02D USB Driver" is not displayed on the deletion screen, execute the operations in "Installing FOMA communication configuration file (driver)" again and uninstall.→P6

# Preparing for Bluetooth<sup>®</sup> connection

# You can make data communication by connecting a PC compatible with Bluetooth and FOMA terminal using Bluetooth.

- For operations of a PC, refer to the instructions manual of the PC you use.
- If the FOMA terminal is put on Bluetooth connection standby, 🕃 (blue) appears on the stand-by display. If the FOMA terminal and a PC are successfully connected in Bluetooth, 🕃 (blue) blinks.

# Registering a PC to the FOMA terminal

Register a PC for connecting to FOMA terminal with Bluetooth connection for the first time.

Depending on the PC environment, Bluetooth passkey may be required.

1

### On the FOMA terminal, $MENU \rightarrow Tool \rightarrow Bluetooth \rightarrow Accept registered"$

The FOMA terminal starts the registration waiting and returns to the stand-by display.

2

- On a PC, search for the FOMA terminal and register a device.
- $\ensuremath{\,^\circ}$  Perform while the FOMA terminal is in the registration waiting.
- By some PC instruction manual, "探索 (Quest)" or "サーチ (Search)" may be used instead of "検索 (Retrieve)", or "ペアリング (Pairing)" may be used instead of "機器登録 (Registering device)".
- 3

### When a pass key authentication screen appears, select "はい (Yes)".

- Select "はい (Yes)" when the connection confirmation screen is displayed.
- After the PC is registered as a device and the registration is completed, the FOMA terminal returns to the stand-by display in the registration waiting state. Perform settings/operations on the PC as required.

### For entering Bluetooth passkey

### Enter Bluetooth pass key (one-byte number 4 - 16 digit) [OK]

- Enter the same Bluetooth passkey on FOMA terminal and a PC.
- When a confirmation screen of the default connection device (audio) setting appears, select "No".

### ✓INFORMATION

• When registering FOMA terminal in a PC, distinguish FOMA terminal by the name of device if the PC recognizes plural devices. When the PC recognizes many devices of the same name, distinguish by the address of device.

# Connecting to a registered PC

When connecting a registered PC to FOMA terminal using Bluetooth, set the FOMA terminal in connecting stand-by.

1

On the FOMA terminal,  $\underline{MENU} \rightarrow "Tool" \rightarrow "Bluetooth"$ 

7

# Move the cursor to "Accept registered" $\rightarrow \square$ [Type] $\rightarrow$ Mark "Dial-up(DUN)" to $\square \rightarrow \square$ [Confrm].

The FOMA terminal starts the registration waiting and returns to the stand-by display.

• When other Bluetooth device is connected, a confirmation screen for asking whether to disconnect the device in connection and start the registration waiting.

Operate for connecting on the PC.

# Checking modem

Confirm the name of modem used on a PC or COM port number set for dialup connection.

• When a PC does not detect FOMA terminal correctly, settings and communication cannot be performed.

### <Example> Checking on Windows 7

Click (Start)→"コントロールパネル (Control panel)"→"システムとセキュリ ティ (System and security)"→"デバイスマネージャー (Device manager)" in the "システム (System)" category.

### Under Windows Vista

Click 🚱 (Start)→"コントロールパネル (Control panel)"→"システムとメンテナンス (System and maintenance)"→"デバイスマネージャ (Device manager)".

#### **Under Windows XP**

- ① Click "スタート (Start)"→"コントロールパネル (Control panel)"→"パフォーマンスとメンテナンス (Performance and maintenance)"→"システム (System)".
- ② On the "システムのプロパティ (Property of system)" screen, click "ハードウェア (Hardware)" tab →"デバイスマネージャ (Device manager)".
- 2 Double-click the type of each device→Confirm the modem name or COM port number.
  - Modem name or COM port number is shown under " $\mp \mp \Delta$  (Modem)", " $\pi h$  (COM  $\geq$  LPT) (Port (COM and LPT))".

# Using DOCOMO Connection Manager

DOCOMO Connection Manager is convenient software to use flat-rate data communication or pay-as-you-go data communication. You can easily subscribe to mopera U and make a PC setting according to your subscription status.

Also, you can check an estimate of data communication volume or usage fees by the charge counter function.

In this manual, the method of installing DOCOMO Connection Manager is explained.

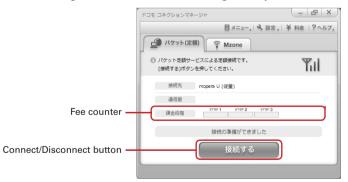

 For Internet connection with FOMA terminal, you need to subscribe to flat-rate data plan or FOMA service and Internet service provider (mopera U etc.) applicable to data communication.
 For details, refer to DOCOMO website.

### ✓INFORMATION

#### Using pay-as-you-go data communication (including i-mode flat-rate packet communication services)

 Note that communications of large-size data such as viewing websites containing images using packet communication and downloading (example: updating of application, music, movie, OS or anti-virus software) will require high charges.

Note that FOMA flat-rate packet services such as Pake-hodai and Pake-hodai full are not applied to the data communication by connecting the FOMA terminal to a PC or another device with a USB cable.

# Before installing DOCOMO Connection Manager

Before installing DOCOMO Connection Manager, check the items below and perform to change setting of software/uninstall as required.

- Prepare FOMA terminal and FOMA USB Cable with Charge Function 02 (optional) (For Bluetooth connection, USB cable is not required).
- Check the contents of subscription for charging plan/discount service and Internet service provider.
- If installing connection software except for DOCOMO Connection Manager, change the setting not to be activated automatically as required.→P11 "Using connection software except for DOCOMO Connection Manager"

### Changing setting of Internet Explorer

• Before installing DOCOMO Connection Manager, set to "ダイヤルしない (No dialing)" for connection setting at "インターネットオプション (Internet option)" field of Internet Explorer in advance.

### <Example> Changing under Windows 7, Windows Vista

# Click 🚱 (Start)→"すべてのプログラム (All programs)"→"Internet Explorer".

Under Windows XP Click "スタート (Start)"→Select "すべてのプログラム (All programs)" → Click "Internet Explorer".

- 🤈 Click "ツール (Tool)"→"インターネットオプション (Internet option)".
  - Click "接続 (Connection)" tab→Select "ダイヤルしない (No dialing)".

| インターネット オブション                                                                                              | ? ×                 |
|----------------------------------------------------------------------------------------------------|---------------------|
| 全般 セキュリティ プライバシー コンテンツ 接続 プログラ                                                                             | ラム 詳細設定             |
| インターネット接続を設定するには、<br>ビットアップ1をクリックしてください。                                                                   | セットアップ(U)           |
| ダイヤルアップと仮想プライベート ネットワークの設定 ―                                                                               |                     |
| ダイヤルアップ接続(既定)                                                                                              | 运力D(D)              |
|                                                                                                    | VPN の追加(P)          |
|                                                                                                    | 削除(B)               |
| プロキシ・サーバーを構成する必要がある場合は、<br>「設定」を選択してください。                                                                  | 設定(5)               |
| <ul> <li>● ダイヤルしない(Q)</li> <li>● ネットワーク接続が存在しないときには、ダイヤルする(<u>W</u>)</li> <li>● 通常の接続でダイヤルする(Q)</li> </ul> |                     |
| 現在の既定値: ダイヤルアップ接続                                                                                          | 既定(2股定(E)           |
| ローカル エリア ネットワーク (LAN) の設定                                                                                  |                     |
| LAN の設定はダイヤルアップ接続には適用されません。ダイ<br>ヤルアップには上の設定を選択してください。                                                     | LANの設定(L)           |
|                                                                                                    |                     |
| OK (*                                                                                                    | *シセル 適用( <u>A</u> ) |

### Using connection software except for DOCOMO Connection Manager

DOCOMO Connection Manager includes same function as that of software below and using together is not required. Perform to change setting not to be activated or uninstall as required.

- mopera U start up tool
- mopera U connection & setting tool
- FOMA PC configuration software
- · FOMA Byte counter

To use Mzone (docomo Public wireless LAN service) by DOCOMO Connection Manager, uninstall the following public wireless LAN connection software. And, when installing all at once, Mzone connection cannot be used by DOCOMO Connection Manager.

- U公衆無線LANユーティリティソフト (U public wireless LAN utility software)
- ドコモ公衆無線LANユーティリティソフト (DOCOMO public wireless LAN utility software)
- ドコモ公衆無線LANユーティリティプログラム (DOCOMO public wireless LAN utility program)

### Installing DOCOMO Connection Manager

#### <Example> Installing under Windows 7

### Download DOCOMO Connection Manager from NTT DOCOMO website.

http://www.nttdocomo.co.jp/support/utilization/application/service/connection\_manager/index.html

• Check OS of your PC and select the applicable file.

### Double-click the "dcm\_connect\_mng\_setup.exe" icon.

• When the warning screen of security is displayed, click "実行 (Execute)".

### 🤾 Click "次へ (Next)".

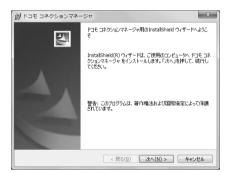

### Confirm "注意事項 (Precautions)" and click "次へ (Next)".

| 割 ドコモ コネクションマネージャ                                                                                                    | ×                 |
|----------------------------------------------------------------------------------------------------|-------------------|
| 注意事項                                                                                                    |                   |
| 次の注意事項をお読みください。                                                                                                    | döcomo            |
| 「Fコモコネクションマネージャレとは 2<br>「Fコモコネクションマネージャレとは、FコモのFOMAデーが通信(定額<br>物の服装な簡単に行う操能や、は量データ通信の環境算能を把握する<br>ワンダなどの機能をいかっ プレルたFOMAデーが通信用のジアウェ<br>データブラン」ご契約のあ客様および「従量データブラン」をご契約のあ<br>いたわすます。 | ための料金力<br>アです。「定額 |
| <u>!パケット通信料の高額利用に関するご注意</u>                                                                                                    |                   |
| ■コンピュータ等に接続してデータ通信を行う場合は、FOMAのパケッ                                                                                                    | ト定額サービー・          |
| InstaliShield                                                                                                    | EUBIO             |
| < 戻る(B) 次へ(N) >                                                                                                    | キャンセル             |

5 Confirm the contents of ソフトウェア使用許諾契約 (Software license agreement) and if you agree to the agreement, select "使用許諾契約の条項に 同意します (Agree to the clauses of the agreement)" and click "次へ (Next)".

| 次の使用非経験均差を主意家にお読みべない。                                                                                                    | ソフトウェア使用許諾契約                                                         |                                   | döcomo                        |
|----------------------------------------------------------------------------------------------------|----------------------------------------------------------------------|-----------------------------------|-------------------------------|
| 本な物は、お客様(個人又は法人のいずれかであるか考問しません)と、枝式会社<br>エネ・ティードコモ(以下「弊社)といしまうとの間で締結される契約(以下、「本<br>図本)といしまう)でき、本素物の各条体をお扱みいただき、ご用意しいたさいた場合<br>のみ、ホンアレランでをご利用いただことができるものとします。以下の多点同意見<br>される場合には、「使用許諾契約の条項に同意します」を選択し「次へ」ボタンを押<br>くてたさい(いな、ノボタンが表示されていない場合は「同意する」ボタンを押<br>くてたさい(いな、「使用許諾契約の条項に同意します」を選択した。」<br>(い。<br>● 使用許諾契約の条項に同意します(A)<br>● 使用許諾契約の条項に同意します(A) | 次の使用許諾契約書を注意深くお                                                      | 売みください。                           | 00001110                      |
| エホーティーディトコービス「「響発」といいます)との時で締結れる経知(以下、「本<br>限約」といいます)です。本路約の各条項をお読みいただき、ご同意いただいた場合<br>のみ、本フパクションをご利用いただくことができるものとします。以下の条項に同意<br>される場合には、「使用許諾股約の条項に同意します」を選択しば次へ」ボタンを押<br>くださえい(パン、パボタンが表示されていない場合は1回意する)ボタンを押<br>くださえい(パン、パボタンが表示されていない場合)は1回意する)ボタンを押<br>(い)。<br>● 使用許諾股約の条項に同意します(A)<br>● 使用許諾股約の条項に同意しません(D)                                  | [ソフトウェア使用許諾契約書]                                                      |                                   |                               |
| 図わしています)です。本部内の各条種をお除っただき、ご同意いただいた場合<br>のみ、ホントワンテンギン利用いたたことができるためによずしが下の条項に同意<br>される場合には、「使用許能認知の条項に同意します」を選択したペーポタッを押してくださ<br>ください(バンペーポタッンが表示されていない場合は「同意する」ボタッを押してくださ<br>(リンペーペング)の条項に同意します(A)<br>(リンペーペング)の条項に同意します(A)<br>(伊田)注意知らの条項に同意します(A)<br>(伊田)注意知らの条項に同意します(A)                                                                         |                                                                      |                                   |                               |
| のみ、ホントウェアをご利用いたたくことができるものとします。JEFの条項に同意<br>される場合には、「使用許諾契約の条項に同意します」を選択し「次へオタンを押し<br>くびされい「ルベーオタンが表示されていない場合は「同意する」オタンを押<br>い。<br>● 使用許諾契約の条項に同意します(A)<br>● 使用許諾契約の条項に同意します(A)                                                                                                    |                                                                      |                                   |                               |
| てください(「次へ)ボタンが表示されていない場合は「同意する」ボタンを押してくださ<br>い)。<br>・)<br>・<br>・<br>・<br>・<br>・<br>・<br>・<br>・<br>・<br>・<br>・<br>・<br>・                                                                                                    |                                                                      |                                   |                               |
| い。<br>● (使用許諾契約の奏項に同意します(A)<br>● (使用許諾契約の奏項に同意します(A)<br>● (使用許諾契約の奏項に同意しません(D)                                                                                                    |                                                                      |                                   | ます。以下の条項に同意                   |
|                                                                                                    | される場合には、「使用許諾契約の                                                     | D条項に同意します」を通                      | 朝沢し「次へ」ボタンを押し                 |
| <ul> <li>◎ 採用存在後後、辺奈川(山県急速31点)</li> <li>○ 使用容容器がの条項に同意しません(D)</li> </ul>                                                                                                    | される場合には、「使用許諾契約の<br>てください(「次へ」ボタンが表示され                               | D条項に同意します」を通                      | 朝沢し「次へ」ボタンを押し                 |
| ○ 使用許諾契約の条項に同意しません(型)                                                                                                    | される場合には、「使用許諾契約の<br>てください(「次へ」ボタンが表示され                               | D条項に同意します」を通                      | 朝沢し「次へ」ボタンを押し                 |
| nstallShield                                                                                                    | される場合には、「使用許諾契約の<br>てください(「次へ」ボタンが表示され<br>い)。                        | D条項に同意します」を通<br>れていない場合は「同意       | 翻し「次へ」ボタンを押し<br>する」ボタンを押してくださ |
|                                                                                                    | される場合には、「使用許諾契約の<br>てください(「次へ」ボタンが表示され<br>い)。<br>● 使用許諾契約の条項(に同意します) | D条項に同意します」を扱<br>れていない場合は「同意<br>A) | 翻し「次へ」ボタンを押し<br>する」ボタンを押してくださ |

### Confirm the installing folder and click "次へ (Next)".

• To change the installation destination, click "変更 (Change)" and specify any installation destination.

| 過 ド⊐モ :         | コネクションマネージャ                                                                 | ×            |
|-----------------|-----------------------------------------------------------------------------|--------------|
| このフォル           | い先のフォルダ<br>レダにインストールする場合は、「次へ」を押してください。別のフォルダにイ<br>ルする場合は、「変更」を押します。        | icomo        |
|                 | ドコモ コネクションマネージャ のインストール先:<br>C:WProgram FilesWNTT DOCOMOWdcm_connect_mngW 変 | <u>€(C</u> ) |
|                 |                                                                             |              |
|                 |                                                                             |              |
|                 |                                                                             |              |
| InstallShield - | < 戻る(B) 次へ(N) > 、 (キ)                                                       | r)til        |

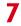

6

### Click "インストール (Install)". Installation starts.

| プログラムをインストールする準備が<br>ウィザードは、インストールを開始 |                   | dőcomo         |
|---------------------------------------|-------------------|----------------|
| 「インストール」を押して、インスト・                    | ールを開始してください。      |                |
| インストールの設定を参照したり3<br>と、ウィザードを終了します。    | 変更する場合は、「戻る」を押してく | ださい。「キャンセル」を押す |
|                                       |                   |                |
|                                       |                   |                |

# When the "InstallShieldウィザードを完了しました (InstallShield wizard is completed)" screen appears, click "完了 (Done)".

Installing DOCOMO Connection Manager is completed.

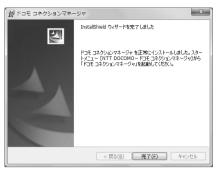

### ✓INFORMATION

- · Installation may take a few minutes.
- When a message notifying you to reboot Windows is displayed, follow the instruction of screen and reboot.
- Do not install during data communication.

# Starting DOCOMO Connection Manager

· Before operating, make sure that a PC and FOMA terminal are properly connected.

#### <Example> Setting under Windows 7, Windows Vista

Click (③) (Start)→"すべてのプログラム (All Programs)"→ "NTT DOCOMO"→" ドコモ コネクションマネージャ (DOCOMO Connection Manager)"→" ドコモ コネクションマネージャ (DOCOMO Connection Manager)".

#### **Under Windows XP**

Click "スタート (Start)"→Select "すべてのプログラム (All programs)"→"NTT DOCOMO"→"ドコモ コネクションマネージャ (DOCOMO Connection Manager)" and click "ドコモ コネクションマネージャ (DOCOMO Connection Manager)".

DOCOMO Connection Manager starts.

When booting a PC at first time, the setting wizard screen appears automatically.

|             | ● FOMAデータ連動に必要な設定を行います。                                                                                                    |
|-------------|----------------------------------------------------------------------------------------------------|
|             | 10日元とFOMの連続を観覚します。<br>のパロンとFOMの構成も可能感するなは、ドライバのセンストール基を増です。<br>トライブがまたフストールの構成、ドライバをインストールしてださい。                                                                                                    |
| 2. 利用機器設定   | ②ドライバインストール後、パソコンとFOMAを接続します。<br>接続後、15×53599年の「ズグさい。                                                                                                    |
| Ŧ           | ※HBBH-SPEED対応PCをご利用の場合は、ご利用の場器が接続可能な状態が確認し、                                                                                                    |
| 3. 接統先設定    | D大へ3ボタンを押してください。                                                                                                    |
| ~           |                                                                                                    |
| 🌮 4. その他の設定 |                                                                                                    |
| ~           |                                                                                                    |
| 6. 完了       |                                                                                                    |
|             | (第3位) (10-5年) (10-5年) (10-5年) (10-5年) (10-5年) (10-5年) (10-5年) (10-5年) (10-5年) (10-5年) (10-5年) (10-5年) (10-5年) (10-5年) (10-54) (10-54) (10-5 |

 According to the setting wizard, perform to set for making data communication connecting to Internet.

After setting, you can perform communication using DOCOMO Connection Manager. For details, refer to "ドコモ コネクションマネージャ操作マニュアル (DOCOMO Connection Manager operation manual)".

### ✓INFORMATION

- Just exiting the Internet browser or mail software may not disconnect communication. When you do not use communication, be sure to disconnect the communication from "切断する (Disconnect)" button of DOCOMO Connection Manager.
- Please note that if auto update is set for OS update etc., the software is updated automatically and high cost may be charged for the packet communication fee.

|                           | ドコモ コネクションマネ | キージャ                                       | - 8 ×     |
|---------------------------|--------------|--------------------------------------------|-----------|
|                           |              | 目 メニュー」 🌂 設定」                              | 羊料金 ?ヘルプ。 |
|                           | パケット(定       | 額) 🋜 Mzone                                 |           |
|                           |              | ービスによる定額接続が完了しました。<br>こは[切断する]ボタンを押してください。 | Tul       |
|                           | 接続先          | mopera U (従量)                              |           |
|                           | 通信量          | 7.165Kバイト(56パケット)                          |           |
|                           | 課金段階         | STEP 1 STEP 2 STEP 3                       |           |
|                           |              | 通信中です                                      |           |
| Connect/Disconnect button |              | 切断する                                       |           |
|                           |              |                                            |           |

# Setting communications without using DOCOMO Connection Manager

The method of dialup connection setup without DOCOMO Connection Manager is explained.

# Flow of dialup network setting

- Flow of setup for data communication→P4
- Before operating, make sure that a PC and FOMA terminal are properly connected.

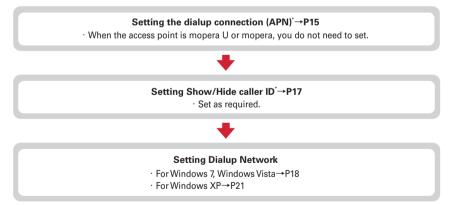

\* Set for packet communication.

Communication software to input AT commands is required for settings.

The method of setting using " $\mathcal{M}\mathcal{M} = \mathcal{P}\mathcal{T}\mathcal{M}$  (Hyper terminal)" that comes with Windows XP is explained here. Windows 7 and Windows Vista do not support " $\mathcal{M}\mathcal{M} = \mathcal{P}\mathcal{T}\mathcal{M}$  (Hyper terminal)". For Windows 7 and Windows Vista, set using the software supported by Each OS (Follow the method for the software to be used.).

### The dialup connection (APN) and registration number (cid)

The dialup connections (APN) for packet communication can be set for registration numbers (cid) between 1 and 10 in FOMA terminal. By default, "mopera.ne.jp" (APN) to connect to mopera is registered in cid1, "mopera.net" (APN) to connect to mopera U is registered in cid2 and 3, and "mpr.ex-pkt.net" (APN) to connect in 128K communication is registered in cid4. For connecting to other providers or corporate LANs, register APN for cid5-10.

- For the dialup connections (APN), inquire your provider or network administrator.
- For USB cable connection and Bluetooth connection, setting each dialup connections (APN) is required.
- For packet communication, if switching between USB cable connection and Bluetooth connection, setting the dialup connections (APN) is required again.
- The dialup connection settings can be considered as phonebook entries registered for packet communication. The comparison between dialup connection settings and FOMA terminal phonebook is as shown below.

| Connection (APN)                              | Phonebook item                      |
|-----------------------------------------------|-------------------------------------|
| Registration number (cid)                     | Registration number (Phonebook No.) |
| Connection name (APN)                         | Party's name                        |
| *99 * * * <cid># (packet communication)</cid> | Party's phone number                |

• The registered cid become the connection number in the dialup connection numbers setting.

### Setting the dialup connection (APN)

### <Example> Setting under Windows XP

Click "スタート (Start)"→Select "すべてのプログラム (All programs)"→"アクセサリ (Accessories)"→"通信 (Communication)" and click "ハイパーターミナル (Hyper terminal)".

# $m{7}$ Enter the desired dialup connection name in "名前 (Name)"→Click "OK".

 The following characters (one-byte) cannot be used in "名前 (Name)".
 ¥/: \* ?<> | "

| 接続の設定                |
|----------------------|
| 単 新しい接続              |
| 名前を入力し、アイコンを選んでください: |
| 名前(N):               |
| XXX                  |
| アイコン型:               |
|                      |
| OK キャンセル             |

### Enter a fictional phone number (such as "0") for "電話番号 (Phone number)" →Select "接続方法 (Connection method)"→Click "OK".

- "市外局番 (Area code)" differs depending on the PC environment. The code does not relate to Dialup connection (APN) setup. So no need to change.
- Set as follows at "接続方法 (Connection method)" field.

For USB cable connection : Select "FOMA F02D". For Bluetooth connection : Select "ご使用の Bluetoothリンク経由標準モデム (Standard modem via Bluetooth link you use)" or "Bluetooth機器メーカが提供しているBluetooth モデム (Bluetooth modem provided by Bluetooth device manufacturer)".

| 接続の設定               | ?         | X |
|---------------------|-----------|---|
| 🧞 xxx               |           |   |
| 電話番号の情報を            | 入力してください。 |   |
| 国/地域番号( <u>C</u> ): | 日本 (81)   | * |
| 市外局番(E):            | 03        |   |
| 電話番号( <u>P)</u> :   | 0         |   |
| 接続方法( <u>N</u> ):   | FOMA F02D | * |
|                     | OK キャンセル  |   |

4 5 Click "キャンセル (Cancel)" on the "接続 (Connect)" screen.

Enter the dialup connection (APN) in the format "AT+CGDCONT =<cid>, "<PDP\_TYPE>", "<APN>""→ []

<cid> : Enter any number between 5-10. <PDP\_TYPE> : IP or PPP

- <APN> : Dialup connection (APN) • +CGDCONT command→P33 "Supplem
- +CGDCONT command →P33 "Supplement to AT command"
- If nothing is displayed even when AT command is entered, enter ATE1 and press [.].

| 🗞 xxx - | - ハイパー | ターミナル |                |                |        |  |
|---------|--------|-------|----------------|----------------|--------|--|
| ファイル(圧) | 編集(E)  | 表示(_) | 通信( <u>C</u> ) | 転送( <u>T</u> ) | ヘルプ(円) |  |
| 0 🗳     | 03     | 08    | f              |                |        |  |

AT+CGDCONT=5, "PPP", "ABC"

- 6 Confirm that "OK" is displayed and click "ファイル (File)"→Click "ハイパー ターミナルの終了 (End HyperTerminal)".
- 7 When confirming disconnection, click "はい (Yes)"→When confirming saving, click "いいえ (No)".

# Setting Show/Hide caller ID

You can set to show/hide call ID for packet communication at once.

Caller ID is your important information. Take care when deciding to disclose your caller ID.

• If "Not notify" is set when using mopera U or mopera, connection is unavailable.

### <Example> Setting under Windows XP

### Perform Step 1 - 4 in "Setting the dialup connection (APN)".

1 2

# Enter notify/not notify of caller ID in the format "AT \* DGPIR=<n>" $\rightarrow$ [.]. <n>: 0-2

- 0 : Connect directly (Default)
- 1 : Connect prefixing 184 (Not notify)
- 2 : Connect prefixing 186 (Notify)
- If nothing is displayed even when AT command is entered, enter ATE1 and press .

| 🗞 xxx - | ハイパー  | ターミナル |      |                |        |  |
|---------|-------|-------|------|----------------|--------|--|
| ファイル(E) | 編集(E) | 表示心   | 通信©) | 転送( <u>T</u> ) | ヘルプ(円) |  |
| 02      | 03    | 079   | f    |                |        |  |

AT\*DGPIR=0

- 3 Confirm that "OK" is displayed and click "ファイル (File)"→Click "ハイパー ターミナルの終了 (End HyperTerminal)".
- 4 When confirming disconnection, click "はい (Yes)"→When confirming saving, click "いいえ (No)".

### Show/Hide caller ID function by dialup network settings

The dialup network settings can also be used to append 186 (Notify)/184 (Not notify) to the dialup connection number.

 The Show/Hide of caller ID when both of the \* DGPIR command and dialup network settings are set is as shown below.

| Setting made by *DGPIR<br>Dialup network command<br>setting ( <cid>=3)</cid> |                       | Caller ID is not sent | Caller ID is sent |
|------------------------------------------------------------------------------|-----------------------|-----------------------|-------------------|
| *99***3#                                                                     | Caller ID is sent     | Caller ID is not sent | Caller ID is sent |
| 184 * 99 * * * 3#                                                            | Caller ID is not sent |                       |                   |
| 186*99***3#                                                                  |                       | Caller ID is sent     |                   |

# Setting dialup network

In this manual, the description takes the case of IP connection to mopera U via packet communication for example.

• When connecting to mopera U or mopera via packet communication, enter the following number in the phone number field.

mopera U (PPP connection) : \* 99 \* \* \* 2# mopera U (IP connection) : \* 99 \* \* \* 3# 128K communication (PPP connection) : \* 99 \* \* \* 4# mopera (PPP connection) : \* 99 \* \* \* 1#

 When connecting to mopera U or mopera via 64K data communication, enter the following number in the phone number field to connect to.
 mopera U : \* 8701
 mopera : \* 9601

### Setting for Windows 7, Windows Vista

Click ② (Start)→"コントロールパネル (Control panel)"→"ネットワークの状態 とタスクの表示 (Network status and tasks)" in the "ネットワークとインター ネット (Network and Internet)" category.

### **Under Windows Vista**

Click 🚱 (Start)→"接続先 (Dialup connection)".

2 Click "新しい接続またはネットワークのセットアップ (Setup new connection or network)".

### **Under Windows Vista**

Click "接続またはネットワークをセットアップします (Set up connection or network)".

Select "ダイヤルアップ接続をセットアップします (Set up dialup connection)" and click "次へ (Next)".

| ・ プノターネットに提供します             ・ ブロードバンドまたはダイヤルアップによる接触を設定します。             ・             ・ ブロードバンドまたはダイヤルアップによる接触を設定します。             ・             ・ | ) 登録株またはネットワークのセットアップ<br>除化オプションを選択します              |       |
|----------------------------------------------------------------------------------------------------|-----------------------------------------------------|-------|
|                                                                                                    | インターネットに接続します                                       | ^     |
| E 電気に接続します<br>電池へのダイヤルアップまたは VPN 接続をセットアップします。                                                                                                    | ワイヤレス、ブロードバンドまたはダイヤルアップによる接続を設定します。                 |       |
| E<br>職場に接続します<br>職場へのダイヤルアップまたは VPN 接続をセットアップします。                                                                                                 | ・ 新しいネットワークのセットアップ                                  |       |
| 35 職場へのダイヤルアップまたは VPN 接続をセットアップします。                                                                                                    | 新しいルーターまたはアクセス ポイントを構成します。                          | E     |
|                                                                                                    |                                                     |       |
| ダイヤルアップ接続をセットアップします<br>ダイヤルアップ接続を使用してインターネットに接続します。                                                                                               | >>>>>>>>>>>>>>>>>>>>>>>>>>>>>>>>>>>                 |       |
|                                                                                                    | ダイヤルアップ接続をセットアップします<br>ダイヤルアップ接続を使用してインターネットに接続します。 | -     |
|                                                                                                    |                                                     |       |
|                                                                                                    |                                                     |       |
|                                                                                                    | (近)                                                 | キャンセル |

When the "どのモデムを使いますか? (Which modem will you use?)" screen is displayed For USB cable connection : Click "FOMA F02D".

For Bluetooth connection : Click "ご使用のBluetoothリンク経由標準モデム (Standard modem via Bluetooth link you use)" or "Bluetooth機器メーカが提供しているBluetoothモデム (Bluetooth modem provided by Bluetooth device manufacturer)".

# Enter the phone number of the dialup connection in "ダイヤルアップの電話番号 (Dialup phone number)" (" \* 99 \* \* \* <cid>#" for packet communication) with one-byte→Enter "ユーザー名 (User name)"→Enter "パスワード (Password)"→Enter "接続名 (Connection name)" and click "接続 (Connect)".

<cid> : The number registered in P15 "Setting the dialup connection (APN)"

- In "ユーザー名 (User name)" and "パスワード (Password)", enter the user name and password specified by your provider or network administrator.
- When the access point is mopera U or mopera, you do not need to enter "ユーザー名 (User name)" or "パスワード (Password)".
- You cannot use "." (one-byte period) at the beginning of "接続名 (Connection name)". Also, the following characters (one-byte) cannot be used.

¥/:\*?<> | "

| インターネット サービス プロバ          | イダー (ISP) の情報を入力します       |             |
|---------------------------|---------------------------|-------------|
| ダイヤルアップの電話番号( <u>D</u> ): | *99***3#                  | ダイヤル情報      |
| ユーザー名( <u>U</u> ):        | [ISP から付与されたユーザー名]        |             |
| パスワード(Ⴒ):                 | [ISP から付与されたパスワード]        |             |
|                           | パスワードの文字を表示する( <u>S</u> ) |             |
|                           | このパスワードを記憶する(B)           |             |
| 报 <del>须</del> 名(N):      | FOMA                      |             |
| 1 1 他の人がこの接続を使う。          | ことを許可する(A)                |             |
|                           | このコンピューターにアクセスがあるす        | べての人がこの接続を使 |

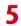

# On the connecting screen, click "スキップ (Skip)".

• Only make settings without connecting to the Internet right away.

# 6 On the "接続の使用準備ができました (Preparation for using is completed)" screen, click "閉じる (Close)".

### **Under Windows Vista**

- On the "インターネット接続テストに失敗しました (Failed in Internet connection test)" screen, click "接続をセットアップします (Set up connection)".
- ② Click "閉じる (Close)".

### 7 On the "ネットワークと共有センター (Network and shared center)" screen, click "アダプターの設定の変更 (Change adapter configuration)" appeared on the left of the top.

### **Under Windows Vista**

Click 🚱 (Start)→"接続先 (Dialup connection)".

Right-click the dialup connection created and click "プロパティ (Property)".

### Confirm the setting of each item in "全般 (General)" tab.

- When multiple modems are connected to a PC, set as follows.
  - For USB cable connection : Select only "モデム-FOMA F02D (Modem-FOMA F02D)" at "接続の 方法 (Connection method)" field.

For Bluetooth connection : Select "モデム- (ご使用 のBluetoothリンク経由標準モデム) (Modem-(Standard modem via Bluetooth link you use))" or "モデム- (Bluetooth機器メーカーが提供して いるBluetoothモデム) (Modem- (Bluetooth modem provided by Bluetooth device manufacturer))" at "接続の方法 (Connection method)" field.

- Uncheck (
  ) other than selected modem.
- COM port number assigned to the modem displayed at "接続の方法 (Connection method)" field differs by the environment of a PC you use.
- Uncheck () "ダイヤル情報を使う (Use dial information)".

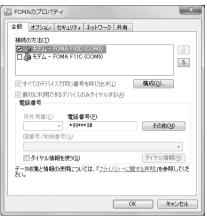

### Click "ネットワーク (Network)" tab→Set each item as shown below.

- Uncheck (□) "インターネットプロトコルバージョン6 (TCP/IPv6) (Internet Protocol Version 6 (TCP/IPv6))".
- When settings of IP and DNS information have been requested from the provider, etc. select "イ ンターネットプロトコルバージョン4 (TCP/IPv4) (Internet Protocol Version 4 (TCP/IPv4))", click "プ ロバティ (Property)" and set various information.
- If settings of other items have been requested from the provider, etc., check/uncheck as required.

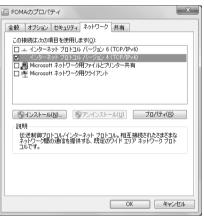

### 】】 Click "オプション (Option)" tab→Click "PPP設定 (PPP settings)".

Uncheck all items (
) and click "OK".

| PPP 設定                                                                                                  |
|----------------------------------------------------------------------------------------------------|
| <ul> <li>□LOP 拡張を使う(£)</li> <li>□ ソフトウェアによる圧縮を行う(N)</li> <li>□ 単一リンク接続に対してマルチリンクをネゴシェートする(M)</li> </ul> |
| OK キャンセル                                                                                                |

# Click "OK".

Performing communication→P23

### Setting for Windows XP

- Click "スタート (Start)"→Select "すべてのプログラム (All programs)"→"アク セサリ (Accessories)"→"通信 (Communication)" and click "新しい接続ウィ ザード (New connection wizard)".
- 2 On the "新しい接続ウィザードの開始 (Start new connection wizard start)" screen, click "次へ (Next)".
- 3 Select "インターネットに接続する (Connect to Internet)" and click "次へ (Next)".
- 4 Select "接続を手動でセットアップする (Set up connection manually)" and click "次へ (Next)".
- 5 Select "ダイヤルアップモデムを使用して接続する (Use dialup modem to connect)" and click "次へ (Next)".

#### When "デバイスの選択 (Device selection)" screen is displayed

For USB cable connection : Select "モデム-FOMA F02D (Modem-FOMA F02D)" and click "次へ (Next)".

For Bluetooth connection : Select "モデム- (ご使用のBluetoothリンク経由標準モデム) (Modem-(Standard modem via Bluetooth link you use))" or "モデム- (Bluetooth機器メーカが提供している Bluetoothモデム) (Modem- (Bluetooth modem provided by Bluetooth device manufacturer))" and click "次へ (Next)".

- 6 Enter the desired dialup connection name in "ISP名 (ISP name)"→Click "次へ (Next)".
  - You cannot use "." (one-byte period) at the beginning of "ISP名 (ISP name)". Also, the following characters (one-byte) cannot be used.
     ¥/: \* ?<> | "

| 新しい接続ウィザード                            |     |
|---------------------------------------|-----|
| 接続名<br>インターネット接続を提供するサービスの名前は何ですか?    | I)  |
| 次のポックスに ISP の名前を入力してください。<br>ISP 名(色) |     |
| FOMA                                  |     |
| ここに入力された全部は行われしている時間をから客時になります。       |     |
| 〈 戻る(四) ( 次へ(団) キャン                   | tu. |

7 Enter the phone number of the dialup connection in "電話番号 (Phone number)" (" \* 99 \* \* \* <cid>#" for packet communication) with one-byte → Click "次へ (Next)".

<cid> : The number registered in P15 "Setting the dialup connection (APN)"

| <b>ダイヤル</b><br>ISP | する電話番号<br>の電話番号を推定してください。                                                           | 6 |
|--------------------|-------------------------------------------------------------------------------------|---|
| ΤI                 | こ電話番号を入力してください。                                                                     |   |
|                    | 電話書号(P):<br>#09###3#                                                                |   |
|                    | 運行時号会た近所外局量化必要は推会的の支持。よらからねじを注意電話できの電話<br>号に対イヤルしてださい。モデムの音が間による場合はダイヤルしたとの量号加正量です。 |   |
|                    |                                                                                     |   |

# 8

# Enter "ユーザー名 (User name)"→Enter "パスワード (Password)"→Enter "パス ワードの確認入力 (Password confirmation entry)"→Select all items as shown below and click "次へ (Next)".

- In "ユーザー名 (User name)" and "パスワード (Password)", enter the user name and password specified by your provider or network administrator.
- When the access point is mopera U or mopera, you do not need to enter "ユーザー名 (User name)", "パスワード (Password)" or "パスワード の確認入力 (Password confirmation entry)".

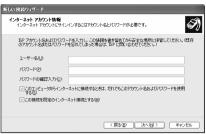

- 9 On the "新しい接続ウィザードの完了 (New connection wizard is completed)" screen, click "完了 (Done)".
- 10 Click "スタート (Start)"→Select "すべてのプログラム (All programs)"→"アク セサリ (Accessories)"→"通信 (Communication)" and click "ネットワーク接続 (Network connection)".
- 】】 Select the created dialup connection icon and click "ファイル (File)"→Click " プロパティ (Property)".

| 1 | ネットワーク接続                                       |                                |
|---|------------------------------------------------|--------------------------------|
| : | ファイル(E) 編集(E) 表示(V) お気                         | こ入り(A) ツール(T) 詳細設定(N) ヘルプ(H) 副 |
|   | 接続(Q)<br>状態(U)                                 | オルダ 📰・ アドレス 🔍 🔍 ネットワーク 💌 移動    |
|   | 修復(P)                                          | LAN または高速インターネット               |
|   | 新しい接続(N)<br>ネットワーク セットアップ ウィザード(M)             | 1 Alian                        |
|   | コピーの作成(E)                                      |                                |
|   | ショートカットの作成(S)<br>削除(Q)<br>名前の変更(M)<br>ブロパティ(R) | ローカル エリア<br>接続<br>ダイヤルアップ      |
|   |                                                |                                |
|   | 閉じる心                                           | 21                             |

# **19** Confirm the setting of each item in "全般 (General)" tab.

• When plural modems are connected to a PC, set as follows.

For USB cable connection : Select only "モデム-FOMA F02D (Modem-FOMA F02D)" at "接続方 法 (Connection method)" field.

For Bluetooth connection : Select "モデム- (ご使用 のBluetoothリンク経由標準モデム) (Modem-(Standard modem via Bluetooth link you use))" or "モデム- (Bluetooth 機器メーカが提供してい るBluetoothモデム) (Modem-(Bluetooth modem provided by Bluetooth device manufacturer))" at "接続方法 (Connection method)" field.

- Uncheck (
  ) other than selected modem.
- COM port number assigned to the modem displayed at "接続方法 (Connection method)" field differs by the environment of a PC you use.
- ⊨ FOMAのプロパティ 21 全般 オプション セキュリティ ネットワーク 詳細設定 接続方法(T): 🗹 🎒 モデム - FOMA F02D (COM6) ロ 🎒 モデム - FOMA F11C (COM9) 1 **桔**成(∩) ▼すべてのデバイスで同じ番号を呼び出す(L) 雷託番号 -市外局番(E): 電話番号(P): \*99\*\*\*3# その他(N) 国番号/地域番号(G) ダイヤル情報を使う(S) ▶ 接続時に通知領域にアイコンを表示する(W) OK キャンセル
- Uncheck (\_\_\_) "ダイヤル情報を使う (Use dial information)".

# 13 Click "ネットワーク (Network)" tab→Set each item as shown below→Click " 設定 (Settings)".

- When settings of IP and DNS information have been requested from the provider, etc. select "イ ンターネットプロトコル (TCP/IP) (Internet protocol (TCP/IP))", click "プロパティ (Property)" and set necessary information.
- Since "QoSパケットスケジューラ (QoS packet scheduler)" settings in "この接続は次の項目を使用 します (Use these items for this connection)" can not be changed, leave it as it is.

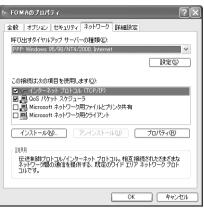

# Uncheck all items ( ) and click "OK".

| PPP 設定                                                                   |
|--------------------------------------------------------------------------|
| □LCP 拡張を使う(E)<br>□ ソフトウェア(こよる圧縮を行う(W)<br>□ 単一リンク接続に対してマルチリングをネゴシェートする(M) |
| OK (キャンセル                                                                |

# 15 Click "OK".

Performing communication→P23

# Performing communication via dialup connection

Starting communication and disconnection are explained here.

### <Example> Under Windows 7

### Connect FOMA terminal to a PC.

For USB cable connection  $\rightarrow$  P6 For Bluetooth connection  $\rightarrow$  P8

### 2 Click ② (Start)→"コントロールパネル (Control panel)"→"インターネットへの 接続 (Connect to the Internet)" in the "ネットワークとインターネット (Network and Internet)" category.

### **Under Windows Vista**

Click 🚱 (Start)→"接続先 (Dialup connection)"→Select the dialup connection and click "接続 (Connect)".→Go to Step 4

### Under Windows XP

Click "スタート (Start)"→Select "すべてのプログラム (All programs)"→"アクセサリ (Accessories)"→ "通信 (Communication)" and click "ネットワーク接続 (Network connection)"→Double-click the connection icon.→Go to Step 4

# 3 Click "はい、既存の接続を選びます (Yes. I select exist connection)"→Select the dialup connection and click "次へ (Next)".

# , Enter "ユーザー名 (User name)"→Enter "パスワード (Password)"→Click "ダイ ヤル (Dial)".

- In "ユーザー名 (User name)" and "パスワード (Password)", enter the user name and password specified by your provider or network administrator.
- When using mopera U or mopera, you do not need to enter "ユーザー名 (User name)" or "パス ワード (Password)".
- When "ユーザー名 (User name)" was entered or " パスワード (Password)" was saved while settings, these entries are no longer necessary.
- Click "OK" when the connection established screen is displayed.

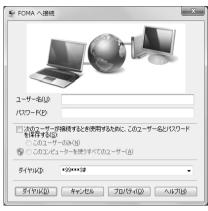

### ✓INFORMATION

• FOMA terminal displays a connecting screen when you execute packet communication or 64K data communication. The following screens are displayed when a connection has been established.

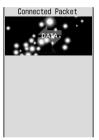

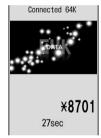

For packet communication

For 64K data communication

- The communication speed displayed on your PC may differ from actual speed.
- The communication is available only with FOMA terminal that was connected when the dialup network was set.

### Disconnecting communication

Just exiting the PC browser may not disconnect communication. To ensure disconnection, perform the following operation.

#### <Example> Under Windows 7

# Click 🖬 on the task tray→Connection name to disconnect→"切断 (Disconnect)".

#### **Under Windows Vista**

Right-click 🔩 in the task tray→Select "切断 (Disconnect)" and click the dialup connection to disconnect.

### Under Windows XP

Click dial-up icon in the task tray→Click "切断 (Disconnect)".

# **Connecting to a Wi-Fi compatible PC**

# Even out of public wireless LAN area, you can perform packet communication with connecting a Wi-Fi compatible PC to use FOMA terminal as an access point.

• Switch FOMA terminal to AP mode ON in advance. For AP mode settings, refer to "Instruction manual (detailed version) (in Japanese only)" (PDF file) of the FOMA terminal.

### <Example> Under Windows 7

Click (Start)→"コントロールパネル (Control panel)"→"ネットワークの状態 とタスクの表示 (Network status and tasks)" in the "ネットワークとインター ネット (Network and Internet)" category.

### Under Windows Vista

Click 🚱 (Start)→"接続先 (Dialup connection)".

2 Click "新しい接続またはネットワークのセットアップ (Setup new connection or network)".

### **Under Windows Vista**

Click "接続またはネットワークをセットアップします (Set up connection or network)".

3

# Select "ワイヤレスネットワークに手動で接続します (Connect to Wireless network manually)" and click "次へ (Next)".

 To make wireless connection for the first time, on the "ワイヤレスネットワークに手動で接続します (Connect to wireless network manually)" screen, change ワイヤレスアダプタ (Wireless adapter) to "ワイヤレスネットワーク接続 (Wireless network connection)" and click "次へ (Next)".

### 📶 Enter network information and click "次へ (Next)".

• Set it to the same as "無線設定 (Wireless settings)" of the FOMA terminal.

- ネットワーク名 (Network name): Enter the SSID set for the FOMA terminal.
- セキュリティの種類 (Security type), 暗号化の種類 (Encryption type) : Set "認証方式 (Authentication method)" information in the FOMA terminal. In "認証方式 (Authentication method)", it is described in the format combining "セキュリティの種類 (Security type)" and "暗 号化の種類 (Encryption type)" settings. Select a corresponding setting. "パーソナル (Personal)" in "セキュリティの種類 (Security type)" is the same meaning as "PSK".
- セキュリティキー (Security key) (For Windows Vista, "セキュリティキーまたはパスフレーズ (Security key or pass phrase)": Enter encryption key (WEP or PSK).

# Click "閉じる (Close)".

# To re-execute communication via Wi-Fi connection after disconnection

### Under Windows 7

### Under Windows Vista

🚱 (Start)→"接続先 (Connection point)"→Select a connection point and click "接続 (Connect)".

# AT command

AT commands are commands for setting FOMA terminal functions using a PC. FOMA terminals comply with AT commands and support some extended commands and proprietary AT commands.

### AT command input format

"AT" must be entered before each AT command. Commands must be entered in one-byte alphanumeric characters.

### <Example> Connecting to mopera U with ATD command

ATD \* 99 \* \* \* 3# Return character : Press Enter key. (Command separator) Parameter : Command's argument Command : Command name

AT commands and their parameters must be entered on a single line. All the characters from the first character until the character directly preceding in must be entered on a single line. Each line can be up to 256 characters including "AT".

### \* AT command input mode

To operate FOMA terminal using AT commands, a PC must be in terminal mode. Terminal mode is a mode that lets the PC operate as a single communication terminal. When terminal mode is set, the characters entered from the keyboard are sent directly to the communication port to operate FOMA terminal.

### Offline mode

FOMA terminal is in stand-by. FOMA terminal must be in stand-by status to use AT commands to control it.

### Online data mode

FOMA terminal is communicating. If you enter AT commands when FOMA terminal is performing communication, the sent characters are sent directly to the communication receiver and may cause the receiver's modem to malfunction. Do not enter AT commands while FOMA terminal is performing communication.

#### Online command mode

AT commands can be used even when FOMA terminal is in communication mode. These operations make it possible to execute AT commands without interfering with the connection to the communication receiver, and normal communication can continue after the commands have finished executing.

#### Switching between online data mode and online command mode

To switch FOMA terminal from online data mode to online command mode, you can use either of the following procedures.

- Enter +++ command or code set in the S2 register.
- Turn the RS-232C<sup>\*</sup>ER signal OFF when set in "AT&D1".
- \* The USB or Bluetooth interface emulates an RS-232C signal line so RS-232C signal control using communication applications is possible.

To switch from online command mode to online data mode, enter "ATO,".

### ✓INFORMATION

• When making a call or sending an AT command from external device, it is sent from Number A with 2in1 in Dual mode or A mode, and from Number B in B mode.

# List of AT command

- The followings are AT command that can be used via the FOMA F02D (Modem).
- Entering " $\neq$ " may cause "\" to appear depending on the font setting for a PC or communication software.
- If the battery pack is removed from FOMA terminal before the terminal power is turned off, the setting values may not be recorded.

| Upper slot : Command<br>Lower slot : Example | Description                                                                                                    |
|----------------------------------------------|----------------------------------------------------------------------------------------------------|
| А/<br>А/<br>ОК                               | Execute the previously executed command again.<br>When previous response is "ERROR", "ERROR" is returned.                                                                                                    |
| AT<br>AT I<br>OK                             | Use commands on this list by prefixing to commands other than A/ or +++. When using only this command, "OK" is returned with FOMA terminal enabled for using AT commands.                                                                                                    |
| ATA<br>RING<br>ATAL<br>CONNECT               | Perform the receiving process when entered while receiving a packet communication or<br>64K data communication.<br>The following commands can be entered when receiving a packet communication.<br>ATA184 : Handling of incoming calls : Send caller ID function OFF<br>ATA186 : Handling of incoming calls : Send caller ID function ON                                                                                                    |
| ATD<br>ATD * 99 * * * 1#                     | ATD * 99 * * * <cid># : Performs calling process for packet communication.<br/>If <cid> or * * * <cid> is omitted, <cid>=1 is set.<br/>ATD [parameter] [phone number] : Perform calling process for 64K data communication.<br/>Calling process is not permitted if phone number contains characters other than the<br/>following.<br/>0-9, *, #, A, a, B, b, C, c<br/>The following characters and a space can be entered but are not recognized in dialing.<br/>,(comma), l, -, @, D, d, P, p, T, t, W, w<br/>Setting Show/Hide caller ID is enabled by inserting 186 or 184 after ATD.<br/>ATDN or ATDL can be used for redial calling.</cid></cid></cid></cid> |
| ATE <n>*1<br/>ATE1</n>                       | Set whether FOMA terminal will return echo for command sent from a PC.<br>n=0 : Echo OFF n=1 : Echo ON (default)<br>Normal usage is n=1. If the PC has an echo function, setting this command to n=0 prevents<br>double display of characters.                                                                                                    |
| ATH<br>ATH<br>NO CARRIER                     | Disconnect line when entered during a communication.<br>Execute in online command mode.→P26                                                                                                    |
| ATI <n><br/>ATIO<br/>NTT DoCoMo<br/>OK</n>   | Display the confirmation code.<br>n=0 : "NTT DoCoMo" n=1 : Display model name of FOMA terminal<br>n=2 : Display version of FOMA terminal n=3 : Display elements of ACMP signals<br>n=4 : Display details of functions that can be communicated by FOMA terminal in numeric                                                                                                    |
| ATO<br>ATO<br>CONNECT 460800                 | Return from online command mode to online data mode during communication.                                                                                                    |
| ATQ <n>*1<br/>ATQ0<br/>OK</n>                | Set whether to display result code.<br>n=0 : Display (default) n=1 : Not display<br>When ATQ1 is executed, "OK" is not returned.                                                                                                    |
| ATS0= <n><sup>*1</sup><br/>ATS0=0</n>        | Set number of rings until FOMA terminal receives communication automatically.<br>n=0 : Not receive automatically (default)<br>n=1-255 : Receive automatically with specified number of rings<br>ATS0? : Display current settings                                                                                                    |
| ATS2= <n><br/>ATS2=43<br/>OK</n>             | Set escape character.<br>n=0-127 (default : n=43) When n=127 is set, escape is unavailable.<br>ATS2? : Display current settings                                                                                                    |
| ATS3= <n><br/>ATS3=13<br/>OK</n>             | Set the carriage return (CR) character that identifies the end of AT command character string. Appended to end of echoed command character string and result code.<br>n=13 (fixed value)<br>ATS3? : Display current settings                                                                                                    |

| Upper slot : Command<br>Lower slot : Example                                             | Description                                                                                                    |
|------------------------------------------------------------------------------------------|----------------------------------------------------------------------------------------------------|
| ATS4= <n></n>                                                                            | Set the line feed (LF) character. When result code is displayed as alphabetic characters,                                                                                                    |
| ATS4=10                                                                                  | appends the character after the carriage return (CR) character.<br>n=10 (fixed value)                                                                                                    |
| ОК                                                                                       | ATS4? : Display current settings                                                                                                    |
| ATS5= <n></n>                                                                            | Set the back space (BS) character. When this character is detected during command input,                                                                                                    |
| ATS5=8                                                                                   | the last character in the input buffer is deleted.                                                                                                    |
| OK                                                                                       | n=8 (fixed value)                                                                                                    |
|                                                                                          | ATS5? : Display current settings                                                                                                    |
| ATS6= <n></n>                                                                            | Set pause time (seconds) until dialing commences but do not operate.<br>n=2-10 (default : n=5)                                                                                                    |
| ATS6=5                                                                                   | ATS6? : Display current settings                                                                                                    |
| ATS8= <n></n>                                                                            | Set pause time (seconds) until commas are dialed but do not operate.                                                                                                    |
|                                                                                          | n=0-255 (default : n=3)                                                                                                    |
| ATS8=3 년<br>OK                                                                           | ATS8? : Display current settings                                                                                                    |
| ATS10= <n>*1</n>                                                                         | Set the delay time (1/10 seconds) for automatic disconnection but do not operate.                                                                                                    |
| ATS10=1                                                                                  | n=1-255 (default : $n=1$ )                                                                                                    |
| OK                                                                                       | ATS10? : Display current settings                                                                                                    |
| ATS30= <n></n>                                                                           | Set a period of time (minutes) with no data transmission/reception to terminate the                                                                                                    |
| ATS30=0                                                                                  | connection for 64K data communications.                                                                                                    |
| ок                                                                                       | n=0-255 : (default : n=0, n=0 indicates that inactive timer is set to OFF.)<br>ATS30? : Display current settings                                                                                                    |
| ATC100                                                                                   |                                                                                                    |
| ATS103= <n></n>                                                                          | Set the separator of received sub addresses for 64K data communication.<br>$n=0: * n=1:/(default) n=2: \forall or \$                                                                                                    |
| ATS103=1                                                                                 | ATS103? : Display current settings                                                                                                    |
| ATS104= <n></n>                                                                          | Set the separator of sent sub addresses for 64K data communication.                                                                                                    |
| ATS104=1                                                                                 | n=0: # $n=1: %$ (default) $n=2: &$                                                                                                    |
| ОК                                                                                       | ATS104? : Display current settings                                                                                                    |
| ATV <n>*1</n>                                                                            | Set result code display method.                                                                                                    |
| ATV1<br>OK                                                                               | n=0 : Number display n=1 : Alphabetical display (default)<br>When ATV0 is executed, "0" is not returned to the same line.                                                                                                    |
| ATX <n>*1</n>                                                                            | Set whether to detect busy or dial tones and whether to display the speed in the                                                                                                    |
| ATX4                                                                                     | "CONNECT" display for the connection.<br>Busy tone detection : Send "BUSY" response when dialup connection is busy.                                                                                                    |
| ОК                                                                                       | Dial tone detection : Detect whether FOMA terminal is connected.                                                                                                    |
|                                                                                          | n=0 : No busy tone, no dial tone detected, and no speed is displayed                                                                                                    |
|                                                                                          | n=1 : No busy tone, no dial tone detected, and speed is displayed                                                                                                    |
|                                                                                          | n=2 : No busy tone, dial tone detected, and speed is displayed<br>n=3 : Busy tone detected, no dial tone detected, and speed is displayed                                                                                                    |
|                                                                                          | n=4 : Busy tone detected, his that tone detected, and speed is displayed (default)                                                                                                    |
|                                                                                          | When n=0 is set, AT&E and AT¥V command will be unavailable.                                                                                                    |
| ATZ <sup>*3</sup>                                                                        | Reset the current setting to the registered state.                                                                                                    |
| ATZ<br>OK (When in offline mode)                                                         | When this command is executed during communication, the terminal is reset after the line<br>is disconnected (displaying "NO CARRIER").                                                                                                    |
| AT%V                                                                                     | Display FOMA terminal version.                                                                                                    |
| AT%V↓                                                                                    |                                                                                                    |
| Ver1.00<br>OK                                                                            |                                                                                                    |
| AT&C <n>*1</n>                                                                           | Set the operating conditions of the circuit CD (DCD) for DTE.                                                                                                    |
| AT&C1                                                                                    | n=0 : Always ON n=1 : Vary according to line connection status (default)                                                                                                    |
| OK                                                                                       | When set to n=0, the CD signal is set to ON directly before sending "CONNECT" when                                                                                                    |
|                                                                                          | ending connection. The CD signal is set to OFF directly before the line is disconnected and "NO CARRIER" is sent.                                                                                                    |
| AT&D <n>*1</n>                                                                           |                                                                                                    |
|                                                                                          | from ON to OFF while online data mode takes effect.                                                                                                    |
| OK                                                                                       | n=0 : Ignore status (status is always considered to be ON)                                                                                                    |
|                                                                                          | 5                                                                                                    |
|                                                                                          | (default)                                                                                                    |
| Ver1.00<br>OK<br>AT&C <n>*1<br/>AT&amp;C1<br/>OK<br/>AT&amp;D<n>*1<br/>AT&amp;D2</n></n> | n=0 : Always ON n=1 : Vary according to line connection status (default)<br>When set to n=0, the CD signal is set to ON directly before sending "CONNECT" when<br>ending connection. The CD signal is set to OFF directly before the line is disconnected<br>"NO CARRIER" is sent.<br>Set the operation performed when circuit ER (DTR) signal received from DTE is switch<br>from ON to OFF while online data mode takes effect.<br>n=0 : Ignore status (status is always considered to be ON)<br>n=1 : Move to online command mode when status changes from ON to OFF<br>n=2 : Disconnect line and move to offline mode when status changes from ON to OFF |

| Upper slot : Command<br>Lower slot : Example | Description                                                                                                    |
|----------------------------------------------|----------------------------------------------------------------------------------------------------|
| AT&E <n>*1</n>                               | Set the speed display used when connection is made.                                                                                                    |
| AT&E1 🗐<br>OK                                | n=0 : Display communication speed of wireless zone<br>n=1 : Display communication speed between a PC and FOMA terminal (default)                                                                                                    |
| AT&F                                         | Reset the current setting to the default.                                                                                                    |
| AT&F린<br>OK (When in offline mode)           | When this command is executed during communication, the terminal is reset after the line<br>is disconnected (displaying "NO CARRIER").                                                                                                    |
| AT&S <n>*1</n>                               | Set control of the data set ready (DR) signal to be output to DTE.                                                                                                    |
| AT&S0<br>OK                                  | n=0 : Always ON (default) n=1 : ON at time of connection                                                                                                    |
| AT&W                                         | Register the current settings in FOMA terminal.                                                                                                    |
| AT&W I<br>OK                                 |                                                                                                    |
| AT * DANTE                                   | Indicate FOMA terminal reception level in the " * DANTE : <n>" format.</n>                                                                                                    |
| AT * DANTE<br>* DANTE : 3                    | n=0 : Out of service area n=1 : Received signal level of FOMA terminal is 0 or 1 antenna.<br>n=2 : Received signal level of FOMA terminal is 2 antennas.                                                                                                    |
| OK                                           | n=3 : Received signal level of FOMA terminal is 3 antennas.                                                                                                    |
| *2                                           | AT * DANTE=? : Display a list of displayable values                                                                                                    |
| AT * DGANSM= <n>*2</n>                       | Set to reject or permit incoming packet communications.<br>n=0 : Reject setting = OFF, Accept setting = OFF (default)                                                                                                    |
| AT * DGANSM=0닡<br>OK                         | n=1 : Reject setting=ON n=2 : Accept setting=ON                                                                                                    |
|                                              | AT * DGANSM? : Display current settings                                                                                                    |
| AT * DGAPL= <n> [,<cid>]*2</cid></n>         | AT * DGANSM=? : Display a list of assignable values<br>Set the dialup connections (APN) to permit incoming packet communications. APN uses                                                                                                    |
| AT * DGAPL=0.1                               | cid> defined by +CGDCONT command.                                                                                                    |
| OK                                           | n=0 : Add to list of APN permitted for incoming communications                                                                                                    |
|                                              | n=1 : Delete from list of APN permitted for incoming communications<br>If the <cid> is not defined by the +CGDCONT command, it can still be added to/deleted from</cid>                                                                                                    |
|                                              | the list.                                                                                                    |
|                                              | If the <cid> is omitted, all the <cid> are added to/deleted from the list.</cid></cid>                                                                                                    |
|                                              | AT * DGAPL? : Display current settings<br>AT * DGAPL=? : Display a list of assignable values                                                                                                    |
| AT * DGARL= <n> [,<cid>]*2</cid></n>         | Set the dialup connections (APN) to refuse incoming packet communications. APN uses<br><cid> defined by +CGDCONT command.</cid>                                                                                                    |
| AT * DGARL=0,1  니<br>OK                      | n=0 : Add to list of APN rejected for incoming communications                                                                                                    |
| UK                                           | n=1 : Delete from list of APN rejected for incoming communications                                                                                                    |
|                                              | If the <cid> is not defined by the +CGDCONT command, it can still be added to/deleted from the list.</cid>                                                                                                    |
|                                              | If the <cid> is omitted, all the <cid> are added to/deleted from the list.</cid></cid>                                                                                                    |
|                                              | AT * DGARL? : Display current settings                                                                                                    |
| *2                                           | AT * DGARL=? : Display a list of assignable values                                                                                                    |
| AT * DGPIR= <n>*2</n>                        | Set Caller ID notification when packet communication connection is being performed. This<br>command is available when a communication is sent or received.                                                                                                    |
| AT * DGPIR=0싵<br>OK                          | n=0 : Connect to APN directly (default) n=1 : Connect to APN prefixing 184                                                                                                    |
|                                              | n=2 : Connect to APN prefixing 186                                                                                                    |
|                                              | When Show/Hide caller ID is specified by dialup network→P17<br>AT * DGPIR? : Display current settings                                                                                                    |
|                                              | AT * DGPIR=? : Display a list of assignable values                                                                                                    |
| AT * DRPW                                    | Indicate an index for the reception power of the radio waves that FOMA terminal receive.                                                                                                    |
| AT * DRPW                                    | AT * DRPW=? : Display a list of displayable values                                                                                                    |
| * DRPW : 0<br>OK                             |                                                                                                    |
| AT+CAOC                                      | Display last call cost.                                                                                                    |
| AT+CAOC                                      |                                                                                                    |
| +CAOC : "000024"                             |                                                                                                    |
| ОК                                           |                                                                                                    |
| AT+CBC                                       | Display FOMA terminal's battery level in the "+CBC :<br>bcs,<br>bcs,<br> |
| AT+CBC                                       | bcs=0 : Powered by the battery pack bcs=1 : Not powered by the battery pack<br>bcs=2 : Battery pack removed bcs=3 : Power-supply error                                                                                                    |
| OK                                           | bcl=0 : No battery remained or battery pack removed bcl=1-100 : Battery remained                                                                                                    |
|                                              | AT+CBC=? : Display a list of displayable values                                                                                                    |

| Upper slot : Command<br>Lower slot : Example | Description                                                                                                    |
|----------------------------------------------|----------------------------------------------------------------------------------------------------|
| AT+CBST= <n>,1,0*1</n>                       | Set the line to use (Setting of bearer service)                                                                                                    |
| AT+CBST=116,1,0 린<br>OK                      | n=116 : 64K data communication (default) n=134 : 64K videophone<br>AT+CBST? : Display current settings AT+CBST=? : Display a list of assignable values                                                                                                    |
| AT+CDIP= <n>*1</n>                           | Set to notify/not to notify the sub address when receiving in packet communication or 64                                                                                                    |
| AT+CDIP=0                                    | data communication. And, subscription status of Multi Number can be confirmed.<br>n=0 : The information of sub address is not displayed. (default)<br>n=1 : The information of sub address is displayed.<br>m=0 : Multi Number not subscribed.<br>AT+CDIP? : Display the current settings and status in the "+CDIP: <n>,<m>" format<br/>AT+CDIP? : List of the settable values is displayed.</m></n>                                                                                             |
| AT+CEER                                      | Display the reason of immediate disconnection.                                                                                                    |
| AT+CEER []<br>+CEER : 36<br>OK               | Disconnection reason list→P32                                                                                                    |
| AT+CGDCONT*2                                 | Set dialup connection (APN) for packet communication.→P33                                                                                                    |
| →P33                                         |                                                                                                    |
| AT+CGEQMIN*2                                 | Set the criteria for judging whether to permit QoS (Quality of Service) provisioned by the                                                                                                    |
| →P34                                         | network when packet communication is established.→P34                                                                                                    |
| AT+CGEQREQ <sup>*2</sup>                     | Set QoS (Quality of Service) requested to the network at the transmission of packet<br>communication.→P34                                                                                                    |
| →P34                                         |                                                                                                    |
| AT+CGMR<br>AT+CGMR<br>1234567890123456<br>OK | Display FOMA terminal version.                                                                                                    |
| AT+CGREG= <n>*1</n>                          | Set whether to report network service registration status (Within/Out).                                                                                                    |
| AT+CGREG=0                                   | n=0 : Not notified (default)<br>n=1 : When the terminal is moved from Within service area to Out of service area or vice<br>versa, the status is reported in the "+CGREG : <stat>" format.<br/>stat=0 : Out of packet service area<br/>stat=4 : Unknown<br/>stat=5 : Within packet service area (during international roaming)<br/>AT+CGREG? : Display the current settings and status in the "+CGREG : <n>,<stat>" format<br/>AT+CGREG? : Display a list of assignable values</stat></n></stat> |
| AT+CGSN                                      | Display FOMA terminal serial No.                                                                                                    |
| AT+CGSN<br>123456789012345<br>OK             |                                                                                                    |
| AT+CLIP= <n>*1</n>                           | Set whether to display sender's caller ID on a PC when receiving 64K data communication.                                                                                                    |
| AT+CLIP=0                                    | n=0 : Not display result (default) n=1 : Display result<br>m=0 : Network setting not to send caller ID<br>m=1 : Network setting to send caller ID m=2 : Unknown<br>AT+CLIP? : Display the current settings and status in the "+CLIP : <n>,<m>" format<br/>AT+CLIP=? : Display a list of assignable values</m></n>                                                                                                    |
| AT+CLIR= <n>*2</n>                           | Set Caller ID notification when sending 64K data communication.                                                                                                    |
| AT+CLIR=2                                    | n=0: Use the setting in Caller ID notification of FOMA terminal       n=1: Not send         n=2: Send (default)       m=0: CLIR not operating (always sends)       m=1: CLIR operating (never sends)         m=2: Unknown       m=3: CLIR temporary mode (default=does not send)         m=4: CLIR temporary mode (default=sends)         AT+CLIR?: Display the current settings and status in the "+CLIR : <n>,<m>" format         AT+CLIR=?: Display a list of assignable values</m></n>       |
| AT+CMEE= <n>*1<br/>AT+CMEE=0</n>             | Set whether to display an error report at FOMA terminal.<br>n=0: Display "ERROR" and no result code (default)<br>n=1: Use result code, displaying reason as number<br>n=2: Use result code, displaying reason as alphabetic characters<br>Display reasons in the "+CME ERROR: xxxx" format when n=1 or n=2 is set (xxxx = number<br>or alphabetic characters)+P33 "Error messages list"<br>AT+CMEE?: Display current settings AT+CMEE=?: Display a list of assignable values                     |

| Upper slot : Command<br>Lower slot : Example                                 | Description                                                                                                    |  |  |  |
|------------------------------------------------------------------------------|----------------------------------------------------------------------------------------------------|--|--|--|
| AT+CNUM<br>AT+CNUM<br>+CNUM : ,"090XXXXXXX",<br>129<br>OK                    | Display FOMA terminal's own phone number in the "+CNUM : ," <number>",<type>" format.<br/>number : Own phone number (With 2in1, display Number B in B mode or Number A in<br/>other mode)<br/>type=129 : International access code + not included<br/>type=145 : International access code + included</type></number>                                                                                                    |  |  |  |
| AT+COPS= <n>,2,<br/><oper>*2<br/>AT+COPS=0<br/>OK</oper></n>                 | Set search method for network operator to connect.<br>n=0 : Auto (default) n=1 : Manual n=3 : No mapping<br>When n=1 is set, set PLMN Number in hexadecimal value for <oper>.<br/>AT+COPS? : Display current settings AT+COPS=? : Display a list of assignable values</oper>                                                                                                    |  |  |  |
| AT+CPAS<br>AT+CPAS<br>+CPAS:0<br>OK                                          | Display whether FOMA terminal can send and receive AT commands to external devices in<br>"+CPAS : <n>" format.<br/>n=0 : Possible n=1 : Impossible n=2 : Status unknown<br/>n=3 : Possible and receiving<br/>n=4 : Possible and communicating<br/>AT+CPAS=? : Display a list of displayable values</n>                                                                                                    |  |  |  |
| AT+CPIN=" <pin>",<br/>"<newpin>"<br/>AT+CPIN="0000" []<br/>OK</newpin></pin> | Enter these commands for entering PIN1/PIN2 codes or PUK with PIN1 code ON. To enter PUK, enter new PIN1/PIN2 code in <newpin>. Even if entering in <newpin> when entry of PIN1/PIN2 code is request, PIN1/PIN2 code cannot be changed.<br/>n=READY : Entry of code not requested n=SIM PIN2 : Entry of PIN2 code waited<br/>n=SIM PIN2 : Entry of PIN2 code waited<br/>n=SIM PUK : Entry of PUK waited due to failure in unblocking PIN1 code<br/>and pUK2 : Entry of PUK waited due to failure in unblocking PIN2 code<br/>AT+CPIN? : Display the code currently requested in "+CPIN : <n>" format</n></newpin></newpin> |  |  |  |
| AT+CR= <n>*1<br/>AT+CR=0</n>                                                 | Set whether to display the communication type before "CONNECT" is displayed during<br>connection.<br>n=0 : Not display (default)<br>n=1 : Display the communication type in the "+CR : <serv>" format<br/>serv=GPRS : Packet communication serv=SYNC : 64K data communication<br/>serv=AV64K : 64K videophone<br/>AT+CR? : Display current settings AT+CR=? : Display a list of assignable values</serv>                                                                                                    |  |  |  |
| AT+CRC= <n>*1<br/>AT+CRC=0<br/>OK</n>                                        | Set whether to use +CRING result codes when communication is received.<br>n=0: Not use (default)<br>n=1: Use "+CRING : <type>" result codes<br/>type=GPRS "PPP",,,"<apn>" : Packet communication<br/>type=SYNC : 64K data communication<br/>type=AV64K : 64K videophone<br/>AT+CRC? : Display current settings AT+CRC=? : Display a list of assignable values</apn></type>                                                                                                    |  |  |  |
| AT+CREG= <n>*1<br/>AT+CREG=0<br/>OK</n>                                      | Set whether to report network service registration status (Within/Out).<br>n=0: Not notified (default)<br>n=1: When the terminal is moved from Within service area to Out of service area or vice<br>versa, the status is reported in the "+CREG : <stat>" format.<br/>stat=0: Out of sound service area stat=1: Within sound service area<br/>stat=4: Unknown<br/>stat=5: Within sound service area (during international roaming)<br/>AT+CREG?: Display the current settings and status in the "+CREG : <n>,<stat>" format<br/>AT+CREG?: Display a list of assignable values</stat></n></stat>                           |  |  |  |
| AT+CUSD= <n>,"<str>"*1<br/>AT+CUSD=0,"012345678"<br/>C<br/>OK</str></n>      | Set Additional service (Register USSD) of Network Services. Enter Service code provided<br>by DOCOMO in <str>.<br/>n=0 : Not answer mid result (default)<br/>n=1 : Answer mid result in "+CUSD : <m>, "<str>",0" format<br/>m=0 : Information not requested m=1 : Information requested<br/>AT+CUSD? : Display current settings AT+CUSD=? : Display a list of assignable values</str></m></str>                                                                                                    |  |  |  |
| AT+FCLASS= <n><sup>*1</sup><br/>AT+FCLASS=0<br/>OK</n>                       | Set communication type supported by FOMA terminal.<br>n=0 : Only data supported (fixed value)<br>AT+FCLASS? : Display current settings<br>AT+FCLASS=? : Display a list of assignable values                                                                                                    |  |  |  |
| AT+GCAP<br>AT+GCAP<br>+GCAP : +CGSM,+FCLASS,<br>+W<br>OK                     | Display the range of AT commands supported by FOMA terminal in the "+GCAP : <n>"           format.           .S,           n=+CGSM : Support GSM commands (including the case for supporting a part)           n=+FCLASS : Support +FCLASS commands           n=+W : Support +W commands</n>                                                                                                    |  |  |  |

| Upper slot : Command<br>Lower slot : Example                                    | Description                                                                                                    |  |  |  |  |
|---------------------------------------------------------------------------------|----------------------------------------------------------------------------------------------------|--|--|--|--|
| AT+GMI<br>AT+GMI<br>FUJITSU<br>OK                                               | Display FOMA terminal manufacturer name.                                                                                                    |  |  |  |  |
| AT+GMM<br>AT+GMM<br>FOMA F02D<br>OK                                             | Display model name of FOMA terminal.                                                                                                    |  |  |  |  |
| AT+GMR<br>AT+GMR<br>Ver1.00<br>OK                                               | Display FOMA terminal version.                                                                                                    |  |  |  |  |
| AT+IFC= <n,m><sup>*1</sup><br/>AT+IFC=2,2</n,m>                                 | Set how to control local flow between a PC and FOMA terminal.<br>n, m=0: No flow control n, m=1: Perform XON/XOFF flow control<br>n, m=2: RS/CS (RTS/CTS) Perform flow control (default)<br>AT+IFC?: Display the current settings and status in the "+IFC : <n>,<m>" format (n is the<br/>value of DCE by DTE, and m is the value of DTE by DCE)<br/>AT+IFC=?: List of the settable values is displayed</m></n> |  |  |  |  |
| AT+WS46= <n>*1</n>                                                              | Display wireless network used when sending communication in n number.<br>When entering AT+WS46= <n>, ERROR is returned because it cannot be changed.<br/>n=12 : GSM network n=22 : 3G network (FOMA)<br/>n=25 : GSM or 3G network (FOMA) (fixed value)<br/>AT+WS46? : Display current settings AT+WS46=? : Display a list of assignable values</n>                                                              |  |  |  |  |
| AT¥S<br>AT¥S<br>E1 Q0 V1 X4 &C1 &D2<br>&S0 · · · (snip) · · ·<br>S104=001<br>OK | Display the currently set commands and S register settings.                                                                                                    |  |  |  |  |
| AT¥V <n><sup>*1</sup><br/>AT¥V0<br/>OK</n>                                      | Set whether to use expanded result codes when connection is made.<br>n=0 : Not use expanded result codes (default)<br>n=1 : Use expanded result codes                                                                                                    |  |  |  |  |
| +++<br>+++ (not displayed)<br>OK                                                | Move from online data mode to online command mode when entered during a communication.<br>The escape guard interval is 1 second (fixed value).                                                                                                    |  |  |  |  |

\*1 Registered in FOMA terminal by &W command.

 $\ast 2\,$  Not reset by &F and Z commands.

\*3 When Z command is executed before the &W command, the terminal is reset to the last status registered in memory, and prior changes are erased.

# Disconnection reason list

### Packet communication

| Value | Description                                          |  |
|-------|------------------------------------------------------|--|
| 26    | APN is not present or is incorrect.                  |  |
| 27    |                                                      |  |
| 30    | Disconnected by network.                             |  |
| 33    | Terminal does not subscribe to packet communication. |  |
| 36    | Normal disconnection.                                |  |

### 64K data communication

| Value | Description                                                                                          |  |  |  |
|-------|----------------------------------------------------------------------------------------------------|--|--|--|
| 1     | Specified number does not exist.                                                                     |  |  |  |
| 16    | Normal disconnection.                                                                                |  |  |  |
| 17    | Communication is impossible because remote device is busy.                                           |  |  |  |
| 18    | You made a call but did not receive a response within the specified time.                            |  |  |  |
| 19    | The remote device is called but no response.                                                         |  |  |  |
| 21    | The remote device rejected incoming calls.                                                           |  |  |  |
| 63    | The service and option of the network are not valid.                                                 |  |  |  |
| 65    | Unavailable processing speed was specified.                                                          |  |  |  |
| 88    | You made a call to a terminal or received a call from a terminal with different terminal properties. |  |  |  |

### Error messages list

| No. | Text display       | Description                                                    |  |  |
|-----|--------------------|----------------------------------------------------------------|--|--|
| 10  | SIM not inserted   | UIM is not set.                                                |  |  |
| 15  | SIM wrong          | Other than DOCOMO SIM (IC card equivalent to UIM) is inserted. |  |  |
| 16  | incorrect password | Incorrect password                                             |  |  |
| 100 | unknown            | Unknown error                                                  |  |  |

# Supplement to AT command

- <cid> is the number used to control dialup connection (APN) for packet communication to be registered in FOMA terminal. "1-10" can be registered in FOMA terminal.
- By default, the following APNs are registered in cid1-4.
  - cid1 : mopera.ne.jp (APN mopera, PPP connection)
  - cid2 : mopera.net (APN mopera U, PPP connection)
  - cid3 : mopera.net (APN mopera U, IP connection)
- cid4 : mpr.ex-pkt.net (APN mopera U, PPP connection, 128K communication)
- <APN> is an optional string for each connection to indicate dialup connection.

### Command name : +CGDCONT=[parameter]

### • Outline

Set dialup connection (APN) for packet communication.

- Format
  - +CGDCONT= [<cid> [,"<PDP\_TYPE>" [,"<APN>"] ]
- Parameter description <cid> : 1-10

<PDP\_TYPE> : IP or PPP <APN> : Optional

Example of execution

The command used to register an APN named "abc" for PPP connection (when <cid>=5). AT+CGDCONT=5, "PPP", "abc"  $\blacksquare$ 

ОК

### Operation performed when parameter is omitted

AT+CGDCONT= : Return all <cid> to the setting by default. AT+CGDCONT=<cid> : Return the specified <cid> to the setting by default. AT+CGDCONT? : Display current settings. AT+CGDCONT=? : Display a list of assignable values.

### Command name : +CGEQMIN=[parameter]

• Outline

Set the criteria for judging whether to permit QoS (Quality of Service) provisioned by the network when packet communication is established.

- Format
  - AT+CGEQMIN= [<cid> [,,<Maximum bitrate UL> [,<Maximum bitrate DL>] ]]
- Parameter description
- <cid> : 1-10

<Maximum bitrate UL> : None (default) or 5,760

<Maximum bitrate DL> : None (default) or 7,232

\* For <Maximum bitrate UL> and <Maximum bitrate DL>, the maximum communication speed (in kbps) is set for both upload and download traffic between FOMA terminal and the base station. If the parameter is set to "None (default)", all speeds are permissible. If "5,760" and "7,232" are set, any connection at a speed less than the above limit is not permitted, and chances are that packet communication will not be connected.

### Example of execution

- Command used to permit all speeds both upload and download (when <cid>=5) AT+CGEQMIN=5

ОК

- Command used to permit only 5,760kbps upload and 7,232kbps download (when <cid>=6) AT+CGEQMIN=6,,5760,7232

ОК

- Command used to permit only 5,760kbps upload and all speeds download (when <cid>=7) AT+CGEQMIN=7,,5760  $\fbox$ 

ОК

- Command used to permit all speeds upload and only 7,232kbps download (when <cid>=8) AT+CGEQMIN=8,,,7232

ОК

### Operation performed when parameter is omitted

AT+CGEQMIN= : Returns all <cid> to the setting by default. AT+CGEQMIN=<cid> : Returns the specified <cid> to the setting by default. AT+CGEQMIN? : Displays current settings. AT+CGEQMIN=? : Displays a list of assignable values.

### Command name : +CGEQREQ=[parameter]

• Outline

Set QoS (Quality of Service) requested to the network at the transmission of packet communication.

• Format

AT+CGEQREQ= [<cid>]

Parameter description

Only commands that require connection at 64-5,760kbps upload, 64-7,232kbps download can be set. The contents are set by default for each <cid>.

<cid> : 1-10

Example of execution

(when <cid>=3) AT+CGEQREQ=3

· Operation performed when parameter is omitted

AT+CGEQREQ= : Returns all <cid> to the setting by default.

AT+CGEQREQ=<cid> : Returns the specified <cid> to the setting by default.

AT+CGEQREQ? : Displays current settings.

AT+CGEQREQ=? : Displays a list of assignable values.

# Result codes

 When ATV command is set to n=1 (default), the result code is displayed in alphabetic characters. When the command is set to n=0, the result code is displayed numerically.→P28

### Result codes

| No. | Text display | Meaning                                                    |  |  |  |
|-----|--------------|------------------------------------------------------------|--|--|--|
| 0   | ОК           | Operation performed normally                               |  |  |  |
| 1   | CONNECT      | Terminal connected to other party                          |  |  |  |
| 2   | RING         | Incoming call                                              |  |  |  |
| 3   | NO CARRIER   | Line disconnected                                          |  |  |  |
| 4   | ERROR        | Unable to accept command                                   |  |  |  |
| 6   | NO DIALTONE  | Unable to detect dial tone                                 |  |  |  |
| 7   | BUSY         | Detecting the busy tone                                    |  |  |  |
| 8   | NO ANSWER    | Completed connection Time-out                              |  |  |  |
| 100 | RESTRICTION  | Network restriction in place (The communication network is |  |  |  |
|     |              | busy. Please wait for a while and retry.)                  |  |  |  |
| 101 | DELAYED      | Redial call restricted                                     |  |  |  |

### Extended result code

### • When AT&E is set to n=0

| No. | Text display    | Connection speed between FOMA terminal and base station |  |  |
|-----|-----------------|---------------------------------------------------------|--|--|
| 122 | CONNECT 64000   | 64000bps                                                |  |  |
| 125 | CONNECT 384000  | 384000bps                                               |  |  |
| 133 | CONNECT 3648000 | 3648000bps                                              |  |  |
| 135 | CONNECT 7232000 | 7232000bps                                              |  |  |

### • When AT&E is set to n=1

| No. | Text display   | Connection speed between FOMA terminal and a PC |
|-----|----------------|-------------------------------------------------|
| 5   | CONNECT 1200   | 1200bps                                         |
| 10  | CONNECT 2400   | 2400bps                                         |
| 11  | CONNECT 4800   | 4800bps                                         |
| 13  | CONNECT 7200   | 7200bps                                         |
| 12  | CONNECT 9600   | 9600bps                                         |
| 15  | CONNECT 14400  | 14400bps                                        |
| 16  | CONNECT 19200  | 19200bps                                        |
| 17  | CONNECT 38400  | 38400bps                                        |
| 18  | CONNECT 57600  | 57600bps                                        |
| 19  | CONNECT 115200 | 115200bps                                       |
| 20  | CONNECT 230400 | 230400bps                                       |
| 21  | CONNECT 460800 | 460800bps                                       |

\* To retain compatibility with a modem connected via conventional RS-232C, communication speed is displayed, but it differs from the actual connection speed because FOMA terminal is connected to a PC with a USB cable or Bluetooth function.

### Communication protocol result code

| No. | Text display                                                | Text display Meaning             |  |
|-----|-------------------------------------------------------------|----------------------------------|--|
| 1   | PPPoverUD Connect via 64K data communication (BC=UDI, +CBST |                                  |  |
| 3   | AV64K                                                       | Connect via 64K videophone       |  |
| 5   | PACKET                                                      | Connect via packet communication |  |

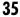

### Display example of result code

### When ATX0 is set

Regardless of the settings of AT  $\stackrel{\scriptstyle \leftarrow}{}$  V command, only "CONNECT" is displayed upon completion of connection.

Text display example : ATD \* 99 \* \* \* 1# CONNECT

Number display example : ATD \* 99 \* \* \* 1#

1

#### When ATX1 is set

 When ATX1, AT ¥ V0 (default) is set Upon completion of connection, the result code is displayed in the following format : "CONNECT <speed between FOMA terminal - PC>".

Text display example : ATD \* 99 \* \* \* 1# CONNECT 460800

Number display example : ATD \* 99 \* \* \* 1# 1 21

• When ATX1, AT  $\neq$  V1 is set<sup>\*1</sup>

The code is displayed upon completion of connection in the following format.

"CONNECT<speed between FOMA terminal - PC><Communication protocol><dialup connection (APN)>/ <upstream maximum speed (between FOMA terminal → radio base station)>/<downstream maximum speed (between FOMA terminal ← radio base station)>"<sup>\*2</sup>

Text display example : ATD \* 99 \* \* \* 1#

CONNECT 460800 PACKET mopera.ne.jp/5760/7232 (Indicates the terminal is connected to mopera.ne.jp providing a maximum upload speed of 5,760kbps and a maximum download speed of 7,232kbps.)

Number display example : ATD \* 99 \* \* \* 1#

1 21 5

- \*1 When ATX1 and AT¥V1 are set at the same time, it is likely that dialup connection will fail. It is recommended that only AT¥V0 be used.
- \*2 When AT¥V1 is set, <dialup connection (APN)> and the following are displayed only when packet is used for connection.

# **Kuten Code List**

For entering characters using code, see "Entering characters using code" in the attached manual. Note that some characters in the code input list may look different from actual ones.

| 1st        | 4th digit                                                         | of code                                             | 1st        | 4th digit of code                               | 1st        | 4th digit                   | of code                |
|------------|-------------------------------------------------------------------|-----------------------------------------------------|------------|-------------------------------------------------|------------|-----------------------------|------------------------|
| -3rd       | 0 1 2 3 4                                                         | 56789                                               | -3rd       | 0 1 2 3 4 5 6 7 8 9                             | -3rd       | 0 1 2 3 4                   | 56789                  |
| 010<br>011 | [ <sup>7/-7]</sup> , , ,                                          | · · · · · ?                                         | 081<br>082 | ⊥ ∔ ━   ┍ ┑ ┛ ┗ ┡ ┯<br>  ┥ ┻ ┿ ├ ┯   ┤ ┷ ┿ ┝ ┰  | 203<br>204 | 款 歓 汗 漢 澗<br>竿 管 簡 緩 缶      | 潅 環 甘 監 看<br>翰 肝 艦 莞 観 |
| 012        | !<br>ヾ ゝ ゞ 〃 仐                                                    | ₹ × 0 = -                                           | 082        | ╡┷╋┠┯╡┷┿┝┰<br>╡┵╂                               | 204        | 十 百 破 五<br>諌 貫 還 鑑 間        | 閉肛腫元郎                  |
| 013        | - / \ ~ II                                                        | 1                                                   | 000        |                                                 | 206        | 舘丸含岸巌                       | 玩癌眼岩翫                  |
| 014        | ""()[                                                             | ] [] { }                                            | 130        | 1234 56789                                      | 207        | 贋雁頑顏願                       |                        |
| 015        | $\langle \rangle \langle \rangle$ [                               |                                                     | 131        | 000034 56789                                    |            | き                           |                        |
| 016<br>017 | $+ - \pm \times \div$<br>$\geq \infty \therefore \sigma \uparrow$ | = ≠ < > ≦<br>° ′ ″ ℃ ¥                              | 132<br>133 |                                                 | 207<br>208 | 基奇嬉寄岐                       | 企 伎 危 喜 器<br>希 幾 忌 揮 机 |
| 018        | \$ ¢ £ % #                                                        | & * @ § ☆                                           | 134        |                                                 | 209        | 旗既期棋棄                       | 11, 20, 20, 14, 17,    |
| 019        | $\star \bigcirc \bullet \oslash \diamondsuit$                     |                                                     | 135        | km mg kg cc mi                                  | 210        | 機帰毅気                        | 汽畿祈季稀                  |
| 020        |                                                                   | ▲ ▽ ▼ ※ 〒                                           | 136        | THE WARD AND AND AND AND AND AND AND AND AND AN | 211        | 紀徽規記貴                       | 起軌輝飢騎                  |
| 021<br>022 | $\rightarrow \leftarrow \uparrow \downarrow =$                    | $\in \ni \subseteq \supseteq$                       | 137<br>138 | ⊕ ⑤ 定 ⑤ ㈱ 角 代 駘 炡 駟<br>≒ ≡ ∫ ∮ Σ √ ⊥ ∠ ∟ ∠      | 212<br>213 | 鬼 亀 偽 儀 妓<br>犠 疑 祇 義 蟻      | 宜 戱 技 擬 欺<br>誼 議 掬 菊 鞠 |
| 023        |                                                                   |                                                     | 139        | · ∩ ∪                                           | 214        | 吉吃喫桔橘                       | 詰砧杵黍却                  |
| 024        | $\land \lor \neg$                                                 | $\Rightarrow$ $\Leftrightarrow$ $\forall$ $\exists$ |            |                                                 | 215        | 客脚虐逆丘                       | 久仇休及吸                  |
| 026        | $\angle \perp \frown \partial \nabla$                             | $\equiv \div \ll \gg $                              | 160<br>161 | 亜 唖 娃 阿 哀 愛 挨 姶 逢<br>葵 茜 穐 悪 握 渥 旭 葦 芦 鯵        | 216<br>217 | 宮 弓 急 救 朽<br>究 窮 笈 級 糾      | 求 汲 泣 灸 球<br>給 旧 牛 去 居 |
| 020        | S∞∵∫∬                                                             | = - ~ ~ // v                                        | 162        | 关四 槞 芯 姪 座 旭 單 戶 診<br>梓 圧 斡 扱 宛 姐 虻 飴 絢 綾       | 218        | 九 躬 反 級 料<br>巨 拒 拠 挙 渠      | 品 口 十 云 店<br>虚 許 距 鋸 漁 |
| 028        | Å ‰ #                                                             | b ♪ † ‡ ¶                                           | 163        | 鮎 或 粟 袷 安 庵 按 暗 案 闇                             | 219        | 禦 魚 亨 享 京                   |                        |
| 029        | 0                                                                 |                                                     | 164        | 鞍杏                                              | 220<br>221 | 供侠僑兇                        | 競共凶協匡                  |
| 031        |                                                                   | 0123                                                | 164        | い<br>以伊位 依偉囲夷委                                  | 221        | 卿 叫 喬 境 峡<br>挟 教 橋 況 狂      | 強 彊 怯 恐 恭<br>狭 矯 胸 脅 興 |
| 032        | 45678                                                             | 9                                                   | 165        | 威 尉 惟 意 慰 易 椅 為 畏 異                             | 223        | 蕎郷 鏡 響 饗                    | 驚仰凝尭暁                  |
| 033        | A B                                                               | CDEFG                                               | 166        | 移維緯胃萎衣謂違遺医                                      | 224        | 業局曲極玉                       | 桐粁僅勤均                  |
| 034<br>035 | H I J K L<br>R S T U V                                            | M N O P Q<br>W X Y Z                                | 167<br>168 | 井亥域育郁 磯 一 壱 溢 逸<br>稲 茨 芋 鰯 允 印 咽 員 因 姻          | 225<br>226 | 巾 錦 斤 欣 欽<br>芹 菌 衿 襟 謹      | 琴 禁 禽 筋 緊<br>近 金 吟 銀   |
| 036        | 11 3 1 0 V                                                        | abcde                                               | 169        | 引飲淫胤蔭                                           | 220        | <u> </u>                    | 山亚可威                   |
| 037        | fghij                                                             | klmno                                               | 170        | 院陰隠韻                                            | 226        |                             | 九                      |
| 038<br>039 | pqrst<br>z                                                        | и v w x y                                           | 170        | う 右宇烏羽                                          | 227<br>228 | 俱 句 区 狗 玖<br>駒 具 愚 虞 喰      | 矩 苦 躯 駆 駈<br>空 偶 寓 遇 隅 |
| 040        | ょあいい                                                              | ううええぉ                                               | 171        | 迂雨卯鵜窺 丑碓臼渦嘘                                     | 229        | 串櫛釧屑屈                       | 工间内型阀                  |
| 041        | おかがきぎ                                                             | くぐけげこ                                               | 172        | 唄 欝 蔚 鰻 姥 厩 浦 瓜 閏 噂                             | 230        | 掘窟沓靴                        | 轡窪熊隈粂                  |
| 042<br>043 | ごさざしじ<br>ぞただちぢ                                                    | すずせぜそ<br>っつづてで                                      | 173        | 云運雲                                             | 231<br>232 | 栗 繰 桑 鍬 勲<br>郡              | 君薫訓群軍                  |
| 043        | とどなにぬ                                                             | ねのはばぱ                                               | 173        | 在餌 叡営嬰影映                                        | 252        |                             | ł                      |
| 045        | ひびぴふぶ                                                             | ぷへべぺほ                                               | 174        | 曳 栄 永 泳 洩 瑛 盈 穎 頴 英                             | 232        | 卦 袈 祁 係                     | 傾刑兄啓圭                  |
| 046<br>047 | ぼぽまみむ<br>ゆょよらり                                                    | めもゃやゅ<br>るれろゎわ                                      | 175<br>176 | 衛詠 鋭 液 疫 益 駅 悦 謁 越<br>閱 榎 厭 円 園 堰 奄 宴 延 怨       | 233<br>234 | 珪 型 契 形 径<br>携 敬 景 桂 渓      | 恵慶慧憩掲<br>畦稽系経継         |
| 047        | ゆよよらり<br>ゐゑをん                                                     | るれろゎわ                                               | 177        | 風 復 胤 门 函 墟 电 妾 些 恣<br>掩 援 沿 演 炎 焔 煙 燕 猿 縁      | 234        | <u>房</u>                    | 計詣警軽頚                  |
|            |                                                                   |                                                     | 178        | 艶苑薗遠鉛 鴛塩                                        | 236        | 鶏芸迎鯨劇                       | 戟 撃 激 隙 桁              |
| 050<br>051 | ァアィイ<br>オカガキギ                                                     | ゥウェエォ<br>クグケゲコ                                      | 178        | お た 汚 甥                                         | 237<br>238 | 傑 欠 決 潔 穴<br>倹 倦 健 兼 券      | 結 血 訣 月 件<br>剣 喧 圏 堅 嫌 |
| 051        | オカガキギゴサザシジ                                                        | ングククコスズセゼソ                                          | 178        | 於 汚 甥<br>凹 央 奥 往 応                              | 230        | (円) 12 (建) 東 芬<br>建 憲 懸 拳 捲 | 剣喧圏堅嫌                  |
| 053        | ゾタダチヂ                                                             | ッツヅテデ                                               | 180        | 押 旺 横 欧 殴 王 翁 襖 鴬                               | 240        | 検権牽犬                        | 献研硯絹県                  |
| 054        | ゾタダチヂ<br>トドナニヌ<br>ヒビピフブ                                           | ネノハバパ                                               | 181        | 陰 黄 岡 沖 荻 億 屋 憶 臆 桶                             | 241        | 肩見謙賢軒                       | 遣鍵険顕験                  |
| 055<br>056 | ヒビピフブ<br>ボポマミム                                                    | プヘベペホ<br>メモャヤュ                                      | 182        | 牡乙俺卸恩 温穏音                                       | 242<br>243 | 鹸 元 原 厳 幻<br>絃 舷 言 諺 限      | 弦減源玄現                  |
| 057        | ユョヨラリ                                                             | ルレロッワ                                               | 182        | 下化                                              |            |                             |                        |
| 058        | ヰヱヲンヴ                                                             | カ ケ                                                 | 183        | 仮何伽価佳 加可嘉夏嫁<br>家事到 <b>照</b> 思 加 <u>歌</u> 河火河    | 243        | ++ 701 == 301               | 乎個古呼固                  |
| 060        | АВГД                                                              | EZHØI                                               | 184<br>185 | 家寡科暇果架歌河火珂禍禾稼箇花 苛茄荷華菓                           | 244<br>245 | 姑 孤 己 庫 弧<br>糊 袴 股 胡 菰      | 戸 故 枯 湖 狐<br>虎 誇 跨 鈷 雇 |
| 061        | ΚΛΜΝΞ                                                             | ΟΠΡΣΤ                                               | 186        | 蝦課嘩貨迦過霞蚊俄峨                                      | 246        | 顧鼓五互伍                       | 午呉吾娯後                  |
| 062<br>063 | ΥΦΧΨΩ                                                             |                                                     | 187<br>188 | 我牙画臥芽蛾賀雅餓駕                                      | 247<br>248 | 御悟梧檎瑚                       | 碁 語 誤 護 醐              |
| 063        | αβ<br>Θικλμ                                                       | γδεζη<br>νξοπρ                                      | 188        | 介 会 解 回 塊 壊 廻 快 怪 悔<br>恢 懐 戒 拐 改                | 248<br>249 | 乞 鯉 交 佼 侯<br>効 勾 厚 口 向      | 候倖光公功                  |
| 065        | στυφχ                                                             | ψω                                                  | 190        | 魁 晦 械 海 灰 界 皆 絵 芥                               | 250        | 后喉坑垢                        | 好孔孝宏工                  |
| 070        |                                                                   |                                                     | 191        | 蟹開階貝凱劾外咳害崖                                      | 251        | 巧巷幸広庚                       | 康弘恒慌抗                  |
| 070<br>071 | АБВГ<br>ИЙКЛМ                                                     | ДЕЁЖЗ<br>НОПРС                                      | 192<br>193 | 慨概 涯 碍 蓋 街 該 鎧 骸 浬<br>馨 蛙 垣 柿 蛎 鈎 劃 嚇 各 廓       | 252<br>253 | 拘 控 攻 昂 晃<br>江 洪 浩 港 溝      | 更 杭 校 梗 構<br>甲 皇 硬 稿 糠 |
| 072        | ТУФХЦ                                                             | ЧШЩЪЫ                                               | 194        | 著 廷 些 们 助 對 劃 颤 一 所<br>拡 撹 格 核 殻 獲 確 穫 覚 角      | 254        | 紅紘絞綱耕                       | 中 重 设 侗 碌<br>考 肯 肱 腔 膏 |
| 073        | ьэюя                                                              |                                                     | 195        | 赫較郭閣隔革学岳楽額                                      | 255        | 航荒行衡講                       | 貢購郊酵鉱                  |
| 074<br>075 | бвгде                                                             | а<br>ёжзий                                          | 196<br>197 | 顎掛笠樫橿 梶鰍潟割喝<br>恰括活渇滑 葛褐轄旦鰹                      | 256<br>257 | 砿 鋼 閤 降 項<br>号 合 壕 拷 濠      | 香 高 鴻 剛 劫<br>豪 轟 麹 克 刻 |
| 076        | бвгде<br>клмно                                                    | ёжзий<br>прсту                                      | 198        | 叶椛樺鞄株 兜竃蒲釜鎌                                     | 258        | 5 口 塚 汚 涿<br>告 国 穀 酷 鵠      | 家 禪 翅 兄 刻<br>黒 獄 漉 腰 甑 |
| 077        | фхцчш                                                             | щъыьэ                                               | 199        | 噛鴨栢茅萱                                           | 259        | 忽惚骨狛込                       |                        |
| 078        | юя                                                                |                                                     | 200<br>201 | 粥 刈 苅 瓦 乾 侃 冠 寒 刊<br>勘 勧 巻 喚 堪 姦 完 官 寛 干        | 260<br>261 | 此頃今困<br>昏昆根梱混               | 坤 墾 婚 恨 懇<br>痕 紺 艮 魂   |
| 080        | -                                                                 | ᅬ└┝┯┥                                               | 201        | 勘 勧 巻 喚 堪 姦 完 官 寛 干<br>幹 患 感 慣 憾 換 敢 柑 桓 棺      | 201        | 首氏依悃混                       | 12 祀 戊 琬               |
|            |                                                                   |                                                     |            |                                                 |            |                             |                        |

1

2008.9 (Issue 1) CA92002-5477

| 1st<br>-3rd                     | 0                                                                                                    | t of code                                        | 1st<br>-3rd                     | 4th digit of code 1st                                                                                                    |                  | 4th digit of code                                                                                                    |
|---------------------------------|----------------------------------------------------------------------------------------------------|--------------------------------------------------|---------------------------------|----------------------------------------------------------------------------------------------------|------------------|----------------------------------------------------------------------------------------------------|
|                                 | 0 1 2 3 4                                                                                                    | 5 6 7 8 9                                        | 332                             | 全禅繕膳糎 391                                                                                                    | 1                | 0     1     2     3     4     5     6     7     8     9       祢寧葱猫熱     年念捻撚燃                                                                                                    |
| 261<br>262<br>263<br>264<br>265 | 佐 叉 唆 嵯 左<br>誹 鎖 裟 坐 座<br>載 累 要 思                                                                                                    | 些 登 砂 瑳 砂 挫 債 催 再 最 才 採 栽 氮 芥                    | 332<br>333<br>334<br>225        | そ         392           噌塑岨措曾            曽差狙疏疎            福鐵仙和和素         392           細蘇訴阻遡         鼠僧創双素           小田市市         中田市                                                                                                    | 2                | 粘の<br>万 廼 之 埜<br>脳 膿 農 覗 蚤<br>L                                                                                                    |
| 265<br>266<br>267<br>268<br>269 | 災 采 犀 砕 砦<br>堺 際 췪 作 村<br>崎 柵 脂<br>鮭 冊 刷                                                                                                    | 祭 斎 細 菜 裁<br>罪 財 冴 坂 阪<br>埼 葉 索 錯 桜              | 335<br>336<br>337<br>338<br>339 | 倉喪壮奏爽       宋層匝惣想         搜掃挿掻操       早曹巣給槽       393         漕燥争瘦相窓糟総綜職       395         草在莽蒼藻装       装走送運銷       395         霜騒像増増       396                                                                                                    | 4<br>5           | <br>世<br>世<br>把<br>世<br>把<br>描<br>朝<br>作<br>廃<br>背<br>肺<br>輩<br>配<br>に<br>に<br>に<br>ま<br>俳<br>作<br>配<br>ご<br>二<br>に<br>部<br>の<br>楽<br>び<br>に<br>二<br>に<br>二<br>二<br>二<br>二<br>二<br>二<br>二<br>二<br>二<br>二<br>二<br>二<br>二                                                                                                    |
| 270<br>271<br>272<br>273        |                                                                                                    | 札 殺 薩 雑 皐<br>晒 三 傘 参 山<br>珊 産 算 纂 蚕<br>暫 残       | 340<br>341<br>342               | 福祉隊場當         6           職蔵贈造         促側則即息         397           捉束測足速         俗属賊族続         398           卒袖其揃存         孫尊損村遜         399           方         一方         400                                                                                                    | 7<br>8<br>9      | 后后。<br>乘行来】<br>萩 近 員<br>元<br>始<br>調<br>和<br>秤<br>翔<br>萩<br>前<br>清<br>迫<br>調<br>神<br>泊<br>泊<br>ち<br>約<br>藤<br>道<br>蝿<br>秤<br>翔<br>萩<br>前<br>前<br>泊<br>泊<br>ち<br>約<br>志<br>泊<br>ち<br>約<br>志<br>二<br>約<br>志<br>二<br>約<br>志<br>二<br>約<br>志<br>二<br>約<br>志<br>二<br>約<br>志<br>二<br>約<br>志<br>二<br>約<br>志<br>二<br>約<br>志<br>二<br>約<br>志<br>二<br>知<br>志<br>二<br>知<br>志<br>二<br>二<br>二<br>約<br>二<br>約<br>二<br>二<br>二<br>二<br>約<br>二<br>二<br>二<br>二<br>約<br>二<br>二<br>二<br>二<br>二<br>二<br>二<br>二<br>二<br>二<br>二<br>二<br>二 |
| 273<br>274<br>275               | 使 刺 司 史 嗣<br>子 屍 市 師 志                                                                                                    | )<br>仕仔伺<br>四士始姉姿<br>思指支孜斯                       | 343<br>344<br>345<br>346        | 他多太汰記         唾堕妥惰打         401           柁舵橋陀駄         騨体堆対耐         402           岱帯待怠態         戴替泰滞胎         403           腿苔袋貸退         逮隊黛鯛代         404                                                                                                    | 1<br>2<br>3<br>4 | 畑 畠 八 鉢 溌     発 醗 髪 伐 罰       抜 筏 閥 鳩 噺     塙 蛤 隼 伴 判       支 坂 帆 搬     斑 板 氾 汎 版       犯 班 畔 繁 般     藩 販 範 釆 煩                                                                                                    |
| 276<br>277<br>278               | 施 旨 枝 止 死<br>紙 紫 肢 脂 至<br>諮 資 賜 雌 飼                                                                                                    | 氏獅 祉 私 糸<br>視詞 詩 試 誌<br>歯 事 似 侍 児                | 347<br>348<br>349               | 台大第 醍 題 鷹 滝 瀧 卓 啄<br>宅 托 択 拓 沢 濯 琢 託 鐸 濁<br>諾 茸 凧 蛸 只 405                                                                                                    |                  | <u>頒飯挽晩番</u><br><u>ひ</u><br>匪                                                                                                    |
| 279<br>280<br>281<br>282        | 四<br>算<br>察<br>蒸<br>持<br>爾<br>時<br>爾<br>字<br>家<br>滋<br>時<br>爾<br>字<br>次<br>波<br>時<br>爾<br>家<br>·<br>次<br>·<br>次<br>·<br>次<br>·<br>二<br>·<br>一<br>次<br>·<br>·<br>·<br>·<br>·<br>·<br>·<br>·<br>·<br>·<br>·<br>·<br>·<br>·<br>·<br>·<br>· | 图 事 闷 闩 几<br>璽 痔 磁 示 而<br>鹿式 識 鴫 竺<br>執 失 嫉 室 悉  | 350<br>351<br>352<br>353        | 中<br>可<br>但<br>遭<br>局<br>零<br>能<br>発<br>堅<br>辿<br>400<br>個<br>谷<br>狸<br>響<br>橋<br>龍<br>丹<br>単<br>嘆<br>堤<br>堤<br>5<br>零<br>脱<br>発<br>堅<br>辿<br>400<br>1<br>2<br>2<br>2<br>2<br>2<br>2<br>4<br>5<br>3<br>4<br>5<br>5<br>4<br>5<br>5<br>5<br>5<br>5<br>5<br>5<br>5<br>5<br>5<br>5<br>5<br>5 | 6<br>7<br>8      | 卑否妃 庇彼 悲扉 批 披斐被<br>支援 走飛 化 大学校 化 化 化 化 化 化 化 化 化 化 化 化 化 化 化 化 化 化 化                                                                                                    |
| 283<br>284                      | 湿 漆 疾 質 実<br>屡 蕊 縞 舎 写                                                                                                    | 蔀 篠 偲 柴 芝<br>射 捨 赦 斜 煮                           | 354                             | 暖檀段男談     410       5     411                                                                                                    | 1                | 鼻 柊 稗 匹 疋 髭 彦 膝 菱<br>肘 弼 必 畢 筆 逼 桧 姫 媛 紐                                                                                                    |
| 285<br>286<br>287<br>288        | 社 紗 者 謝 車<br>尺 杓 灼 野 奇<br>趣<br>酒<br>首<br>儒                                                                                                    | 遮 蛇 邪 借 勺<br>釈 錫 若 寂 弱<br>朱 殊 狩 珠 種<br>受 呪 寿 授 樹 | 354<br>355<br>356<br>357        | 值知地弛靴     412       智池痴稚置     致蜩遅馳築     413       畜竹筑蓄逐     秩窒茶嫡着     414       中仲宙忠抽     昼柱注虫支     415                                                                                                    | 3<br>4           | 百謬 俵 彪 標<br>評 豹 廟 描 病<br>野 踏 品 彬 斌<br>浜 瀬 貧 竇 頻<br>敏 瓶                                                                                                    |
| 289<br>290<br>291<br>292<br>293 | 綬 需 囚 収 周<br>宗 就 習 興<br>編 週 酋 酬<br>集<br>洗<br>業<br>光<br>業<br>光<br>業                                                                                                    | 愁 拾 洲 秀 秋<br>蒐 衆 襲 讐 蹴<br>醜 什 住 充 十<br>獣 縦 重 銃 叔 | 358<br>359<br>360<br>361<br>362 | 註討 鋳 駐 樗     瀦 猪 苧 著 貯       丁兆 凋喋 龍     415       帖帳 庁 町     態 懲 挑 415       暢朝 潮 凝 深 町     眺 聴 脹 腸 螺       期 謀 超 跳 銚     長 頂 鳥 勅 捗                                                                                                    | 6<br>7           | ぶ<br>不付埠<br>夫婦富冨布<br>府怖扶敷於 普浮び伤腐<br>青葉額 赴阜 附<br>動観<br>武舞葡蕪部<br>封楓風葺蕗                                                                                                    |
| 294<br>295                      | 成 余 介 必<br>夙 宿 淑 祝 縮<br>述 俊 峻 春 瞬                                                                                                    | ➡ 型 熟 出 術<br>竣 舜 駿 准 循                           | 363                             | 前 課 但 脱 跳 で 頂 鳥 初 抄<br>直 朕 沈 珍 賃 鎮 陳 419<br>つ 420                                                                                                    | 9                | 広                                                                                                    |
| 296<br>297<br>298<br>299        | 旬 楯 殉 淳 準<br>醇 順 処 初 所<br>署 書 藩 諸<br>恕 鋤 除 傷 償                                                                                                    | 潤 盾 純 巡 遵<br>暑 曙 渚 庶 緒<br>助 叙 女 序 徐              | 363<br>364<br>365<br>366        | 津 墜 椎 421                                                                                                    | 2                | 物 鮒 分 吻 噴<br>粉 糞 紛 雰 文                                                                                                    |
| 300<br>301                      | 勝 匠 升 召<br>妾 娼 宵 将 小                                                                                                    | 哨 商 唱 嘗 奨<br>少 尚 庄 床 廠                           | 366                             | て         423           亭低停偵         424                                                                                                    | 3<br>4           | 幣 平 弊 柄 並 蔽 閉 陛 米 頁<br>僻 壁 癖 碧 別 瞥 蔑 箆 偏 変                                                                                                    |
| 302<br>303<br>304               | 彰 承 抄 招 掌<br>松 梢 樟 樵 沼<br>照 症 省 硝 礁                                                                                                    | 捷 昇 昌 昭 晶<br>消 渉 湘 焼 焦<br>祥 称 章 笑 粧              | 367<br>368<br>369               | 剃貞呈堤定     帝底庭廷弟     425       悌抵挺提梯     汀碇禎程締     426       艇訂諦蹄逓                                                                                                    | -                | 片 篇 編 辺 返<br>鞭<br>ほ                                                                                                    |
| 305<br>306                      | 紹肖 菖 蒋 蕉<br>詳 象 賞 醤 鉦                                                                                                    | 香裳訟証詔<br>鍾鐘障鞘上                                   | 370<br>371                      | 邸鄭釘鼎 泥摘擢敵滴 426<br>的笛適鏑溺 哲徹撤轍迭 427                                                                                                    | 7                | 保 舗 鋪 圃 捕 歩 甫 補 輔<br>穂 募 墓 慕 戊 暮 母 簿 菩 倣                                                                                                    |
| 307<br>308<br>309               | 丈 丞 乗 冗 剰<br>情 擾 条 杖 浄                                                                                                    | 城 場 壌 嬢 常<br>状 畳 穣 蒸 譲                           | 372<br>373                      | 鉄 典 填 天 展     店 添 纏 甜 貼     428       転 顛 点 伝 殿     澱 田 電     429       と     430                                                                                                    | 9                | 俸包呆報奉 宝峰峯崩庖<br>抱捧放方朋                                                                                                    |
| 309<br>310<br>311               | 醸 錠 嘱 埴 飾<br>拭 植 殖 燭<br>蝕 辱 尻 伸 信                                                                                                    | 織職色触食                                            | 373<br>374                      | 上         430           克吐         431           堵塗妬屠徒         斗杜渡登菟                                                                                                    | 1                | 法 泡 烹 砲<br>蜂 褒 訪 豊 邦                                                                                                    |
| 312<br>313                      | 心 慎 振 新 晋<br>疹 真 神 秦 紳                                                                                                    | 森 榛 浸 深 申<br>臣 芯 薪 親 診                           | 375<br>376                      | <ul> <li>諸途都鍍砥 砺努度土奴 433&lt;</li> <li>怒倒党冬凍 刀唐塔塘套 434</li> </ul>                                                                                                    | 3<br>4           | 望 某 棒 冒 紡 肪 膨 謀 貌 貿<br>鉾 防 吠 頬 北 僕 ト 墨 撲 朴                                                                                                    |
| 314<br>315                      | 身 辛 進 針 震<br>尋 甚 尽 腎 訊                                                                                                    | 人 仁 刃 塵 壬<br>迅 陣 靭                               | 377<br>378                      | 宕島嶋悼投 搭東桃梼棟 435<br>盗淘湯涛灯 燈当痘祷等 436                                                                                                    |                  | 牧 睦 穆 釦 勃 没 殆 堀 幌 奔<br>本 翻 凡 盆                                                                                                    |
| 315<br>316                      | 了<br>須酢図厨逗                                                                                                    | 7                                                | 379<br>380<br>381               | 答 筒 糖 統 到<br>董 蕩 藤 討 謄 豆 踏 逃 透 436<br>鐙 陶 頭 騰 闘 働 動 同 堂 導 437                                                                                                    | _                |                                                                                                    |
| 317<br>318                      | 炊睡粋翠衰<br>瑞髄崇嵩数                                                                                                    | 遂 酔 錐 錘 随<br>枢 趨 雛 据 杉                           | 382<br>383                      | <ul> <li> <sup>1</sup> 1 1 1 1 1 1 1 1 1 1 1 1 1 1</li></ul>                                                                                                    | В                | 麟 桝 亦 侯 又 抹 末 沫 迄 侭     繭 麿 万 慢 満                                                                                                    |
| 319<br>320                      | 椙 菅 頗 雀 裾<br>澄 摺 寸                                                                                                    |                                                  | 384<br>385                      | 独読栃橡凸 突椴届鳶苫 440<br>寅酉瀞噸屯 惇敦沌豚遁                                                                                                    |                  |                                                                                                    |
| 320<br>321                      | t<br>世<br>勢 姓 征 性 成                                                                                                    | z<br>瀬 畝 是 凄 制<br>政 整 星 晴 棲                      | 386<br>386                      | 頓 呑 曇 鈍     440       な     441       奈     那 内 乍 凪 薙                                                                                                    |                  | 味 未<br><u>蜜 湊 蓑 稔 脈</u> 妙 粍 民 眠<br>む                                                                                                    |
| 322<br>323                      | 栖 正 清 牲 生<br>西 誠 誓 請 逝                                                                                                    | 盛 精 聖 声 製<br>醒 青 静 斉 税                           | 387<br>388                      | 謎 灘 捺 鍋 楢     馴 縄 畷 南 楠     441       軟 難 汝     442                                                                                                    |                  | 務<br>夢 無 牟 矛 霧 鵡 椋 婿 娘                                                                                                    |
| 324<br>325<br>326               | 脆 隻 席 惜 戚<br>籍 績 脊 責 赤<br>接 摂 折 設 窃                                                                                                    | 斥 昔 析 石 積<br>跡 蹟 碩 切 拙<br>節 説 雪 絶 舌              | 388<br>389                      | <u>こ</u><br>二尼弐迩匂賑肉 442<br>虹廿日乳入 443                                                                                                    |                  | め<br>名 命 明 盟 迷 銘 鳴 姪 牝 滅                                                                                                    |
| 327<br>328                      | 接 折 起 切<br>蝉 仙 先 千 占<br>扇 撰 栓 栴 泉                                                                                                    | 即                                                | 390                             | <u>如尿韮任 妊忍認</u> 444<br>ぬ                                                                                                    | 4                | 名 叩 讷 盅 丞 」 跖 嗚 妊 れ 滅<br>免 棉 綿 緬 面<br>も                                                                                                    |
| 329<br>330                      | 煽 旋 穿 箭 線<br>繊 羨 腺 舛                                                                                                    | 船薦詮賎践                                            | 390                             | 満 444<br>ね。                                                                                                    | 5                | 摸 模 茂 妄<br>孟 毛 猛 盲 網 耗 蒙 儲 木 黙                                                                                                    |
| 331                             | 選遷銭銑閃                                                                                                    | 鮮前善漸然                                            | 390                             | 禰 446                                                                                                    | b                | 目 杢 勿 餅 尤 戻 籾 貰 問 悶                                                                                                    |

| 1st                                                                | 4th digit                                                                                                    |                                                                                                    | 1st                                                                | 4th digit                                                                                                    |                                                                                                    | 1st                                                                |                                                                                                    | of code                                                                                                    |
|--------------------------------------------------------------------|----------------------------------------------------------------------------------------------------|----------------------------------------------------------------------------------------------------|--------------------------------------------------------------------|----------------------------------------------------------------------------------------------------|----------------------------------------------------------------------------------------------------|--------------------------------------------------------------------|----------------------------------------------------------------------------------------------------|----------------------------------------------------------------------------------------------------|
| -3rd<br>447                                                        | 0 1 2 3 4<br>紋門 匁                                                                                                    | 56789                                                                                               | -3rd<br>510                                                        | 0 1 2 3 4<br>思 哂 咤 咾                                                                                                    | 5 6 7 8 9<br>咼 哘 哥 哦 唏                                                                                                    | -3rd<br>588                                                        | 0 1 2 3 4<br>晟 哲 晰 暃 量                                                                                                    | 5 6 7 8 9                                                                                                    |
| 447<br>448<br>449                                                  | 世 冶<br>安 厄 役 約 薬<br>鑓                                                                                                    | b<br>夜爺耶野弥<br>訳躍靖柳薮<br>D                                                                            | 511<br>512<br>513<br>514<br>515                                    | · 唔售咯噦喇<br>◎ 「「」。<br>「「」。<br>「」。<br>「」。<br>「<br>『<br>『<br>『<br>『<br>『<br>『<br>『<br>『<br>『<br>『<br>『<br>『<br>『<br>『<br>『<br>『<br>『<br>『 | 『哢唸喘嗟嘛<br>『喉啝單嗜噎<br>『喱啝單嗜噎<br>『                                                                                                    | 589<br>590<br>591<br>592<br>593                                    | 2.5 2.5 2.5 3.5 5.6 5.6 5.7 5.7                        | 職職 職 報 元 表<br>職 職 報 元 表<br>記 析 析 析 析 析                                                                                                    |
| 449<br>450<br>451<br>452                                           | 愉 愈 油 癒<br>諭 輸 唯 佑<br>悠 憂 揖 有 柚<br>祐 裕 誘 遊 邑                                                                                                    | 優勇友宥幽<br>湧涌猶猷由<br>郵雄融夕                                                                              | 516<br>517<br>518<br>519<br>520                                    |                                                                                                    | 禁 <sup>〔</sup> 、「「「」」<br>「「」」<br>「「」」<br>「」」<br>「」」<br>「」」<br>「」」<br>「」」<br>「」」                                                                                               | 594<br>595<br>596<br>597<br>598                                    | 1 枷柢桀梟梵<br>1 楞枹栲栳樁<br>格<br>校<br>校<br>校<br>校<br>校<br>校<br>校<br>校<br>校<br>校<br>校<br>校<br>校<br>校<br>校<br>校<br>校<br>校                                                                                                    | 2 柩 柧 栫 梱 椏<br>橋 椎 椎 椿 椿<br>橋 椿<br>橋 椿<br>橋<br>橋<br>橋<br>橋<br>橋<br>橋<br>橋<br>橋<br>橋<br>橋<br>橋<br>橋<br>橋<br>橋                                                                                                    |
| 452<br>453<br>454<br>455<br>456                                    | 余 与 撰 麗 麗 麗<br>祭 振 羅 羅 韓<br>麗 羅 韓<br>王 羅 雅<br>羅<br>教<br>派<br>天<br>王<br>王<br>御<br>御<br>御<br>御<br>御<br>御<br>御<br>御<br>御<br>御<br>御<br>御<br>御<br>御<br>御<br>の<br>(<br>)<br>(<br>)<br>(<br>)<br>(<br>)<br>(<br>)<br>(<br>)<br>(<br>)<br>(<br>)<br>(<br>)<br>(                                                                                                    | 予           備幼妖容熔           様洋謡 踊 遥           浴                                                     | 521<br>522<br>523<br>524<br>525<br>526                             | <b>下坿埔堡墟</b><br>國址均塢墫壙<br>圖圻垠堊塰壞壞<br>圖山坎埖毀墻                                                                                            | 國坏垤埣塒壒壤國垈埃堝墅壓壺北拼棚堽墮壅壯                                                                                                    | 599<br>600<br>601<br>602<br>603<br>604                             | 八個 棹楷树樹植<br>一树樁葉树椰楠<br>~ 棡棧棯楸楡楞<br>代橋樹橋<br>橋<br>代                                                                                                    | 招 · · · · · · · · · · · · · · · · · · ·                                                                                                    |
| 456<br>457<br>458                                                  | 螺裸来莱頼乱卵嵐欄濫                                                                                                    | 羅<br>雷洛絡落酪<br>藍蘭覧                                                                                   | 527<br>528<br>529<br>530                                           | 「「「」」「」」「」」「」」「」」「」」「」」「」」「」」「」」「」」「」」「                                                                                                | □ 夏 梦 夥 夬<br>奕 奐 奎 奚 奘<br>侫 妣 妲 姆 姨                                                                                                    | 605<br>606<br>607<br>608                                           | 榧 樱 槿 槫 櫓 櫓 櫓 櫓 櫓                                                                                                    | 榕槧樣樁橋繼橋                                                                                                    |
| 458<br>459<br>460<br>461<br>462<br>463<br>464<br>465               | 履和法律性的                                                                                                    | 利 率 硫 売 瞭 禄 備 瞬 4 世 立 粒 僚 稜 備 瞬 2 立 粒 僚 稜 備 瞬 2 原 線 4 瞬 4 暇 3 年 8 年 8 年 8 年 8 年 8 年 8 年 8 年 8 年 8 年 | 531<br>532<br>533<br>534<br>535<br>536<br>536<br>537<br>538<br>539 | 姜婀嫋嬌媚學霆寶尹八妍婬嫂嬋子李寐尅屁八姚娵嫣鸚子宀實專屎                                                                                                    | ┙娟婢嫦嬪拏宦寞尓<br>紀娑婪嫩嬶孩宸寥尠<br>に娜媚嫖孃孰寃寫<br>訖<br>と<br>「<br>。<br>一<br>。<br>一<br>。<br>一<br>。<br>一<br>梁<br>を<br>文<br>慶<br>一<br>》<br>一<br>。<br>梁<br>を<br>文<br>物嬶孩<br>宸<br>寥<br>尠        | 609<br>610<br>611<br>612<br>613<br>614<br>615<br>616<br>617        | add<br>= 榅欖款殀殯毯氣<br>                                                                                                    | 權權機盜賊殆是一個人。 權權權公式 權權權 權權 第一個人。 第一個人。 |
| 466                                                                | 瑠 塁 涙 累 類                                                                                                    |                                                                                                    | 540                                                                | 屐 屏 孱 屬                                                                                                    | <b>屮 乢 屶 屹 岌</b>                                                                                                    | 618                                                                | 汾汨汳沒沐                                                                                                    | 泄浃泓沽泗                                                                                                    |
| 466<br>467<br>468<br>469<br>470                                    |                                                                                                    | 1<br>令伶例冷励<br>鈴隷零霊麗<br>烈裂廉恋憐                                                                        | 541<br>542<br>543<br>544<br>545<br>546<br>546<br>547               | > 咨 告 、 一 、 一 、 、 、 、 、 、 、 、 、 、 、 、 、 、 、                                                                                            | 岶峭崔<br>嵳<br>鍲<br>嵶<br>疑<br>屉<br>幀<br>殿<br>慶<br>尼<br>幀<br>暢<br>殿<br>慶<br>尼<br>幀<br>場<br>場<br>殿<br>殿<br>殿<br>殿<br>殿<br>殿<br>殿<br>殿<br>殿<br>殿<br>殿<br>殿<br>殿<br>殿<br>殿<br>殿<br>殿 | 619<br>620<br>621<br>622<br>623<br>624<br>625                      | 四 洽浚涵浙渎<br>活汗》注入。<br>注入》<br>注入》<br>注入》<br>注入》<br>注入》<br>注入》<br>注入》<br>注入》<br>注入》<br>注入》                                                                                                    |                                                                                                    |
| 470<br>471<br>472<br>473                                           | 吕<br>露 労 婁 廊 弄<br>牢 狼 篭 老 聾<br>肋 録 論                                                                                                    | 魯 櫓 炉 賂 路<br>朗 楼 榔 浪 漏<br>蝋 郎 六 麓 禄                                                                 | 548<br>549<br>550<br>551                                           | 崎 幢 幣 幇 幵<br>順 腐 度 廐 廠<br>廖 廣 廝 廚<br>廬 廱 廳 聴 廴                                                                                         | 并 幺 麼 广 庠<br>廛 廢 廡 廨 廩<br>廸 廾 弃 弉 彝                                                                                                    | 626<br>627<br>628<br>629                                           | 湃 渺 湎 渤 滿<br>滉 溷 滓 溽 溯<br>湧 滂 溟 潁 漑<br>滲 漱 滯 漲 滌                                                                                                    | 渝 游 溂 溪 溘<br>滄 溲 滔 滕 溏<br>灌 滬 滸 滾 漿                                                                                                    |
| 473<br>474<br>475                                                  | *<br>倭和<br>枠鷲亙亘鰐<br>碗腕                                                                                                    | つ<br>話 歪 賄 脇 惑<br>詫 藁 蕨 椀 湾                                                                         | 552<br>553<br>554<br>555<br>556<br>556<br>557                      | 彛 彎 徃 徠 悳 怕<br>弋 弯 徂 徨 忿 怡 悚<br>愛 碁 很 忖 怙 惊                                                                                            | 弭 纍徑 忻怐 恚<br>彁 彭 從 忸 怎 恪<br>彌 彷 徘 忝 怛 偬 恷                                                                                                    | 630<br>631<br>632<br>633<br>634<br>635                             | 潇                                                                                                    | 潺<br>満<br>瀧<br>濡<br>濡<br>濡<br>濡<br>濡<br>濡<br>濡<br>濡<br>濡<br>濡                                                                                                    |
| 480<br>481<br>482<br>483                                           | 弐 丐 丕 个<br>乖 乘 ┘ 亢 亰 毫<br>仂 仗 仞 仭 仟                                                                                                    | 丱 ∧ 丼 ノ 乂<br>亊 舒 弐 于 亞<br>の 広 休<br>份 佐 佛                                                            | 558<br>559<br>560<br>561                                           | 協 恆 恍 恣 恃<br>悁 悍 惧 悃 悚<br>肖 俊 悖 悗<br>惠 惓 悴 忰 悽                                                                                         | 恤恂恬恫恙<br>悒悧悋惡悸<br>惆悵惘慍愕                                                                                                    | 636<br>637<br>638<br>639                                           | 炮烟 烋 烝 烙<br>熙 熙 煦 榮 煌<br>煩 殷 燧 燵 燼                                                                                                    | 焉 烽 焜 焙 煥<br>煖 煬 熏 燻 熄<br>熾 燒 燉 燔 燎                                                                                                    |
| 484<br>485<br>486<br>487<br>488<br>489<br>490<br>491<br>492<br>493 | 約有桶碎偃傀 僅圖就<br>於住年里砕假做僉價攤購<br>時、一來利椒會傅僊僵儷兩<br>。<br>一、一、一、一、一、一、一、一、一、<br>。<br>一、一、一、一、一、一、一、<br>。<br>一、一、一、一、                                                                                                    | 朱硯倚倬偈 僖儂儿冀<br>徐俟倨俾做 僞儖兀囗<br>。保伊們偬 僭儔兒囘<br>。佩俘倪們偬 僭儔兒剛                                               | 562<br>563<br>564<br>565<br>566<br>567<br>568<br>569<br>570<br>571 | 1.愆愍愴慴憇應懣戉 扞」。>>>>>>>>>>>>>>>>>>>>>>>>>>>>>>>>>>>>                                                                                     | ;惺愧慷慝憑憺懽 戰扼;惶愧慷慝憑憺懽 戴拒;惶慷慘慓憫懋懼 戱抂婦 戳抂法 机子子 化乙基乙基乙基乙基乙基乙基乙基乙基乙基乙基乙基乙基乙基乙基乙基乙基乙基乙基乙基                                                                                            | 640<br>641<br>642<br>643<br>644<br>645<br>646<br>647<br>648<br>649 | 《為犂狆猗獎獺琅瑁璧愛之犁姚猊獏珈瑯瑜覺之裡和猜默玳琥瑩瓏」「「「「「「」」」。<br>「「」」。<br>「「」」。<br>「」」。<br>「」」。<br>「」」。                                                                                                    | 爛牆犢狠瘊獨珀琺瑪<br>爨牋犧狡猯獰珥瑕瑶<br>童牘犹狹猩獸珮琿瑾<br>金悟狃倏滑獻璢碯璞                                                                                                    |
| 494<br>495<br>496<br>497<br>498<br>499<br>500<br>501<br>502<br>503 | 問之几刎剞劒<br>動甸匸<br>「大愿」」<br>「大愿」」<br>「大愿」」<br>「大愿」」<br>「大愿」」<br>「大愿」」<br>「大愿」」<br>「大愿」」<br>「大愿」」<br>「大愿」」<br>「大愿」」<br>「大愿」」<br>「大愿」」<br>「大愿」」<br>「大愿」」<br>「大愿」」<br>「大愿」」<br>「大愿」」<br>「大愿」」<br>「一次」。<br>「大愿」」<br>「一次」。<br>「一次」」<br>「一次」。<br>「一次」。<br>「一次」。<br>「一次」。<br>「一次」<br>「一次」。<br>「一次」<br>「一次」。<br>「一次」<br>「一次」。<br>「一次」<br>「一次」。<br>「一次」<br>「一次」。<br>「一次」<br>「一次」。<br>「一次」<br>「一次」。<br>「一次」<br>「一次」。<br>「一次」<br>「一次」。<br>「一次」<br>「一次」<br>「一次」<br>「一次」<br>「一次」<br>「一次」<br>「一次」<br>「一次」 | 冤况山刹剖 券勵匚卉冠別凾股剿 勁勸匣卍 寫凉升剋劍 勗奶匱下電率 寫涼州剋劍 勗奶匱下                                                        | 572<br>573<br>574<br>575<br>576<br>577<br>578<br>579<br>580<br>581 | 抓拆挌捍掉揉攝撓舉<br>找擔拮搜掟插鹅撥撩擠<br>査人。<br>「一個」<br>「一個」<br>「一個」<br>「一個」<br>「一個」<br>「一個」<br>「一個」<br>「一個」                                         | 拗拊挈鍁掾搴摰 違擯<br>拑拂拯掫揩搆搏 擘攪<br>罿擶<br>ڀ<br>腳<br>擴<br>麗<br>淵<br>繼<br>觸                                                                                                    | 650<br>651<br>652<br>653<br>654<br>655<br>656<br>657<br>658<br>659 | သ<br>整<br>世<br>職<br>整<br>明<br>思<br>監<br>症<br>瘍<br>液<br>癇<br>漉<br>た<br>痘<br>た<br>恋<br>恋<br>恋<br>癇<br>鹿<br>豊<br>霊<br>症<br>恋<br>恋<br>恋<br>癇<br>љ<br>霜<br>鹿<br>豊<br>霊<br>症<br>恋<br>恋<br>恋<br>滴<br>液<br>癇<br>漉<br>っ<br>た<br>恋<br>恋<br>滴<br>流<br>癇<br>љ<br>љ<br>豊<br>疵<br>恋<br>恋<br>滴<br>流<br>癇<br>љ<br>癇<br>љ<br>っ<br>љ<br>痴<br>流<br>癇<br>љ<br>癇<br>љ<br>癇<br>љ<br>痴<br>љ<br>癇<br>љ<br>痴<br>љ<br>癇<br>љ<br>痴<br>љ<br>癇<br>љ<br>痴<br>љ<br>癇<br>љ<br>痴<br>љ<br>痴<br>љ<br>痴<br>љ<br>痴<br>љ<br>痴<br>љ<br>痴<br>љ<br>痴<br>љ<br>痴<br>љ<br>痴<br>љ<br>痴<br>љ<br>痴<br>љ<br>痴<br>љ<br>痴<br>љ<br>痴<br>љ<br>痴<br>љ<br>痴<br>љ<br>痴<br>љ<br>痴<br>љ<br>痴<br>љ<br>痴<br>љ<br>痴<br>љ<br>痴<br>љ<br>痴<br>љ<br>痴<br>љ<br>痴<br>љ<br>痴<br>љ<br>痴<br>љ<br>痴<br>か<br>か<br>か<br>か<br>か<br>か<br>か<br>か<br>か<br>か<br>か<br>か<br>か | 瓮甎畊踦疝疱瘁瘠癜<br>瓲甍畉當疥痍痰瘡癘                                                                                                    |
| 504<br>505<br>506<br>507<br>508<br>509                             | 后 夘 谷 巻<br>願 ム 叺 谷 簒 呀<br>吩 子 呀 呎 呪 呶<br>い い<br>ら 呻 咬<br>吹 咄 咄<br>哈<br>昭<br>昭<br>昭<br>昭<br>昭<br>昭<br>昭<br>昭<br>昭<br>昭<br>昭<br>昭<br>昭                                                                                                    | 厖 厠 厦 厥 町                                                                                           | 582<br>583<br>584<br>585<br>586<br>586<br>587                      | 擺                                                                                                    | 攢效斃旒杳晝<br>攤敖變旒杳晝<br>。<br>之敘斫无昴晨                                                                                                    | 660<br>661<br>662<br>663<br>664<br>665                             | 癲 哲 盒 眄 睚 瞑 聲 飽 盡 眤 睫 睛 睛 瞬 弱 四 一 一 一 一 一 一 一 一 一 一 一 一 一 一 一 一 一 一                                                                                                    | 皀                                                                                                    |

| 1st         | 4th digit                                                                                                    |                               | 1st         | 4th digit                                                      |                                | 1st         | 4th digit c |                                         |
|-------------|----------------------------------------------------------------------------------------------------|-------------------------------|-------------|----------------------------------------------------------------|--------------------------------|-------------|-------------|-----------------------------------------|
| -3rd<br>666 | 0 1 2 3 4                                                                                                    | 5 6 7 8 9<br>矚 矜 矣 矮 矼        | -3rd<br>743 | 0 1 2 3 4 蠑 蠖 蠕 蠢 蠡                                            | 5 6 7 8 9 盡 蠶 蠹 蠹 蠻            | -3rd<br>820 |             | 5 6 7 8 9<br>鬟鬢鬣鬥鬧                      |
| 667         | 砌 砒 礦 砠 礪                                                                                                    | 硅碎硴碆硼                         | 744         | 衄衂衒衙衞                                                          | 衢衫袁衾裦                          | 821         | 開開 闘 鬮 鬯    | 鬲魄魃魏魍                                   |
| 668<br>669  | 碚 碌 碣 碵 碪<br>碾 碼 磅 磊 磬                                                                                                    | 碯磑磆磋磔                         | 745<br>746  | 相 衽 袵 衲 袂<br>袍 袤 袰 袿 袱                                         | 袗 袒 袮 袙 袢<br>裃 裄 裔 裘 裙         | 822<br>823  |             | 鮃 鮑 鮖 鮗 鮟<br>鮹 鯆 鯏 鯑 鯒                  |
| 670         | ·····································                                                                                                    | 礇礒 礑 礙 礬                      | 747         | 老表社杨表                                                          | 裃 裄 裔 裘 裙<br>裨 裲 褄 褌 褊         | 824         |             | <u> </u>                                |
| 671         | 礫祀祠祗祟                                                                                                    | 祚 祕 祓 祺 禄                     | 748         | 褓褎褞褥褪                                                          | 褫 襁 襄 褻 褶                      | 825         | 鰔鰉鰓鰌鰆       | 鰈鰒鰊鰄鰮                                   |
| 672<br>673  | 禊 禝 禧 齋 禪<br>秕 秧 秬 秡 秣                                                                                                    | 禮 禳 禹 禺 秉<br>稈 稍 稘 稙 稠        | 749<br>750  | 樓 禅 禅 襠 襞<br>襦 襤 襭 襪                                           | 襯 襴 襷 襾 覃                      | 826<br>827  |             | 鱇 鰲 鱆 鰾 鱚<br>鳬 鳰 鴉 鴈 鳫                  |
| 674         | 稟禀稱稻稾                                                                                                    | 稷 榕 穂 穉 穡                     | 751         | 覈覊覓覘覡                                                          | 親 観 覬 覯 覲                      | 828         |             | <u>追</u> 鴟 鵄 鴕 鴒                        |
| 675         | 截 穩 龝 穰 穹<br>。<br>。<br> | 穽 窈 窗 窕 窘                     | 752         | 覺覽覿觀觚                                                          | 觜 觝 觧 觴 觸                      | 829         | 鵁 鴿 鴾 銜 鵈   | TA BA #A #A #A                          |
| 676<br>677  | 窖 窩 竈 窰 窶<br>竊 竍 竏 竕 竓                                                                                                    | 竅 竄 窿 邃 竇<br>站 竚 竝 竡 竢        | 753<br>754  | 訃 訖 訐 訌 訛<br>詒 詆 詈 詼 詭                                         | 訝 訥 訶 詁 詛<br>詬 詢 誅 誂 誄         | 830<br>831  |             | 鵐 鵙 鵲 鶉 鶇<br>鶩 鶲 鷄 鷁 鶻                  |
| 678         | 竦竭竰笂笏                                                                                                    | 笊 笆 笳 笘 笙                     | 755         | 誨 誡 誑 誥 誦                                                      | 誚 誣 諄 諍 諂                      | 832         | 鶸鶺鷠鷏鷂       | 鷙鷓鷸鷦鷭                                   |
| 679<br>680  | 答 笵 笨 笑 筐<br>筐 笄 筍 笋                                                                                                    | 筌 筅 筵 筥 筴                     | 756<br>757  | 淀 諫 諳 諧 諤<br>諞 諛 謌 謇 謚                                         | 諱 謔 諠 諢 諷<br>諡 謖 謐 謗 謠         | 833<br>834  |             | 鹵 鹹 鹽 麁 麈<br>麝 麥 麩 麸 麪                  |
| 681         | 算 筰 筱 筬 筮                                                                                                    | 至 元 延 古 夾<br>箝 箘 箟 箍 箜        | 758         | 謳鞫聲謫謾                                                          |                                | 835         |             | ₩ y 20 20 20<br>黐 黔 黜 點 黝               |
| 682         | 約箋帶箏箏                                                                                                    | 箙篋篁篌篏                         | 759         | 證諧諧譚譫                                                          | FT3 232 244 424 249            | 836         |             | ■ 上 二 二 二 二 二 二 二 二 二 二 二 二 二 二 二 二 二 二 |
| 683<br>684  | 箴 篆 篝 篩 簑<br>簇 簓 篳 篷 簗                                                                                                    | 簑篦篥籠簀<br>篗篶簀簧簪                | 760<br>761  | 躁 譬 譯 譴<br>讓 讖 讙 讚 谺                                           | 譽 讀 讌 讎 讒<br>豁 谿 豈 豌 豎         | 837<br>838  |             | 鼡 鼬 鼾 齊 齒<br>齦 齧 齬 齪 齷                  |
| 685         | 簟簷簫簽 籌                                                                                                    | 籃籔籏籀籐                         | 762         | 豐豕豢豬豸                                                          | 豺貂貉貅貊                          | 839         | 齲齶龕龜龠       | HA LLO HLI HAC HLL                      |
| 686<br>687  | 籘 籟 籖 籖 籥<br>脸 涩 栖 蛔 栖                                                                                                    | 籬 籵 粃 粐 粤<br>粳 粲 粱 粮 粹        | 763<br>764  | 狸 貎 貔 豼 貘<br>貳 貳 貶 酉 賁                                         | 戝 貭 貪 貽 貲<br>ᄨ 声 來 実 睡         | 840         | 堯槇遙瑤        | 凜 熙                                     |
| 688         | 給 粢 粫 粡 粨<br>粽 糀 糅 糂 稼                                                                                                    | 粳 粲 粱 粮 粹<br>糒 糜 糢 鬻 糯        | 765         | 貳 貳 貶 賈 賁<br>膊 贄 贅 贊 贇                                         | 賤 賣 賷 賽 賺<br>贏 贍 贐 齎 贓         |             |             |                                         |
| 689         | 糲 糴 糶 糺 紆                                                                                                    |                               | 766         | 脏贔贖赧赭                                                          | 走 赳 趁 趙 跂                      |             |             |                                         |
| 690<br>691  | 約 紜 紕 紊<br>紵 絆 絳 絖 絎                                                                                                    | 絅 絋 紮 紲 紿<br>絲 絨 絮 絏 絣        | 767<br>768  | 趾 趺 跏 跚 跖<br>跟 跣 跼 踈 踉                                         | 跌 跛 跋 跪 跫<br>跿 踝 踞 踐 踟         |             |             |                                         |
| 692         | 經綉絛綏絽                                                                                                    | 綛綺綮綣綵                         | 769         | 蹂踵踰踴蹊                                                          |                                |             |             |                                         |
| 693<br>694  | 緇 綽 綫 總 網<br>緘 緝 緤 緞 緻                                                                                                    | 綯 縣 綸 綟 綰<br>緲 緡 縅 縊 縣        | 770<br>771  | 蹇 蹉 蹌 蹐<br>蹣 蹕 蹶 蹲 蹼                                           | 蹈 蹙 蹤 蹠 踪<br>躁 躇 躅 躄 躋         |             |             |                                         |
| 695         | 約 袒 袜 椒 椒<br>縡 縒 縱 縟 縉                                                                                                    | <i>神 楷 載 检 除</i><br>縋 縢 繆 繦 糜 | 772         | 蹣 蹕 蹶 蹲 蹼<br>躊 躓 躑 躔 躙                                         | 躁 躇 躅 躄 躋<br>躪 躡 躬 躰 軆         |             |             |                                         |
| 696         | 縵 縹 繃 縷 縲                                                                                                    | 縺繧繝繖繞                         | 773         | 躲 躾 軅 軈 軋                                                      | 軛 軣 軼 軻 軫                      |             |             |                                         |
| 697<br>698  | 繙 繚 繹 繪 繩<br>辦 繿 纈 纉 續                                                                                                    | 繼繻纃緕繽<br>纒纐纓纔纖                | 774<br>775  | 軾 輊 輅 輕 輒<br>輌 輦 輳 輻 輹                                         | 輙 輓 輜 輟 輛<br>轅 轂 輾 轌 轉         |             |             |                                         |
| 699         | 藏纛纜缸缺                                                                                                    | 相至 40只 455、456、456、           | 776         | 売<br>売<br>転<br>転<br>転<br>転<br>転<br>転<br>転                      | 輕輕輕輕時                          |             |             |                                         |
| 700         | · 辞 罄 罍 罎                                                                                                    | 罐网罕罔罘                         | 777         | 辭辯辷迚迥                                                          | 迢 迪 迯 邇 迴                      |             |             |                                         |
| 701<br>702  | 罟 罠 罨 罩 罧<br>羇 羌 羔 羞 羝                                                                                                    | 罸 羂 羆 羃 羈<br>羚 羣 羯 羲 羮        | 778<br>779  | 适迹 迺 逑 逕<br>逧逶逵 逹 迸                                            | 逡 逍 逞 逖 逋                      |             |             |                                         |
| 703         | 羹 羶 羸 譱 翅                                                                                                    | 翠翊翕翔翡                         | 780         | 遏遐 遑 遒                                                         | 逎遉逾 遖 遘                        |             |             |                                         |
| 704<br>705  | 翦翩翳翹飜                                                                                                    | 耆 耄 耋 耒 耘<br>耻 聊 聆 聒 聘        | 781<br>782  | 遞 遨 遯 遶 隨<br>邊 邊 邏 邨 邯                                         | 遅 邂 遽 邁 邀<br>邱 邵 郢 郤 扈         |             |             |                                         |
| 706         | 耙 耜 耡 耨 耿<br>聚 聟 聢 聨 聳                                                                                                    | 型 聰 聶 聹 聽                     | 783         | 漫 邊 邏 邨 邯<br>郛 鄂 鄒 鄙 鄲                                         | 邱 邵 郢 郤 扈<br>鄰 酊 酖 酘 酣         |             |             |                                         |
| 707         | 聿 肄 肆 肅 肛                                                                                                    | 肓 肚 肭 冐 肬                     | 784         | 酥酪酳酲醋                                                          | 醉醋酯醋酸                          |             |             |                                         |
| 708<br>709  | 胛 胥 胙 胝 冑<br>脛 脩 脣 脯 腋                                                                                                    | 胚胖脉膀胱                         | 785<br>786  | 醪 醵 醴 醺 醸<br>釟 釡 釛 釼 釵                                         | 釁 釉 釋 釐 釖<br>釶 鈞 釿 鈔 鈬         |             |             |                                         |
| 710         | 隋腆脾腓                                                                                                    | 腑胼腱腮腥                         | 787         | 鈕鈑鉞鉗鉅                                                          | 鉉鉤鉈銕鈿                          |             |             |                                         |
| 711<br>712  | 腦肤膃膈膊                                                                                                    | 膀臀膠膕膤                         | 788<br>789  | 鉋 鉐 銜 銖 銓                                                      | 銛 鉚 鋏 銹 銷                      |             |             |                                         |
| 713         | 膣 腟 膓 膩 膰<br>臂 膺 臉 臍 臑                                                                                                    | 膵 膾 脆 膽 臀<br>臙 臘 臈 臚 臟        | 790         | 鋩 錏 婉 鍄 錮<br>錙 錢 錚 錣                                           | 錺錵錻鍜鍠                          |             |             |                                         |
| 714         | 樹 臧 臺 臻 臾                                                                                                    | 异春 舅 與 舊                      | 791         | 鍼鍮鍖鎰鎬                                                          | 鎖鎔鎹鏖鏗                          |             |             |                                         |
| 715<br>716  | 舍 舐 舗 舩 舫<br>艝 艚 艟 艤 艢                                                                                                    | 舸 舳 艀 艙 艘<br>艨 艪 艫 舮 艱        | 792<br>793  | 鏨 鏥 鏘 鏃 鏝<br>鐓 鐃 鐇 鐐 鐶                                         | 缪 鏈 鏤 鐚 鐔<br>鐫 鐡 鐡 鐺 鑁         |             |             |                                         |
| 717         | 艷艸艾芍芒                                                                                                    | 芫 芟 芻 芬 苡                     | 794         | 鑒鑄鑛鑠鑢                                                          | 鐵鑪鈩鑰鑵                          |             |             |                                         |
| 718<br>719  | 苣 苟 苒 苴 苳<br>苞 茆 苜 茉 苙                                                                                                    | 苺 莓 范 苻 苹                     | 795<br>796  | 鑷 鑽 鑚 鑼 鑾<br>閔 閖 閘 闱 閠                                         | 钁 鑿 閂 閇 閊<br>閨 閧 閭 閼 閻         |             |             |                                         |
| 720         | 包卯目木立茵茴茖茲                                                                                                    | 茱 荀 茹 荐 荅                     | 796         | 文 水 甲 市 国<br>閣 閲 閉 潤 関                                         | 国 戌 国 於 岡<br>閣 闌 闕 闔 闖         |             |             |                                         |
| 721         | 茯茫茗荔莅                                                                                                    | 莚 莪 莟 莢 莖                     | 798         | 關闡 闥 闢 阡                                                       | 呃 阮 阯 陂 陌                      |             |             |                                         |
| 722<br>723  | 莫 莎 莇 莊 茶<br>莨 菴 萓 菫 菎                                                                                                    | 莵 荳 荵 莠 莉<br>菽 萃 菘 萋 菁        | 799<br>800  | 隋 陋 陷 陜 陞<br>陜 陟 陦 唾                                           | 陬隍隘隕隗                          |             |             |                                         |
| 724         | 蒂萇菠菲萍                                                                                                    | 萢 萠 莽 萸 蔆                     | 801         | 險隧隱隲隰                                                          | 隴隶隸住雎                          |             |             |                                         |
| 725<br>726  | 菻 葭 萪 萼 蕚                                                                                                    | 蒄 葷 葫 蒭 葮<br>葹 萵 蓊 葢 蒹        | 802<br>803  | 雋 雉 雍 襍 雜<br>霈 霓 霎 霑 霏                                         | 霍雕 雹 霄 霆                       |             |             |                                         |
| 726         | 蒂 葩 葆 萬 葯<br>蒿 蒟 蓙 蓍 蒻                                                                                                    | 葹 萵 蓊 葢 蒹<br>蓚 蓐 蓁 蓆 蓖        | 803<br>804  | 第 霓 霎 霑 霏<br>霹 霽 霾 靄 靆                                         | 霖 霙 霤 霪 霰<br>靈 靂 靉 靜 靠         |             |             |                                         |
| 728         | 蒡 蔡 蓿 蓴 蔗                                                                                                    | 蔘蔬 蔟 蔕 蔔                      | 805         | 靤 靦 靨 勒 靫                                                      | 靱 靹 鞅 靼 鞁                      |             |             |                                         |
| 729<br>730  | 蓼 蕀 蕣 蕘 蕈<br>蕁 蘂 蕋 蕕                                                                                                    | 薀 薤 薈 薑 薊                     | 806<br>807  | 靺 鞆 鞋 鞏 鞐<br>鞴 韃 韆 韈 韋                                         | 鞜 鞨 鞦 鞣 鞳<br>韜 韭 齏 韲 竟         |             |             |                                         |
| 731         | 薨 蕭 薔 薛 藪                                                                                                    | 薇薜蕷蕾薐                         | 808         | 韶 韵 頏 頌 頸                                                      | == ± <u>■</u> ± 克<br>頤 頡 頷 頽 顆 |             |             |                                         |
| 732<br>733  | 藉 薺 藏 薹 藐                                                                                                    | 藕藝藥藜藹                         | 809<br>810  | 顏顋顫顯顰<br>顱顴顳顳颪                                                 |                                |             |             |                                         |
| 734         | 蘊 蘓 蘋 藾 藺<br>虍 乕 虔 號 虧                                                                                                    | 蘆 蘢 蘚 蘰 蘿<br>虱 蚓 蚣 蚩 蚪        | 810         | <i>興 稘 嶼 風</i><br>飆 飩 飫 餃 餉                                    | 颯 颱 颶 飄 飃<br>餒 餔 餘 餡 餝         |             |             |                                         |
| 735         | 蚋 蚌 蚶 蚯 蛄                                                                                                    | 蛆 蚰 蛉 蠣 蚫                     | 812         | 餞 餤 餠 餬 餮                                                      | 魄餾饂饉饅                          |             |             |                                         |
| 736<br>737  | 蛔 蛞 蛩 蛬 蛟<br>蜀 蜃 蛻 蜑 蜉                                                                                                    | 蛛 蛯 蜒 蜆 蜈<br>蜍 蛹 蜊 蜴 蜿        | 813<br>814  | 6 6 6 6 6 6 6 6 6 6 6 6 6 6 6 6 6 6 6                          | 饕 馗 馘 馥 馭<br>駘 駑 駭 駮 駱         |             |             |                                         |
| 738         | 蜷蜻蜥蜩蜚                                                                                                    | 蝠蝟蝸蝌蝎                         | 815         | 駲 駻 駸 騁 騏                                                      | 騅 駢 騙 騫 騷                      |             |             |                                         |
| 739<br>740  | 蝴蝗蝨蝮蝙                                                                                                    | 医水素 化化学 化化学                   | 816<br>817  | 驅贂驀驃騾                                                          | 驕驍驛驗驟                          |             |             |                                         |
| 740         | 蝓 蝣 蜴 蠅<br>螽 蟀 蟐 雖 螫                                                                                                    | 螢 螟 螂 螯 蟋<br>蟄 螳 蟇 蟆 螻        | 817         | 驢 驥 驤 驩 驫<br>髏 髑 髄 體 髞                                         | 驪 骭 骰 骼 髀<br>髟 髢 髣 髦 髯         |             |             |                                         |
| 742         | 蟯蟲蟠蠏蠍                                                                                                    | 蟾蟶蟷蟒蟒                         | 819         | 影影<br>影<br>影<br>影<br>影<br>影<br>影<br>影<br>影<br>影<br>影<br>影<br>影 |                                |             |             |                                         |